**Manual de usuario Geobint Web**

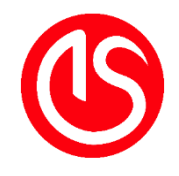

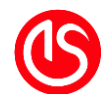

## Tabla de contenido

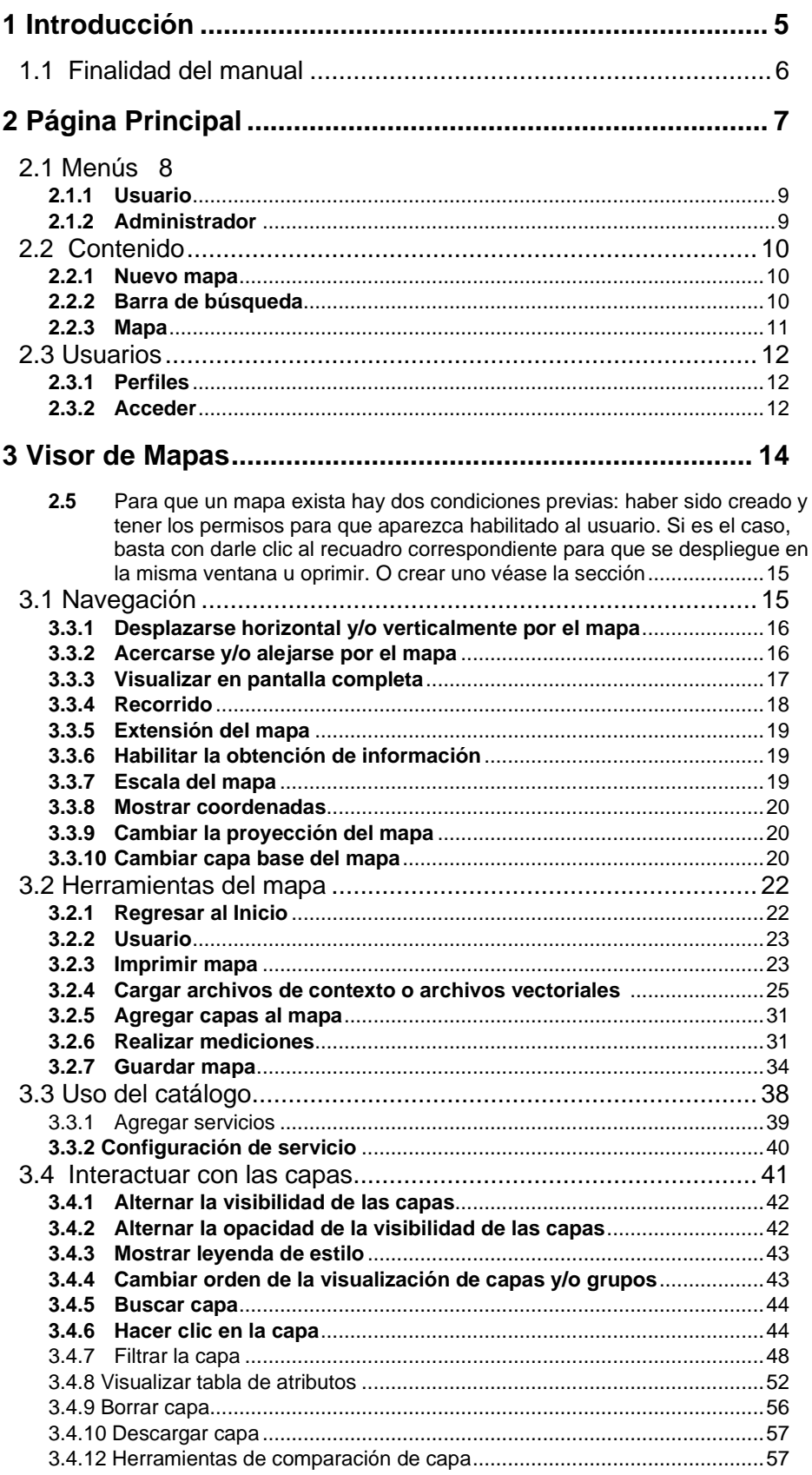

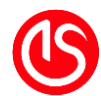

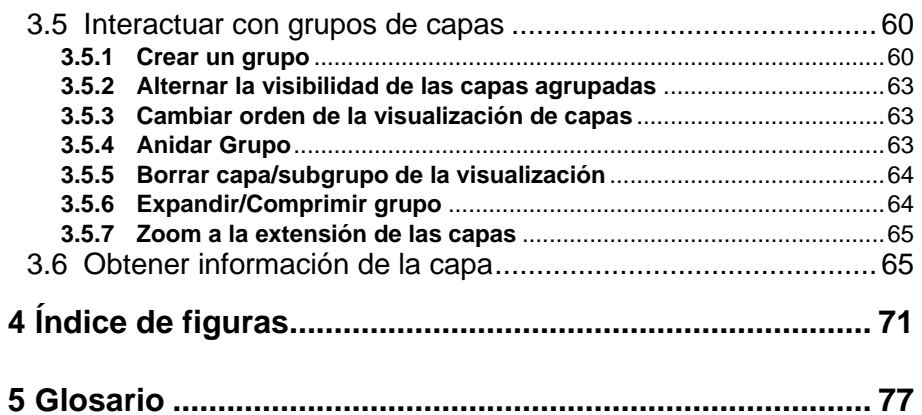

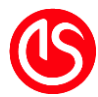

#### **AVISO DE CONFIDENCIALIDAD**

La información comprendida en este documento es confidencial y pertenece a IMPLEMENTAL SYSTEMS, S.L. Cualquier forma de divulgación, reproducción, copia o distribución total o parcial de la misma queda prohibida, no pudiendo ser utilizado su contenido para otros fines sin la autorización de Implemental Systems.

#### **DERECHOS DE AUTOR**

El copyright de este trabajo pertenece a Implemental Systems y el documento ha sido publicado de forma privada con el único propósito para el que ha sido suministrado. Está prohibida su reproducción total o parcial, tanto para finalidades concursales, realización de ofertas o cualquier otra finalidad comercial o productiva, a excepción de existir un acuerdo o consentimiento explícito por escrito de Implemental Systems, y sólo con la condición de que esta declaración se incluya en dicha reproducción. Está prohibida la comunicación oral, escrita o por cualquier otro medio, de cualquier tipo de información contenida directa o indirectamente en este documento a terceros, ya sean empresas individuales, compañías o empleados sin el consentimiento previo por escrito de Implemental Systems.

# <span id="page-4-0"></span>**1 Introducción**

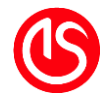

Geobint Web es una solución tecnológica de Web GIS. Esto es un Sistema de Información Geográfico (SIG o GIS por sus siglas en inglés) Web.

El objetivo de este sistema es poder buscar, ver y consultar datos geoespaciales, al integrarlo a un mapa. Posee un sistema de fácil navegación, que se despliega en un servidor facilitando el acceso de varios usuarios al usar navegadores web. Geobint Web permite crear, administrar y compartir varios mapas.

Una de sus grandes ventajas es el estar basada en los estándares de los servicios de la OGC, por lo que también permite integrar múltiples fuentes (WFS, CSW, WMS, WMTS y TMS) en un mismo mapa que es fácil de navegar.

Es un sistema web modular, por lo que permite la adición de funcionalidades, así como su retiro. Es interoperable entre los navegadores más populares del mercado, lo que permite poder ser utilizado en dispositivos móviles.

## <span id="page-5-0"></span>**1.1 Finalidad del manual**

Este manual brinda la información necesaria para el aprovechamiento del producto. Está diseñado de tal manera que el usuario se sienta guiado desde el momento en el cual entra a la pantalla principal. A pesar de que el uso de este producto es accesible, se explican desde las operaciones más básicas e intuitivas, como el desplazamiento en el mapa y consulta de información puntual, a aquellas que tienen un mayor nivel de dificulta, como la consulta de los atributos de los elementos por medio de la tabla de atributos.

> *Nota: Todas las capturas de pantalla presentes en este manual pueden ser ligeramente distintas de los resultados finales de la aplicación, por cuestiones de personalización de estilos prevista por el personal de la empresa.*

## **2 Página Principal**

<span id="page-6-0"></span>*En este capítulo se describen las características de la página principal.* 

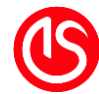

Geobint Web está desarrollado bajo el concepto de poder ejecutarse completamente en una página web. Para comenzar se requiere abrir el navegador y dirigirse a la página destinada. La página inicial es como se muestra a continuación:

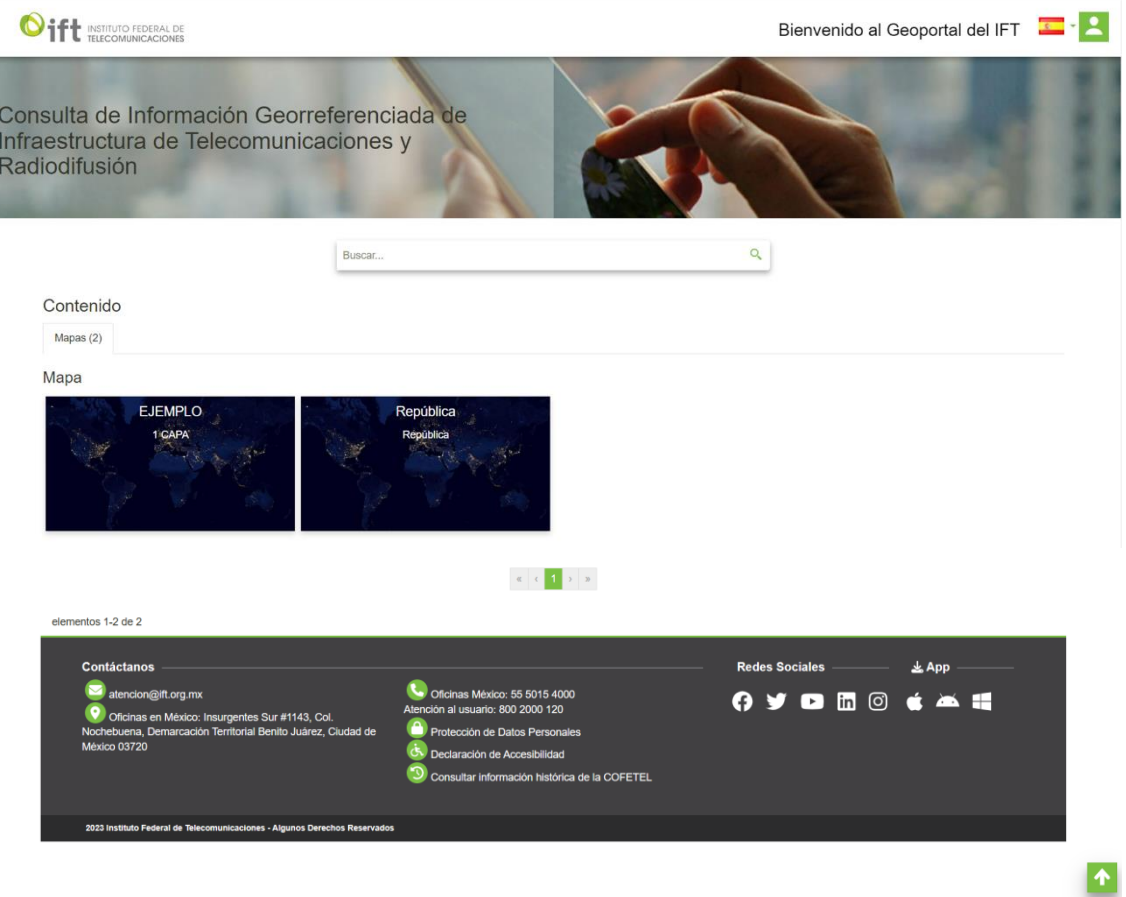

*Ilustración 1: Página inicial*

Como se puede apreciar se divide en tres grandes bloques: un bloque superior, una sección central y el pie de la página. Algunas funciones varían en función de una herramienta adicional: perfil de usuario.

### <span id="page-7-0"></span>**2.1 Menús**

Ubicados en la parte superior derecha, tenemos los siguientes dos menús: usuario y administrador.1

<sup>1</sup> Solo desplegado al momento de haber iniciado sesión como administrador

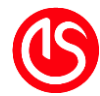

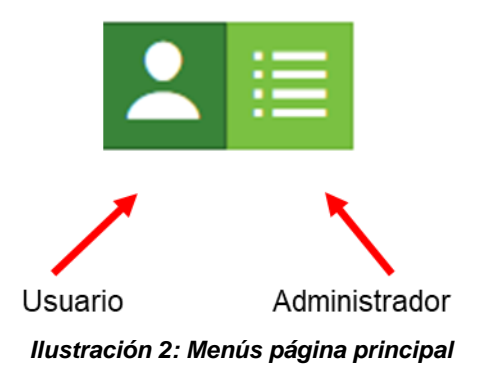

#### <span id="page-8-0"></span>**2.1.1 Usuario**

Al ser oprimido despliega la información acerca del usuario y la opción descargar el manual de usuario, el botón cambia de color en función del tipo de usuario, así como el menú que despliega. Desplegarlo permite iniciar sesión, administrar información de la cuenta, cambiar la contraseña y cerrar sesión.

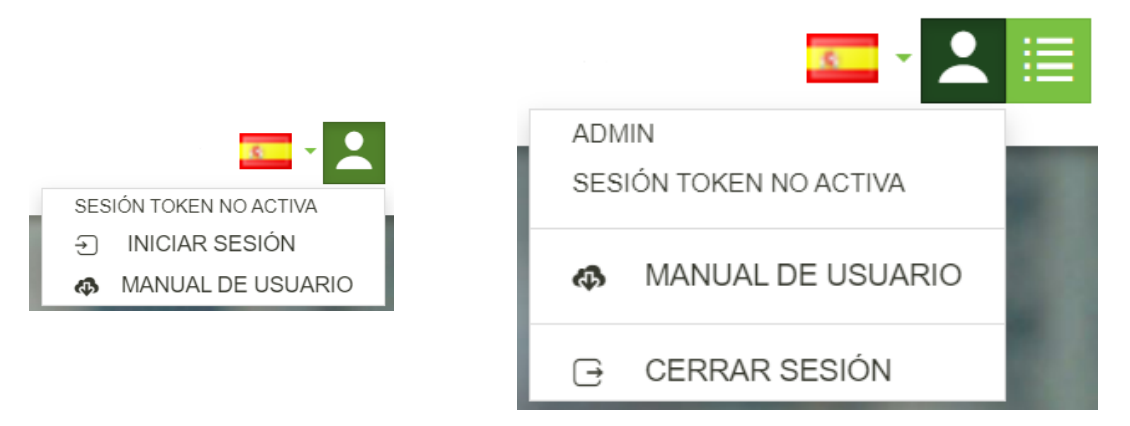

*Ilustración 3: Menús de usuario, izquierda sin haber iniciado sesión, derecha con sesión iniciada*

#### <span id="page-8-1"></span>**2.1.2 Administrador**

Este menú solamente se despliega al usuario con el rol administrativo. Dividido en tres secciones permite el administrar los mapas y acceder al servidor.

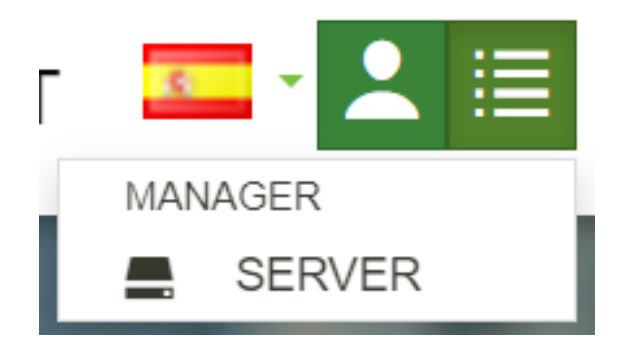

*Ilustración 4: Menú del administrador*

<span id="page-9-3"></span>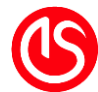

## **2.2 Contenido**

#### <span id="page-9-1"></span><span id="page-9-0"></span>**2.2.1 Nuevo mapa<sup>2</sup>**

Para crear un mapa, se puede oprimir cualquiera de los dos botones. El botón superior izquierdo, así como el botón inferior (solamente está habilitado cuando no hay mapas creados).

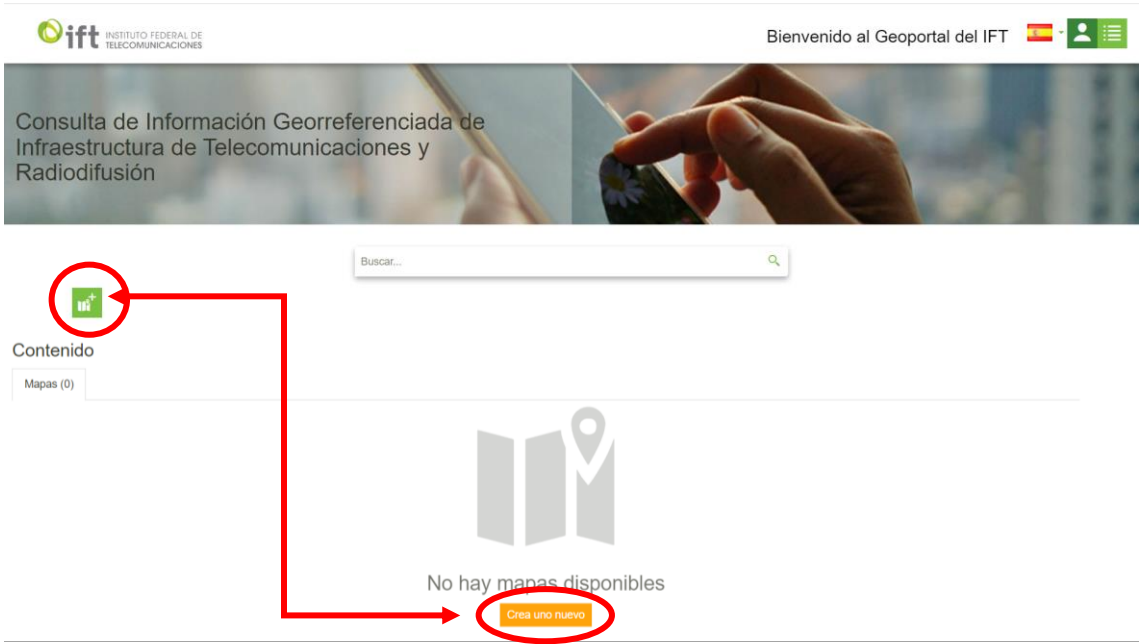

*Ilustración 5: Creación de un mapa*

Una vez oprimido este botón se generará el mapa, para consultar el funcionamiento ir al capítulo *[3](#page-13-0)*

*[Visor de Mapas.](#page-13-0)*

### <span id="page-9-2"></span>**2.2.2 Barra de búsqueda**

Esta barra fue diseñada con el objetivo de facilitar la búsqueda de mapas. El usuario teclea el término de su búsqueda en la caja de texto y puede oprimir el botón de búsqueda o la tecla "Entrar".

<sup>2</sup> Solo disponible para usuario de tipo administrador

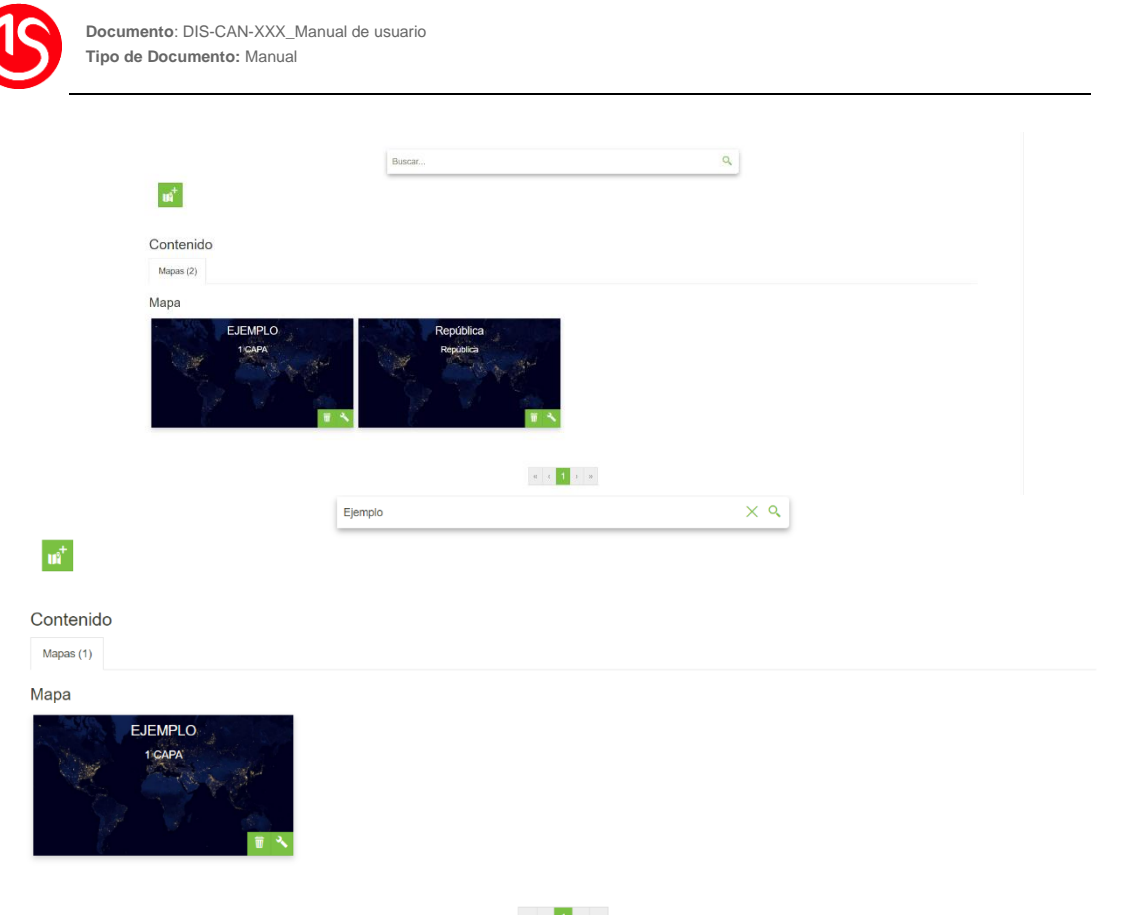

*Ilustración 6: Búsqueda de mapa, parte superior antes de la búsqueda, parte inferior resultado de la búsqueda*

#### <span id="page-10-0"></span>**2.2.3 Mapa**

En función de los permisos, se despliega a los usuarios los mapas creados. Estos mapas contienen hasta 4 botones en la parte inferior derecha que el usuario puede utilizar por cada mapa.

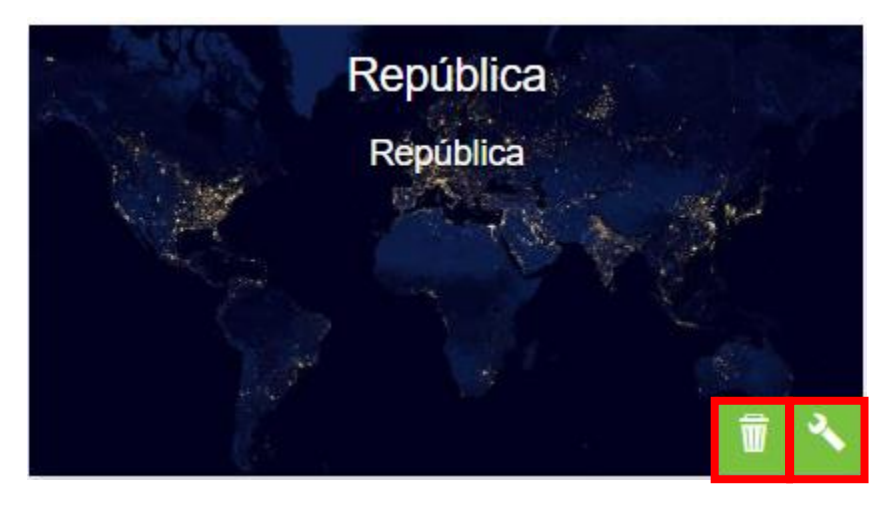

*Ilustración 7: Botones en la miniatura del mapa*

<span id="page-10-1"></span>Estos 2 botones en orden de izquierda a derecha son:

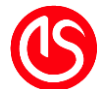

- a) Eliminar **in del Alemanta el se el matado el se mapa**. Tiene una pregunta de confirmación para evitar errores.
- b) Edición **2**. Permite editar las propiedades del mapa, como la miniatura, el nombre, los detalles y los permisos. Para más información ver en el apartado Guardar Mapa de la sección *[3.2 Herramientas del](#page-21-0)* mapa

### <span id="page-11-0"></span>**2.3 Usuarios**

Geobint contempla de manera general a 3 tipos de usuarios: Administrador, Usuario e Invitado.

#### <span id="page-11-1"></span>**2.3.1 Perfiles**

**Administrador:** Tiene control total, controla los mapas, le gestión de los usuarios, así como los permisos que los usuarios pueden tener sobre los mapas.

#### <span id="page-11-2"></span>**2.3.2 Acceder**

Para acceder se debe ir a la parte superior izquierda y oprimir el botón de iniciar sesión. Posterior a esto se desplegará el menú de Ingresar.

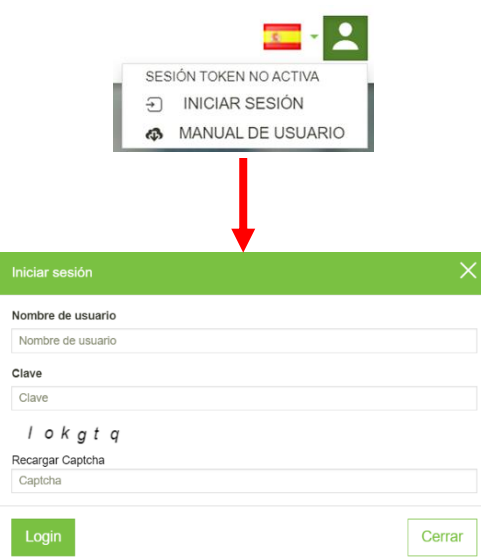

#### *Ilustración 8: Inicio de sesión*

El usuario acreditará su identidad, poniendo su nombre y clave seguido de un autenticador Captcha. Una vez iniciada sesión se habilitará los permisos, así como cambiará la configuración visual del menú superior derecho.

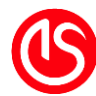

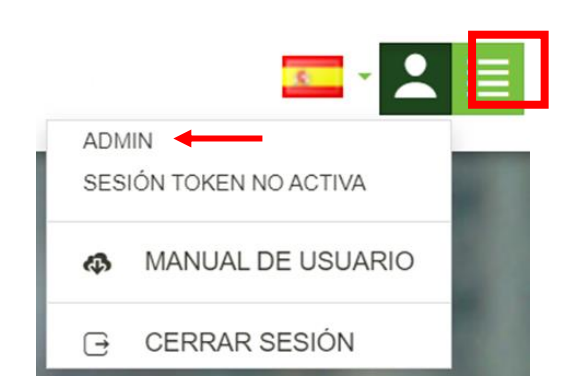

*Ilustración 9: Menú del usuario*

El color del cuadro cambia con el inicio de sesión, así como el cuadro relacionado a esta información. Incluye el perfil del usuario (en este caso "ADMIN"), si ingreso por vía token, la opción de descargar el manual y la de cerrar sesión.

# **3 Visor de Mapas**

<span id="page-13-0"></span>*En este capítulo se tiene que describir las características del visor de mapas, sus funcionalidades y utilidades*

<span id="page-14-0"></span>**2.5** Para que un mapa exista hay dos condiciones previas: haber sido creado y tener los permisos para que aparezca habilitado al usuario. Si es el caso, basta con darle clic al recuadro correspondiente para que se despliegue en la misma ventana u oprimir. O crear uno véase la sección **2.2.1 [Nuevo mapa](#page-9-3)**.

A diferencia de la cartografía tradicional donde un mapa proviene de una fuente de datos, la cartografía digital permite la colocación de diversas capas de datos de diversas fuentes, así como asignar estilos.

Lo primero que veremos al abrir un mapa será la siguiente interfaz:

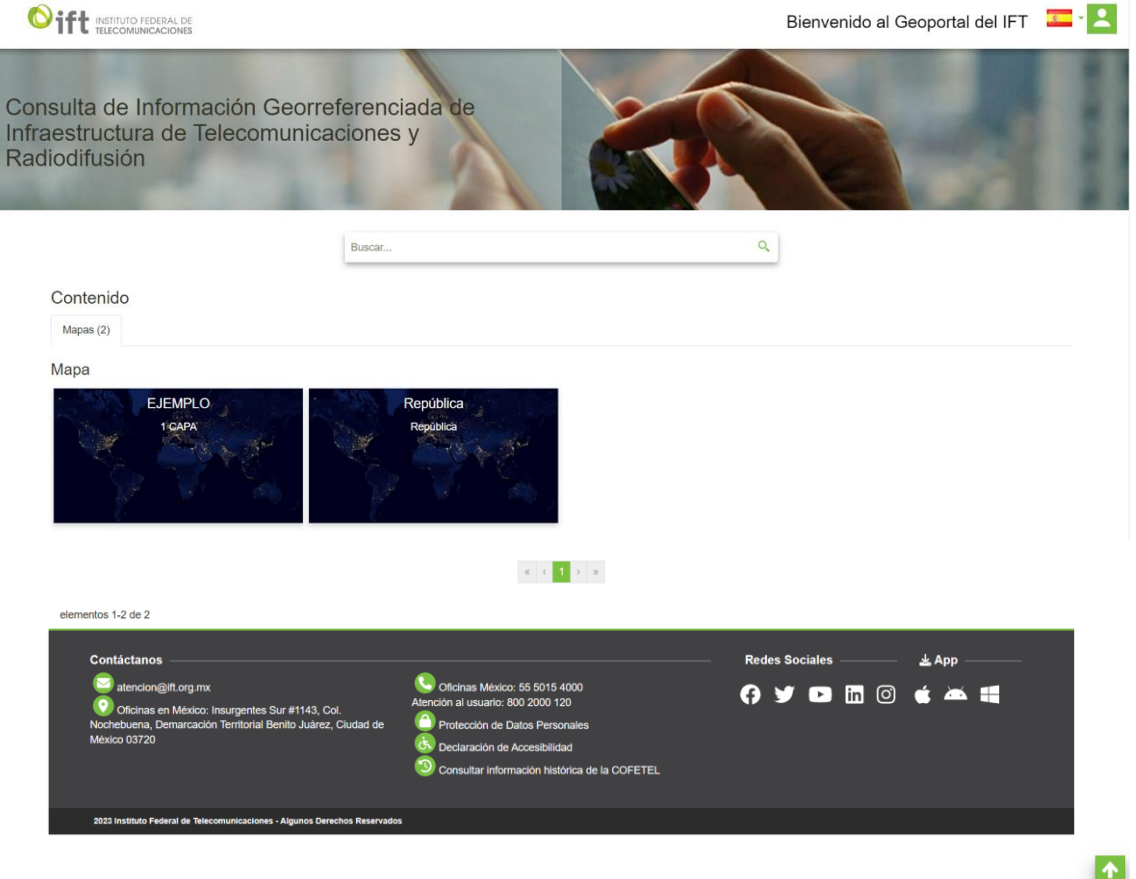

*Ilustración 10: Interfaz de visualización de un mapa.*

### <span id="page-14-1"></span>**3.1 Navegación**

Este es un mapa dinámico lo que nos permite movernos, así como usar el mapa. En esta sección conoceremos los pasos básicos para su mayor aprovechamiento. Empezando con la barra de navegación.

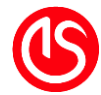

Ubicada en la parte inferior izquierda, para poder acceder todos sus elementos es necesario oprimir el botón "Expandir/Replegar" ubicado en la esquina extrema izquierda. De ahí se desplegará y se verá de la siguiente manera:

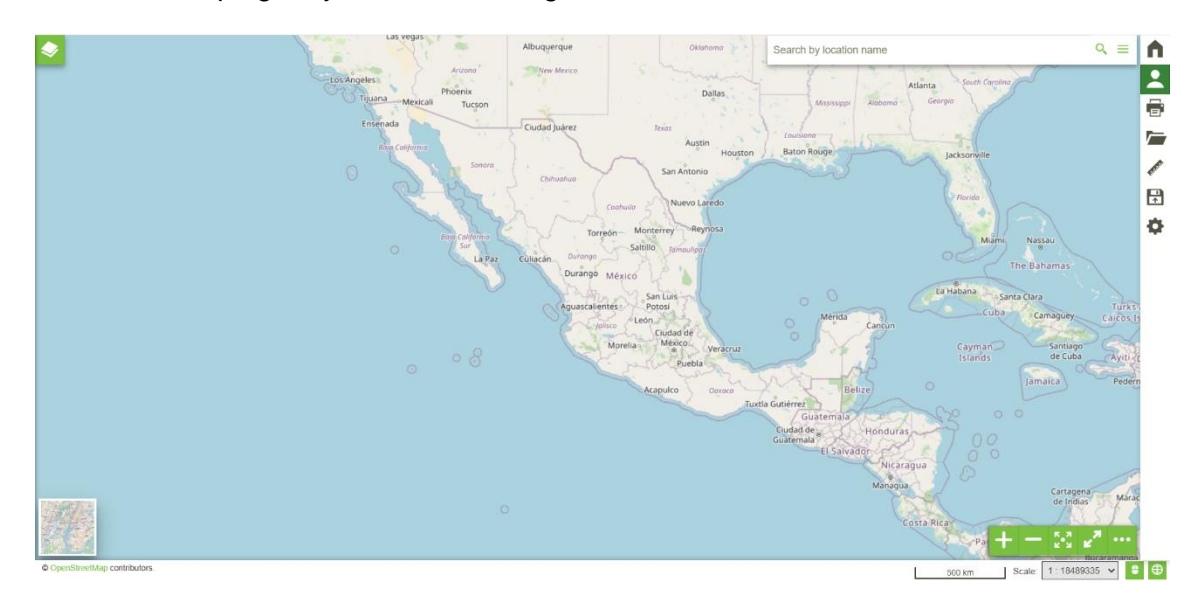

*Ilustración 11: Ubicación del panel de navegación*

#### <span id="page-15-0"></span>**3.3.1 Desplazarse horizontal y/o verticalmente por el mapa**

Es posible desplazarse por el mapa de manera horizontal y vertical. Para hacer uso de esta función se debe hacer clic y mantenerlo dentro del mapa. Haciendo posible el desplazamiento.

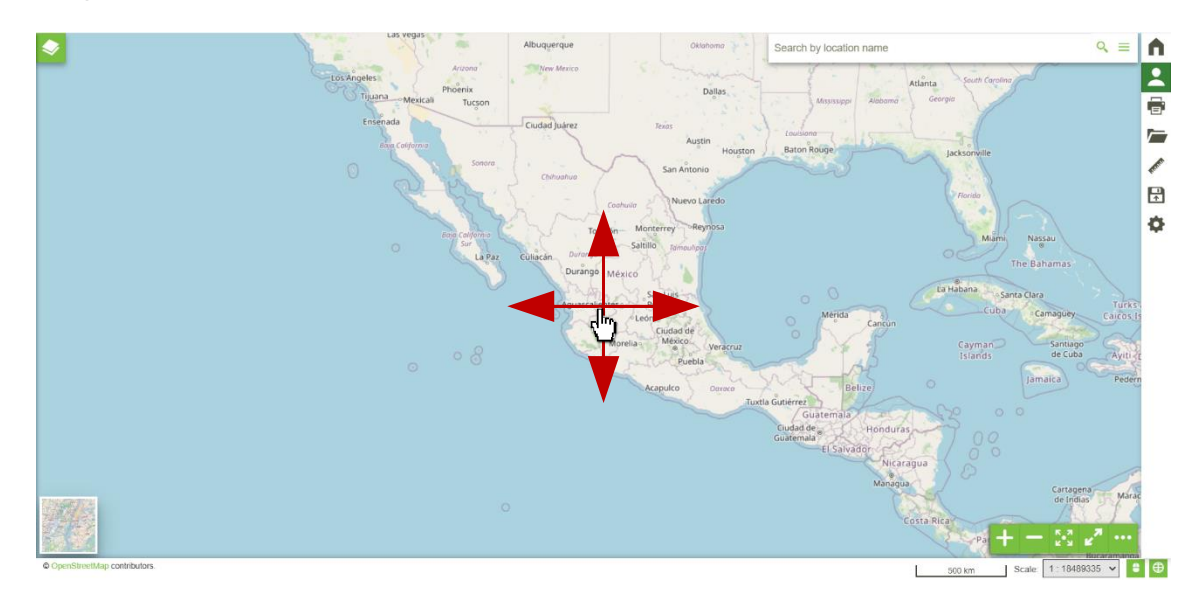

*Ilustración 12: Desplazamiento dentro del mapa*

#### <span id="page-15-1"></span>**3.3.2 Acercarse y/o alejarse por el mapa**

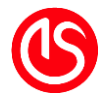

Es posible cambiar la extensión de visualización del mapa de manera, por medio del zoom. Para hacerlo hay de dos maneras: la primera es por medio de la rueda del ratón con el puntero sobre el mapa o usando los botones ubicados en la parte inferior izquierda.

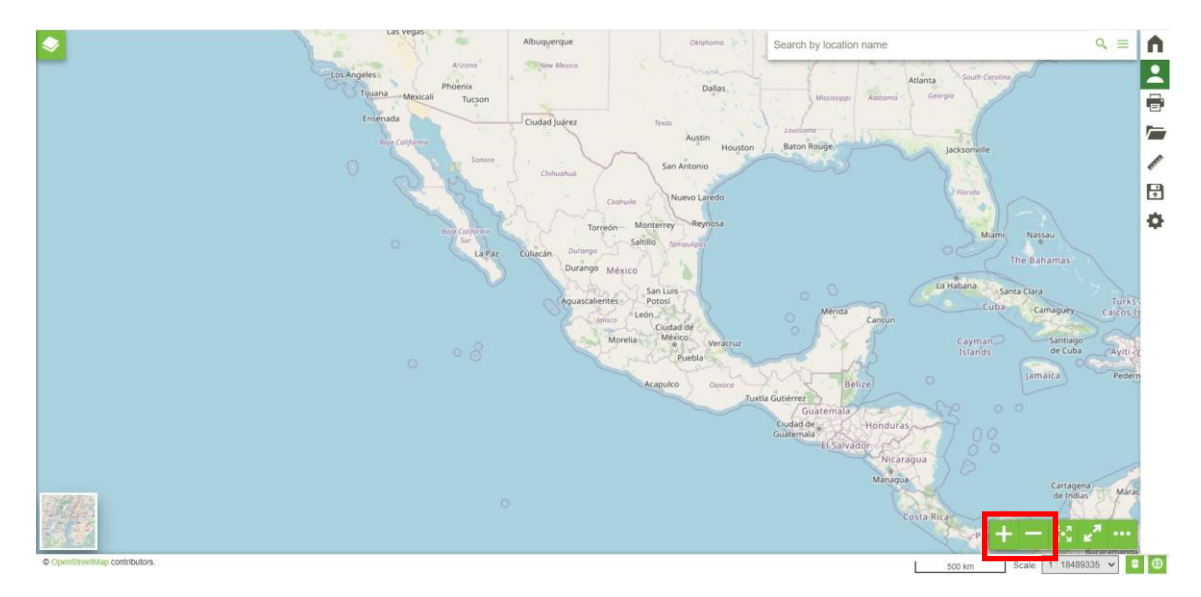

*Ilustración 13: Ubicación de los botones para acercarse y alejarse del mapa*

Cuando se usa la rueda se toma en cuenta la posición del mouse para hacer el acercamiento, mientras que cuando se usan los botones es el punto central de la vista.

#### <span id="page-16-0"></span>**3.3.3 Visualizar en pantalla completa**

El usuario puede establecer el mapa en pantalla completa, para realizar esta acción

debe oprimir el botón "Pantalla Completa" . Para desplegar y cambiar el modo de visualización.

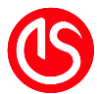

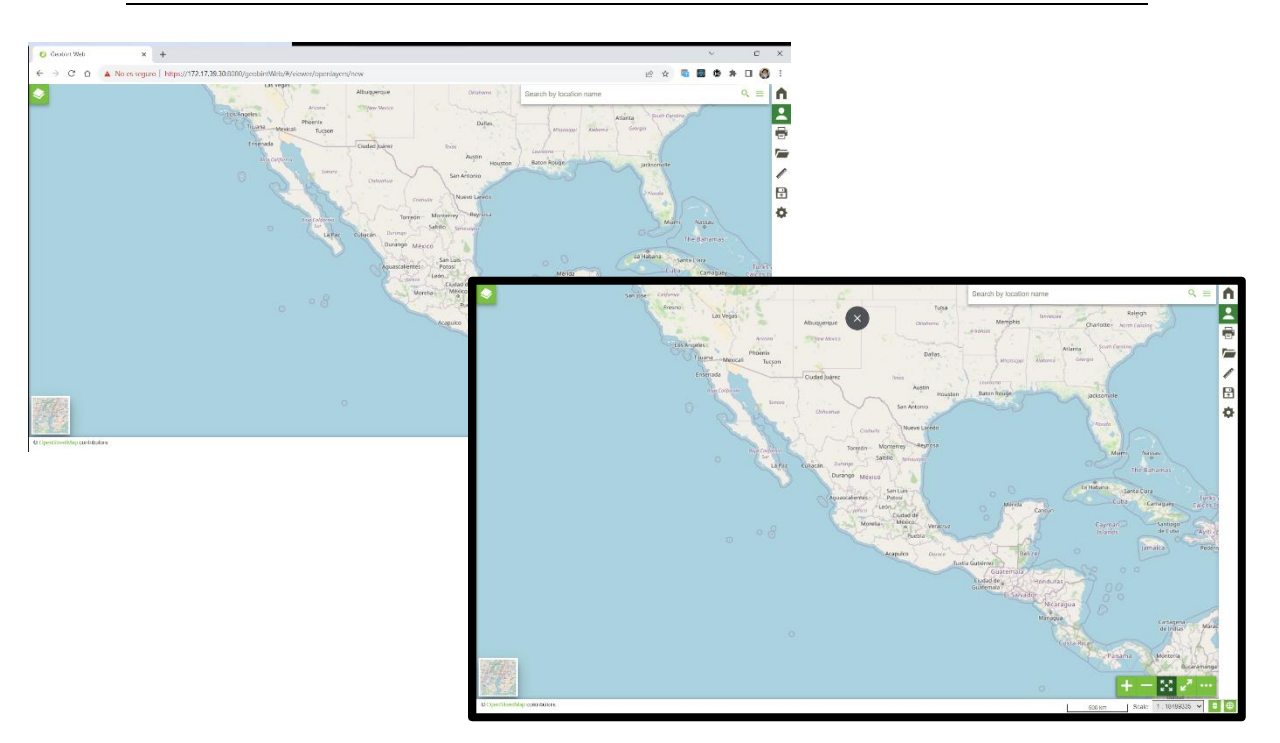

*Ilustración 14: Pantalla completa, no activa y activada*

#### <span id="page-17-0"></span>**3.3.4 Recorrido**

Estas es una función pensada en ayudar al usuario a poder navegar por el mapa, similar a cuando lo hacemos en el navegador. Por ejemplo, un usuario entra y empieza a desplazarse por el mapa, por alguna situación lo que buscaba quedó atrás entonces

oprime el botón "Ir hacia atrás" y lo regresa hasta el inicio. Por alguna razón volvió

demasiado, entonces es posible con el "Ir a adelante" **atali**avanzar hasta donde el usuario lo requiera. El botón "Ir a adelante" solo es habilitado después de haber usado "Ir hacia atrás" y si el usuario se desplazó se deshabilita.

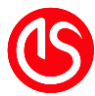

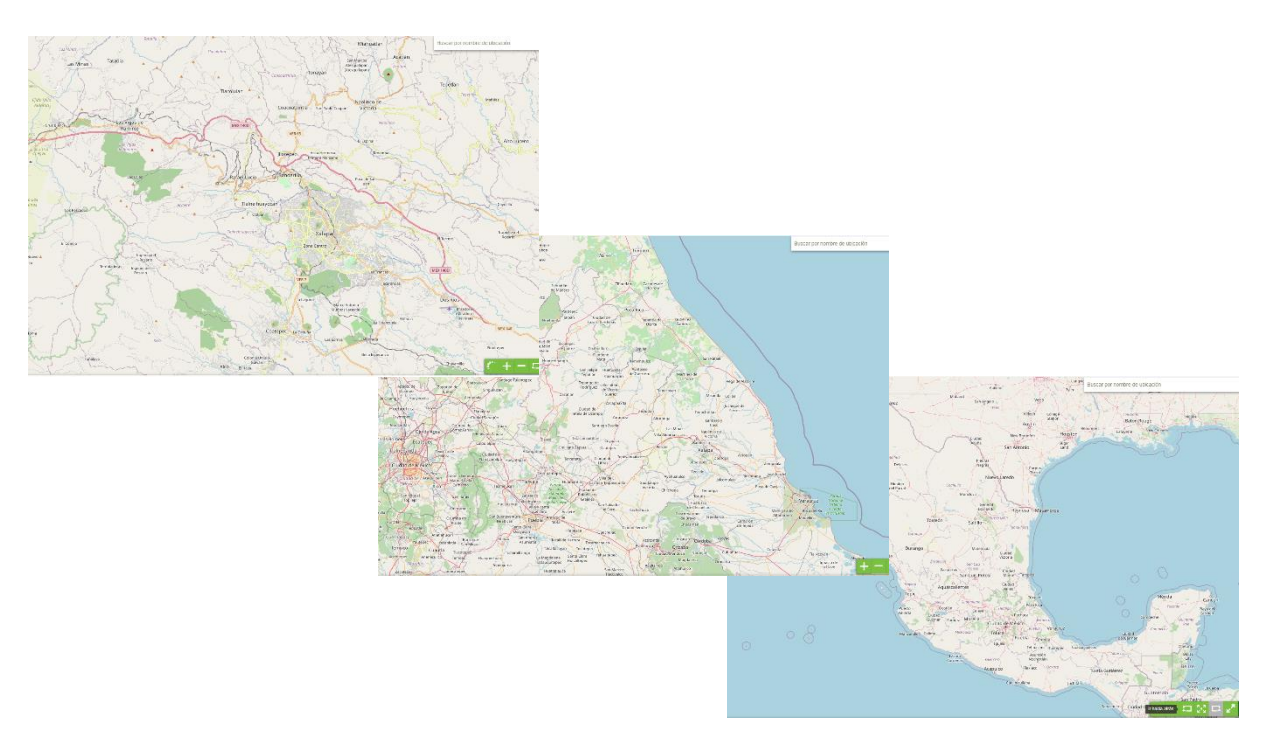

*Ilustración 15: Función Recorrido*

#### <span id="page-18-0"></span>**3.3.5 Extensión del mapa**

En GeobintWeb es posible configurar el despliegue del mapa al momento de creación, así como al momento de guardarlo (ver sección *¡Error! No se encuentra el origen de la* 

*referencia.*). Al oprimir el botón **de la pos enviará a esta vista.** 

#### <span id="page-18-1"></span>**3.3.6 Habilitar la obtención de información**

Esta función por default se encuentra habilitada, al oprimir el botón "Buscar los objetos en

el mapa" se deshabilitará. Para conocer más acerca del uso de esta función ver la sección *3.7 [Obtener información](#page-64-1) de la capa.*

#### <span id="page-18-2"></span>**3.3.7 Escala del mapa**

Una parte fundamental del uso de un mapa es disponer de una herramienta de escala, ubicadas en la parte inferior izquierda del mapa son una escala numérica y otra gráfica. La escala gráfica se actualiza en función de la vista del mapa mientras con la numérica es posible cambiarla y nos acercará/alejará dependiendo de la selección del usuario.

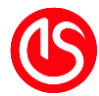

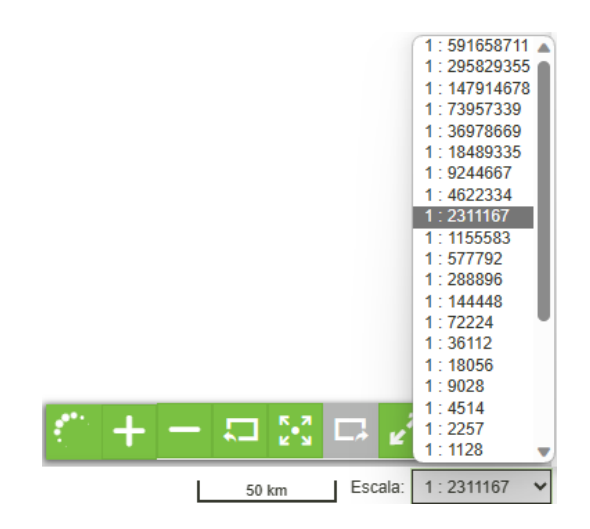

*Ilustración 16: Herramienta de Escalas*

#### <span id="page-19-0"></span>**3.3.8 Mostrar coordenadas**

Se puede desplegar las coordenadas de la posición relativa del mouse en función del sistema de coordenadas, para habilitar esta función se debe oprimir el botón "Mostrar/Ocultar las coordenadas" **.** 

Posterior a esto se desplegará las coordenadas de la ubicación del puntero. Del lado derecho nos permite definir el sistema de coordenadas, por defecto usa la proyección cartográfica WGS84 (el sistema más utilizado en el mundo, referenciado y usado por el sistema GPS para coordenadas X,Y,Z geográficas). Así mismo es posible usar otro sistema.

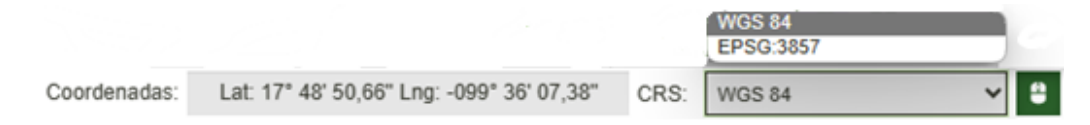

*Ilustración 17: Coordenadas desplegadas*

#### <span id="page-19-1"></span>**3.3.9 Cambiar la proyección del mapa**

Al la Tierra ser curva resulta complejo poder representarla de manera fiel, lo que genera diferentes distorsiones. Al oprimir el botón "Seleccionar proyección" se desplegará las proyecciones habilitadas para este mapa. Por defecto y recomendación se usa la proyección geográfica "Web Mercator" (EPSG:3857).

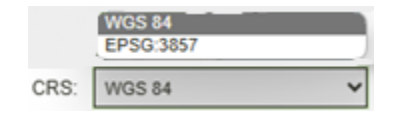

*Ilustración 18: Seleccionar proyección*

#### <span id="page-19-2"></span>**3.3.10 Cambiar capa base del mapa**

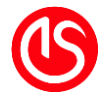

Las capas base es el fundamento de un sistema de este tipo, ya que nos permite construir la demás información a partir de él. Para cambiarla es necesario oprimir el botón que está ubicado en la esquina inferior izquierda, al ser oprimido desplegará varias miniaturas, la que se escoja cambiará el fondo del mapa.

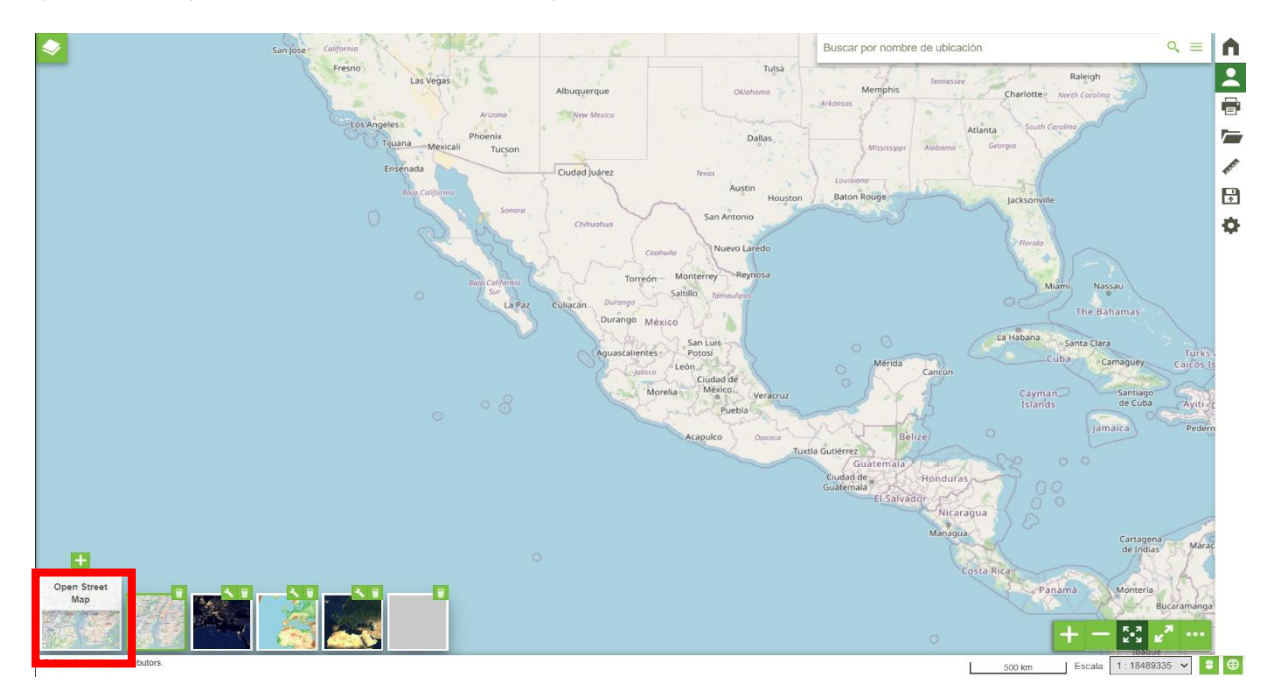

*Ilustración 19: Cambiar capa base*

Geobintweb es configurable en este apartado, se usan por defecto las capas base provistas por los servicios de OpenStreetMap, NASA, Sentinel así como se proporciona una "vacía".

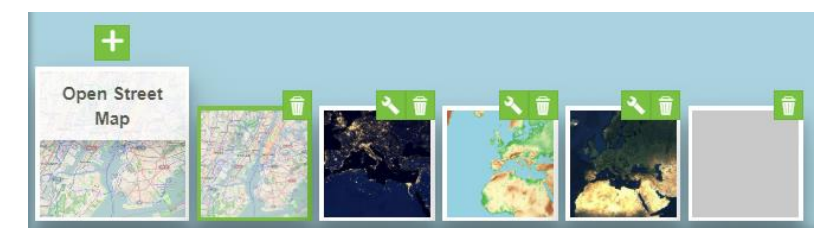

*Ilustración 20: Capas base desplegadas*

Es posible como administrador hacer lo siguiente:

Configurar la visualización de la capa base, al oprimir el botón "Editar fondo" **(2004)**, lo que nos abrirá el menú de edición donde se puede editar la imagen que aparece y el título.

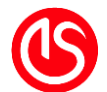

**Documento**: DIS-CAN-XXX\_Manual de usuario **Tipo de Documento:** Manual

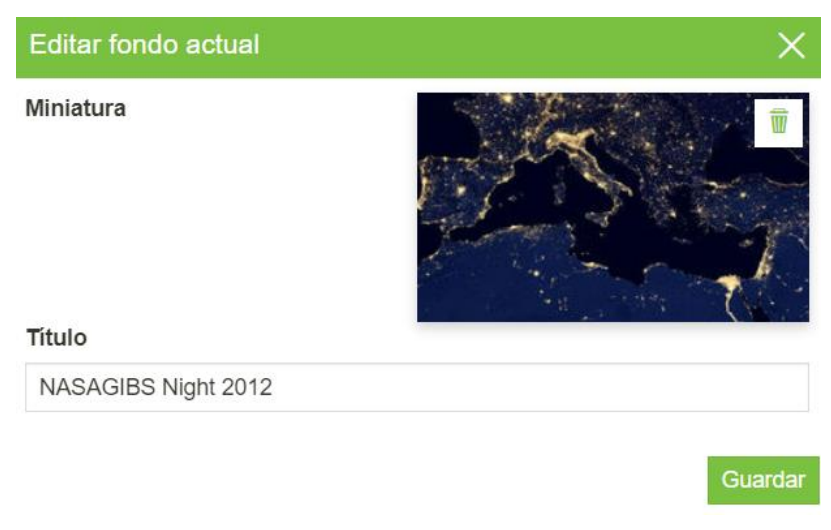

*Ilustración 21: Edición de capa base*

Así mismo se puede eliminar la capa base del mapa para los demás usuarios, una vez deshabilitada esta capa no se puede volver a activar en ese mismo mapa. Usando el botón

"Eliminar fondo"

## <span id="page-21-0"></span>**3.2 Herramientas del mapa**

Las herramientas principales para el usuario se encuentran en el lado derecho. Se ve de la siguiente manera:

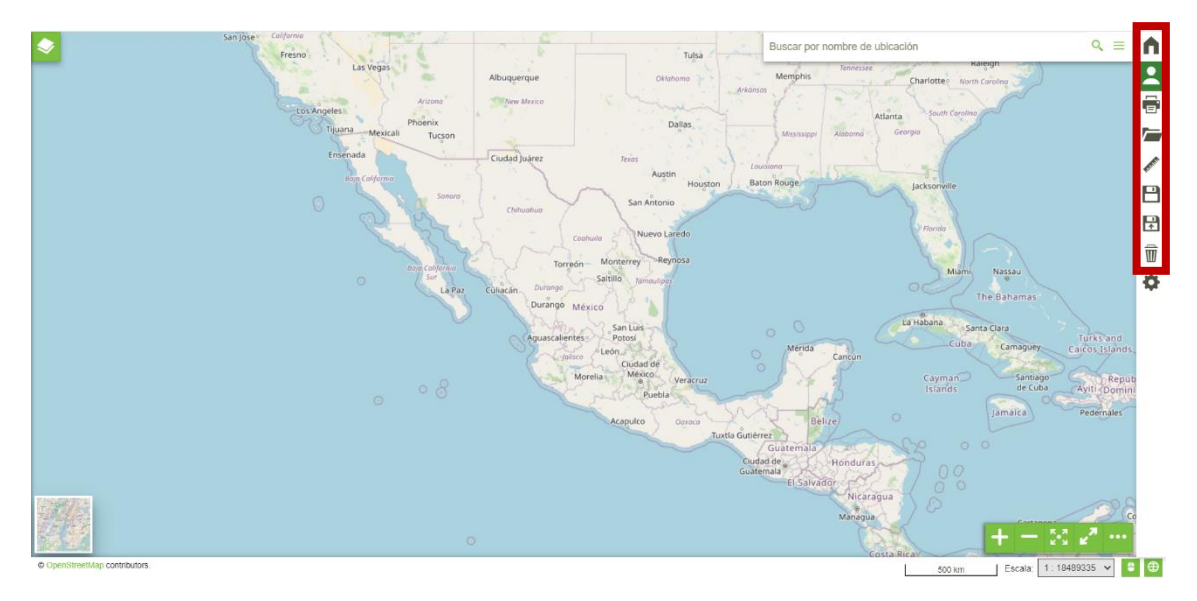

*Ilustración 22: Ubicación del panel de herramientas*

### <span id="page-21-1"></span>**3.2.1 Regresar al Inicio**

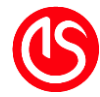

principal.

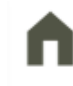

Al oprimir el botón "Volver a la página de inicio" se regreserá a la página

En caso de ser el administrador y haya modificado de alguna manera el mapa sin haber guardado los cambios, mandará un mensaje de confirmación para salir. En caso de confirmar se saldrá del mapa sin haber guardado los cambios. Si se oprime en cerrar, no saldrá del mapa.

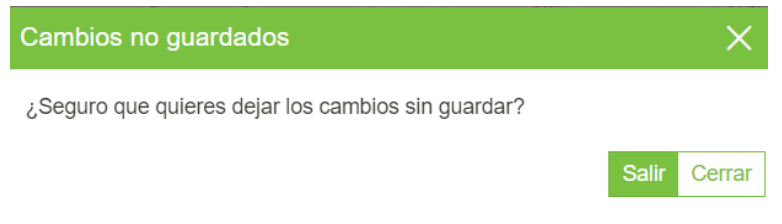

*Ilustración 23: Mensaje de cambios nos guardados.*

#### <span id="page-22-0"></span>**3.2.2 Usuario**

Este botón es el único de un color diferente al ser oprimido se despliega un pequeño menú del usuario. En este menú está en nombre del usuario puede ver su información, marca si entro por medio de ventanilla, así como cerrar sesión.

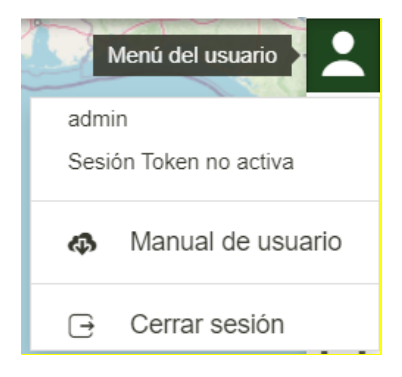

*Ilustración 24: Botón del usuario*

#### <span id="page-22-1"></span>**3.2.3 Imprimir mapa**

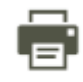

Al oprimir el botón "Imprimir" , se desplegará un diálogo de impresión en este

diálogo se le solicita al usuario llenar la información, así como una vista de lo que sé imprimirá. Toma en cuenta la actual visualización del mapa.

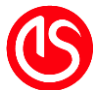

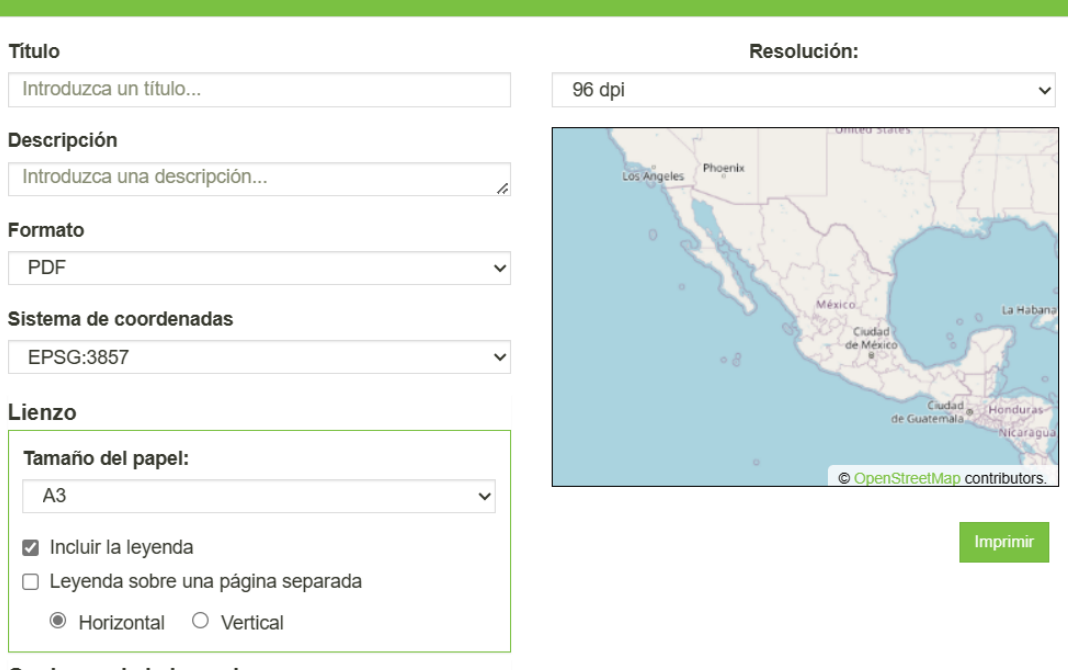

Opciones de la levenda

#### *Ilustración 25: Diálogo de impresión*

- Título: debe llenar un cuadro de texto con el título que le quiera dar a la impresión.
- Descripción: un cuadro de texto permite escribir alguna descripción al mapa.
- Formato: el tipo de archivo de salida puede ser PDF, PNG y JPEG
- Sistema de coordenadas: cual usará como proyección base
- Lienzo: aparece un submenú desplegable, dónde se selecciona el tamaño del papel (A3 o A4), sí debe incluir la leyenda de las capas y su posición en otra página, horizontal o vertical.
- Opciones de leyenda: se pliega otro submenú; en este menú se configura el tamaño de las etiquetas, el tipo de fuente, si debe ser escrito en negrita o cursiva, si las etiquetas deben seguir forzosamente estas instrucciones, que las fuentes disponibles no sufran de distorsión (Anti Aliasing), el tamaño de los iconos de la leyenda y su resolución (dpi)
- Resolución: despliega la resolución basada en el de dpi los valores disponibles son 96, 150 y 300.

Al oprimir el botón imprimir, empezará el proceso impresión digital y nos llevará a la siguiente pantalla, dónde nos enseñará una vista previa del mapa.

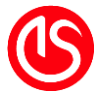

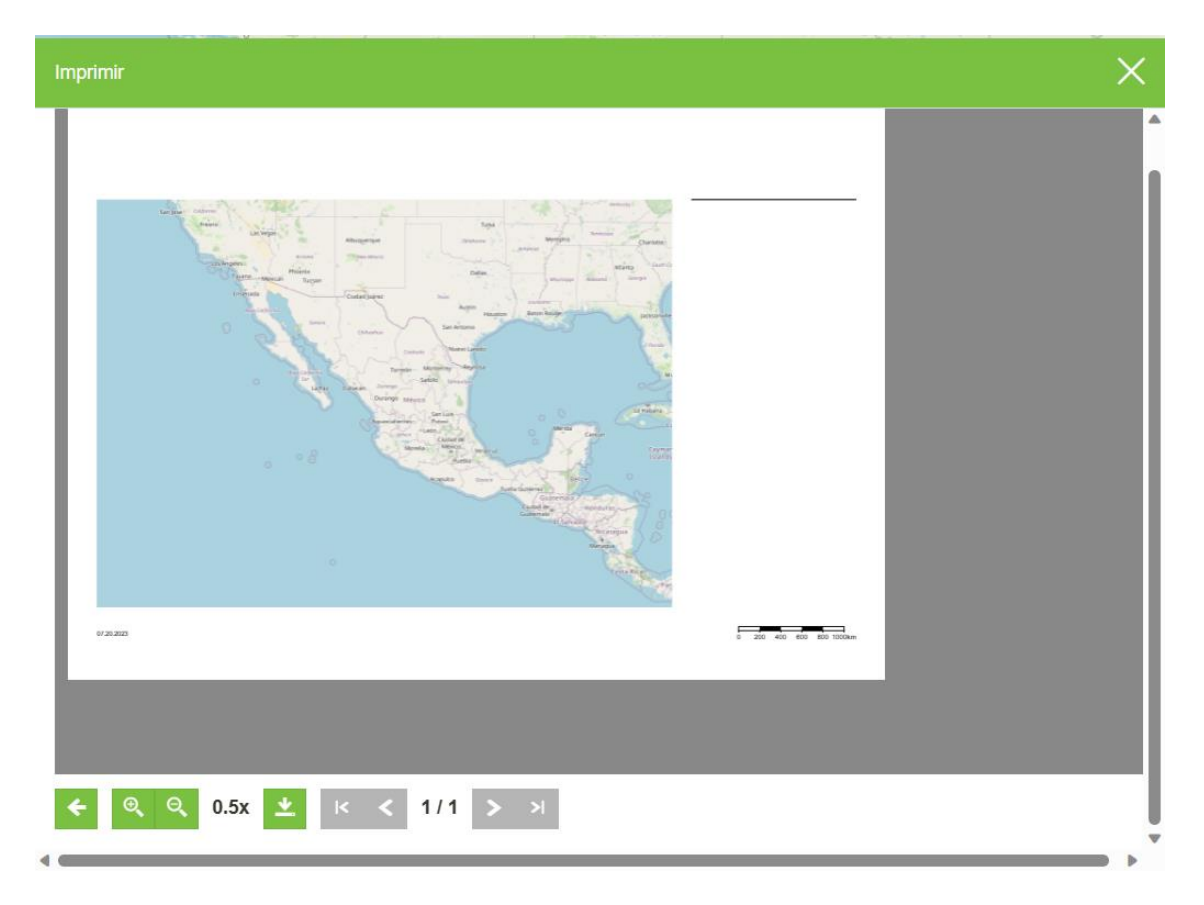

En esta extraña es posible retroceder al menú anterior en caso de querer hacer alguna modificación, acercarnos y alejarnos del mapa el número indica la resolución y finalmente descargar. Oprimiendo este botón procederá a hacer la descarga.

#### <span id="page-24-0"></span>**3.2.4 Cargar archivos de contexto o archivos vectoriales <sup>3</sup>**

Al oprimir el botón cargar un archivo se desplegará la siguiente ventana:

Permite cargar diferentes tipos de archivo

<sup>3</sup> Solo disponible para usuarios con el rol de administrador

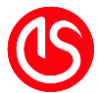

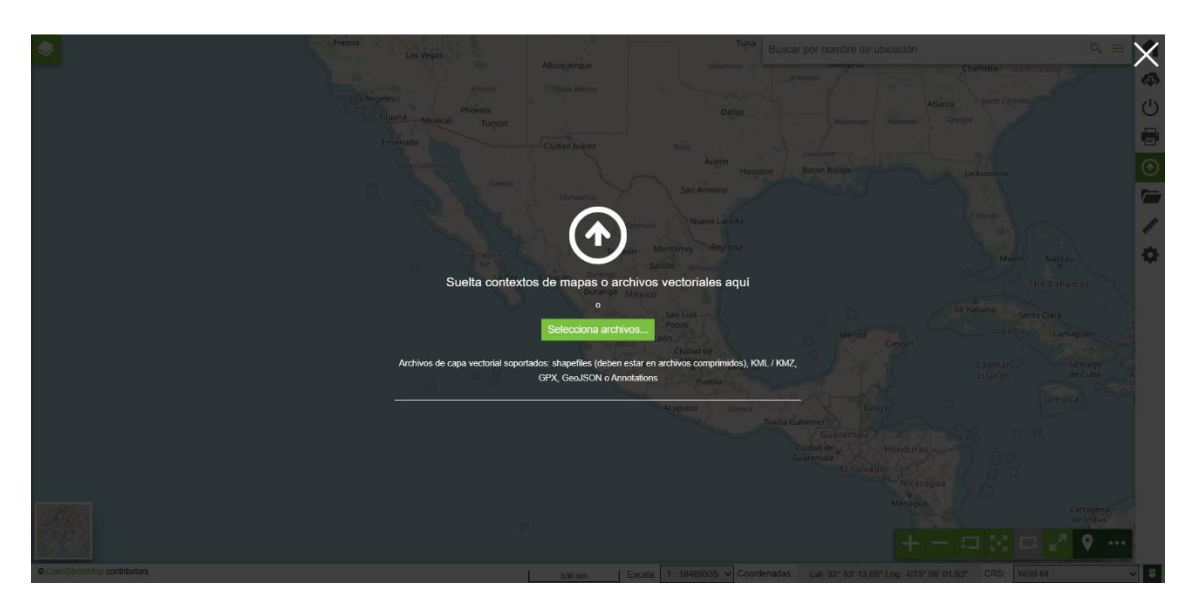

*Ilustración 26: Carga de archivos*

Esta ventana es posible arrastrar los archivos que se quieren cargar o en su defecto seleccionarlos desde la computadora para hacer esto basta con oprimir el botón seleccionar archivos. Contempla archivos de tipo vectorial.

Archivos de tipo vectorial:

• Shapefiles: la carga es capa por capa y debe estar comprimido el archivo "shp" con sus archivos asociados en un archivo "zip".

Para este ejemplo cargaremos un archivo shape generado a partir de datos obtenidos de ["Inside Airbnb: About"](http://insideairbnb.com/about/) para la ciudad de Atenas. Se despliega la ventana donde nos marca la cantidad de capas y su nombre. Podemos escoger el estilo que se asignará, al oprimir el cuadro se desplegará un menú donde permite escoger el color, es posible configurar el color y grosor tanto de la línea como del relleno de los polígonos. Así mismo existe la opción de escoger un marcador predeterminado, usar el estilo por defecto del mapa y al final la opción de que nos acerque a nuestros datos.

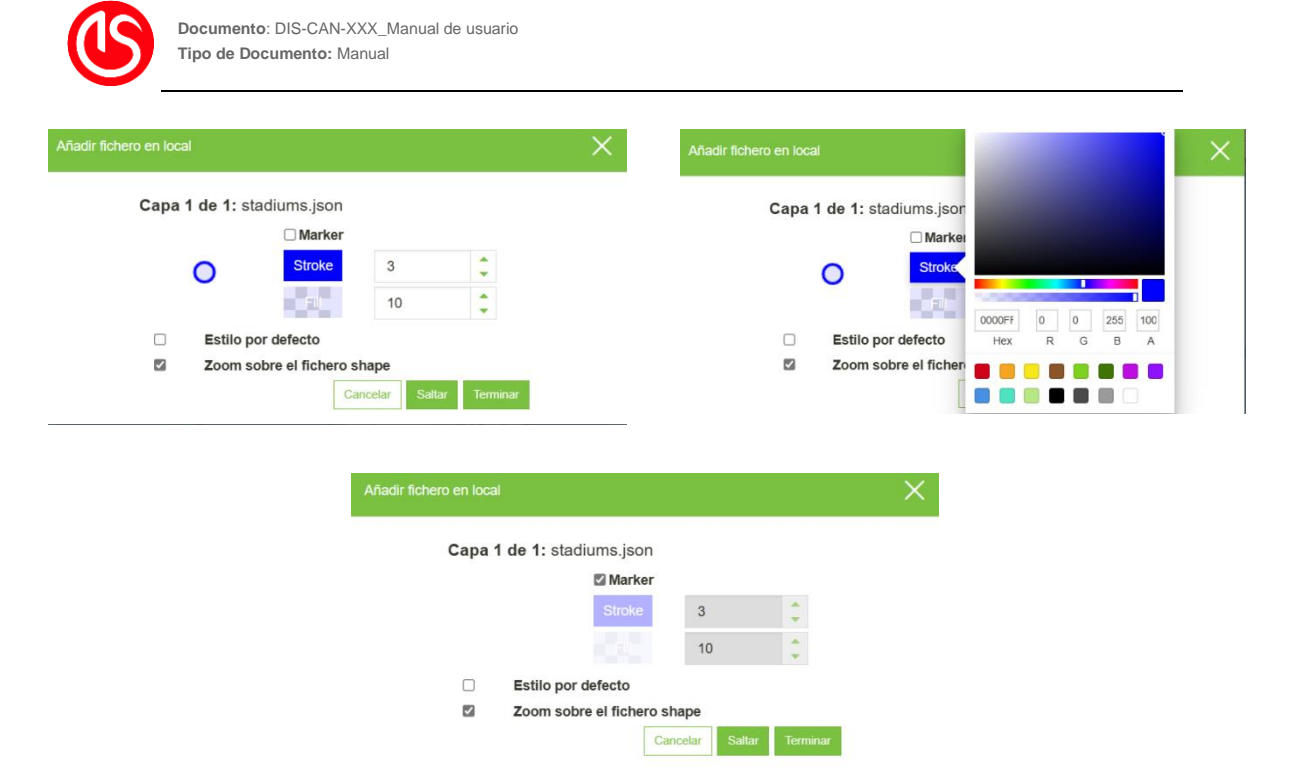

*Ilustración 27: Añadir archivo shapefile*

Una vez configurada se debe oprimir el botón terminar para cargar el archivo.

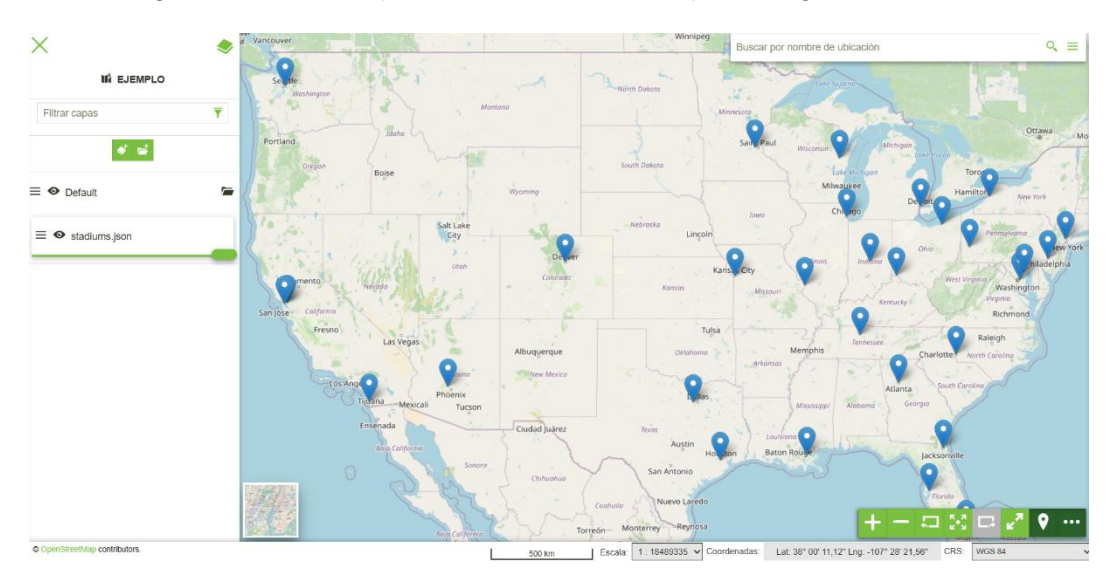

*Ilustración 28: Archivo shapefie cargado*

• KML/KMZ

Para este ejemplo cargaremos un archivo kmz del Dominio Público Marítimo Terrestre de España, estos datos fueron obtenidos del "[Ministerio para la Transición Ecológica y el Reto](https://www.mapama.gob.es/ide/metadatos/srv/api/records/6bd4a451-4cc0-4ebb-9687-2119027fd12e?language=all)  [Demográfico](https://www.mapama.gob.es/ide/metadatos/srv/api/records/6bd4a451-4cc0-4ebb-9687-2119027fd12e?language=all). Se despliega la misma ventana donde nos marca la cantidad de capas y su nombre. Podemos escoger el estilo que se asignará, al oprimir el cuadro se desplegará un menú donde permite escoger el color, es posible configurar el color del borde y el relleno, así como el grosor del contorno de los polígonos. Es posible usar el estilo por defecto del mapa y al final la opción de que nos acerque a nuestros datos.

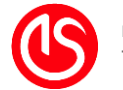

#### Añadir fichero en local

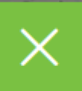

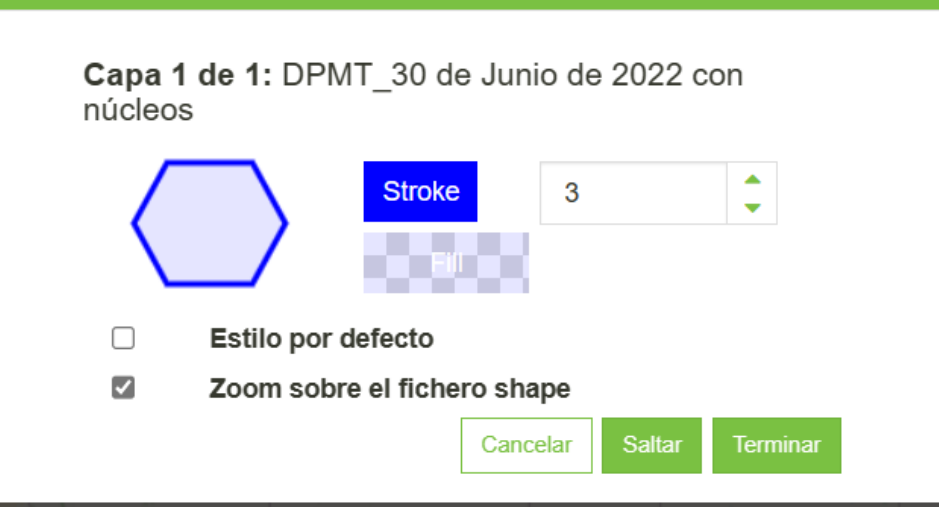

*Ilustración 29: Añadir archivo kmz/kml*

Una vez configurada se debe oprimir el botón terminar para cargar el archivo.

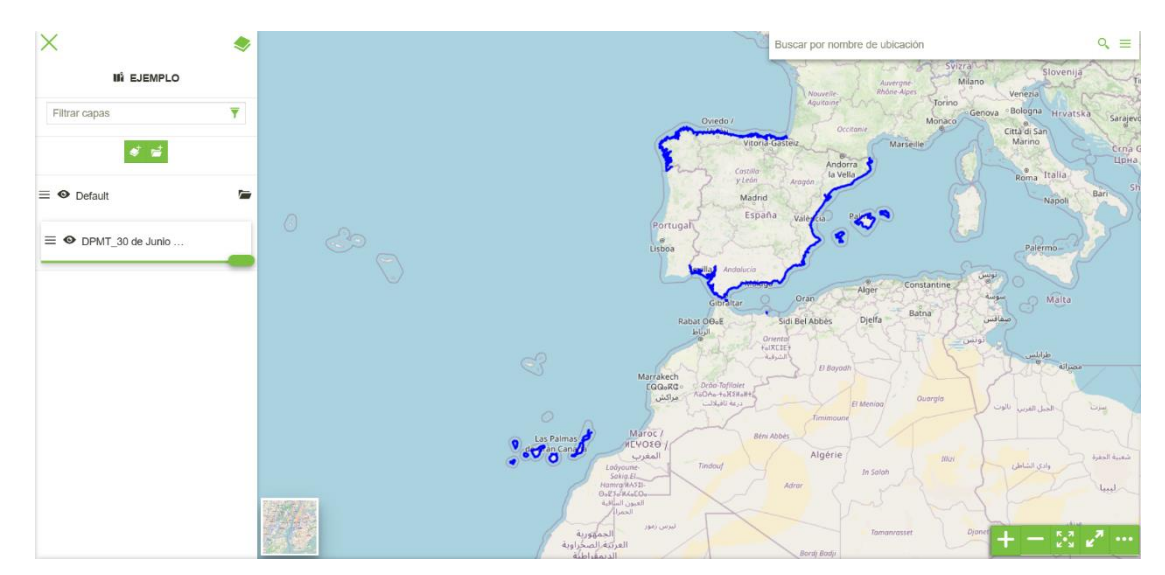

*Ilustración 30: Archivo kmz cargado*

• GPX

Para este ejemplo cargaremos un archivo gpx de la ruta de senderismo ["Camino Natural](http://senderos.turismoribagorza.org/descargas.php)  [de Montfalcó al Congost de Mont-rebei"](http://senderos.turismoribagorza.org/descargas.php). Se despliega la misma ventana donde nos marca la cantidad de capas y su nombre. Podemos escoger el estilo que se asignará, al oprimir el cuadro se desplegará un menú donde permite escoger el color y el grosor de la línea. Es

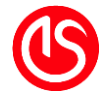

posible usar el estilo por defecto del mapa y al final la opción de que nos acerque a nuestros datos.

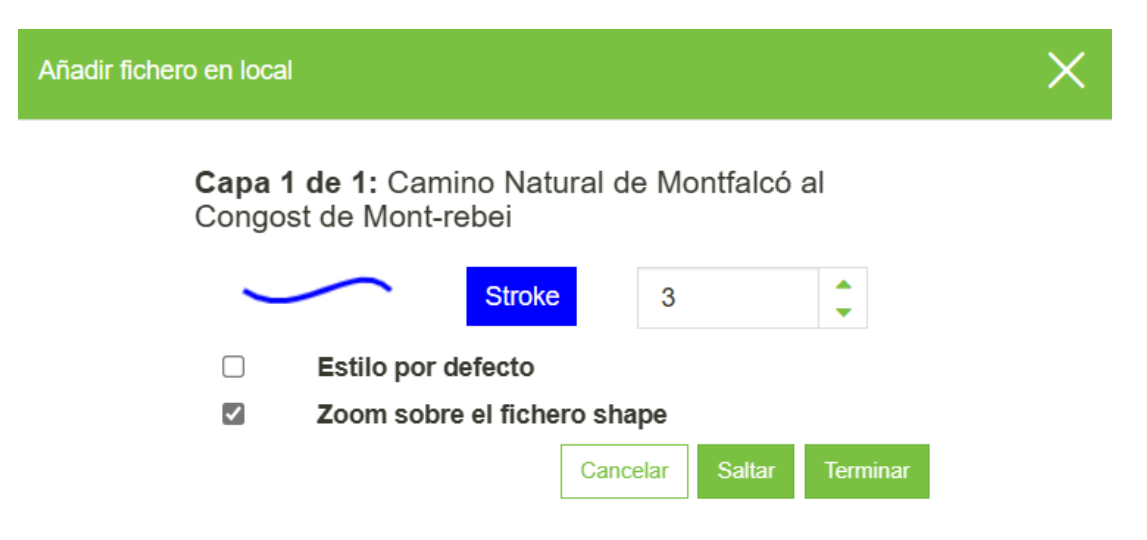

*Ilustración 31: Añadir archivo gpx*

Una vez configurada se debe oprimir el botón terminar para cargar el archivo.

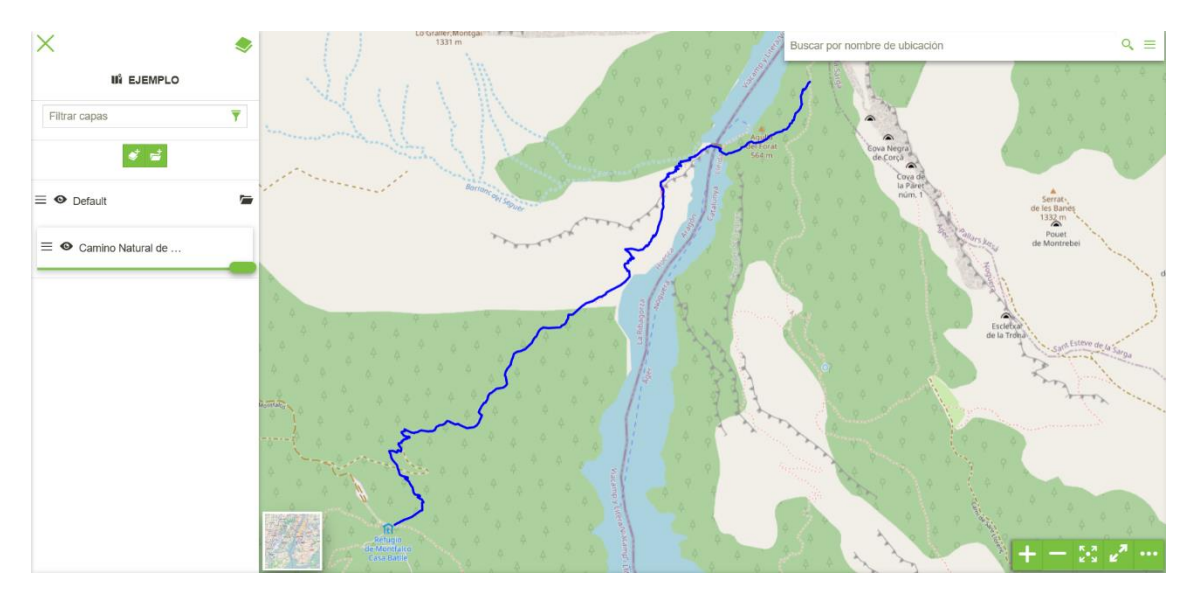

*Ilustración 32: Archivo kmz cargado*

• GeoJSON

En este ejemplo cargaremos un archivo extensión geojson correspondiente a los equipos que tiene la MLS (liga de fútbol de Estados Unidos). Se despliega la misma ventana donde nos marca la cantidad de capas y su nombre. Podemos escoger el estilo que se asignará, al oprimir el cuadro se desplegará un menú donde permite escoger el color y el grosor de la línea, así como el relleno. Es posible usar el estilo por defecto del mapa y al final la opción de que nos acerque a nuestros datos.

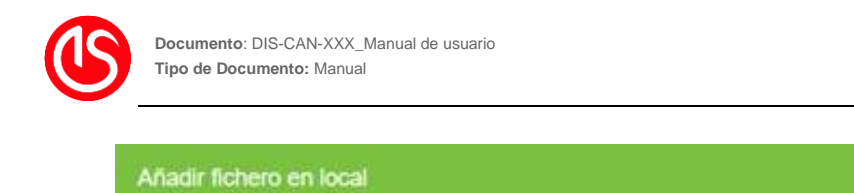

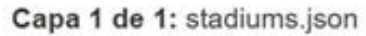

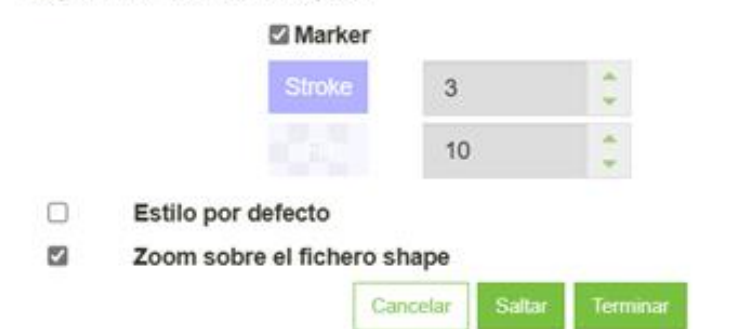

*Ilustración 33: Añadir archivo geojson*

Una vez configurada se debe oprimir el botón terminar para cargar el archivo.

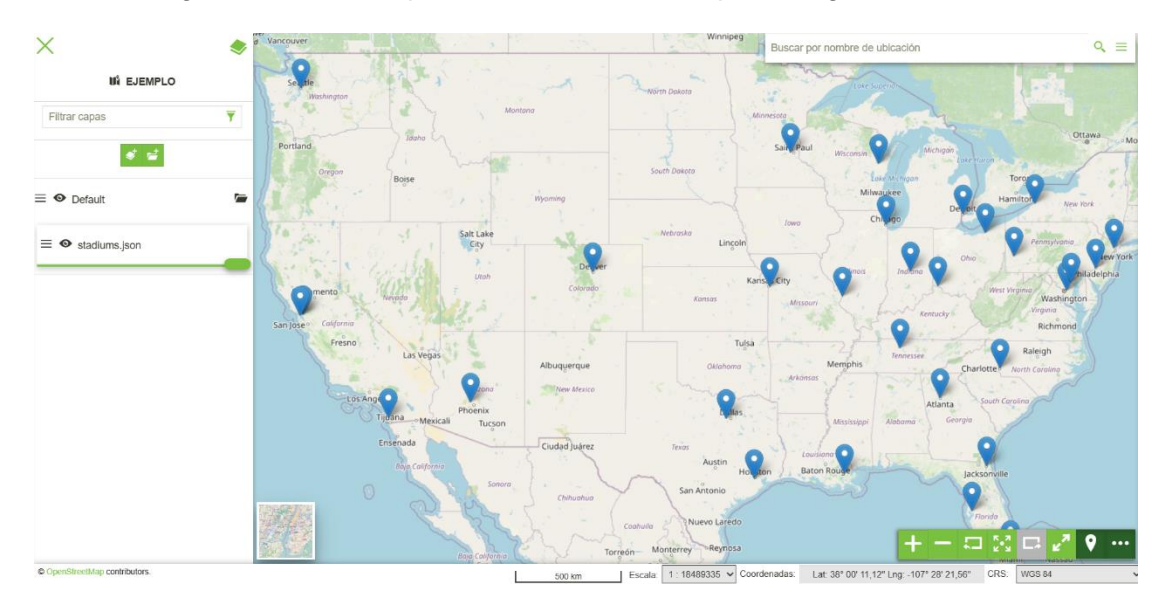

*Ilustración 34: Archivo geojson cargado*

En algunos casos, dependiendo el tamaño y complejidad del archivo mostrará la siguiente pantalla.

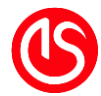

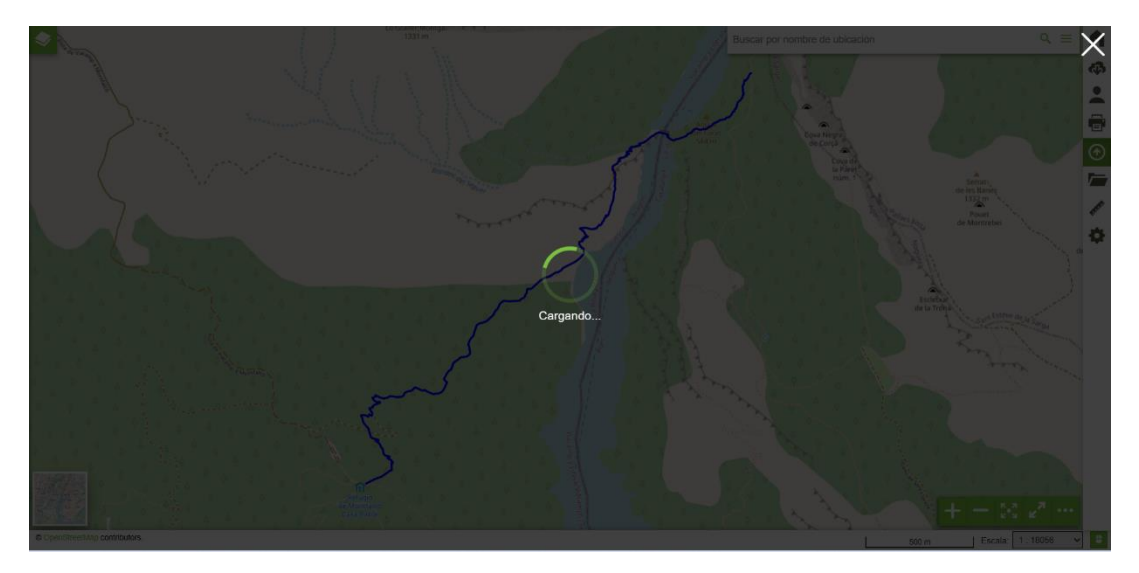

*Ilustración 35: Cargando archivo*

#### <span id="page-30-0"></span>**3.2.5 Agregar capas al mapa**

El funcionamiento asociado a este botón se explica y desarrolla en la sección [3.3](#page-37-0) *Uso del* [catálogo.](#page-37-0)

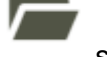

#### <span id="page-30-1"></span>**3.2.6 Realizar mediciones**

Dentro de GeoBint es posible el poder realizar algunas mediciones básicas como: distancias, áreas y azimuts. Para poder hacer uso de esta información es necesario

oprimir el botón . Se desplegarán las herramientas. La herramienta activa cambia de color para señalar que es la ocupada.

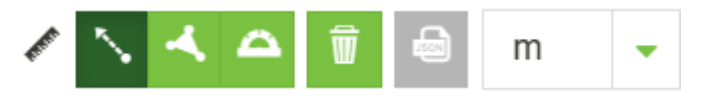

*Ilustración 36: Barra de mediciones*

#### **Medir distancias**

Es la opción predeterminada al abrir el menú, se activa al oprimir el botón **. El para usarla** se requieren por lo menos 2 clics uno de inicio u origen y uno final o destino. Se puede repetir esta operación cuantas veces sea necesario. Marcará a mitad del trazo la distancia y en la posición del ratón la distancia acumulada.

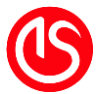

**Documento**: DIS-CAN-XXX\_Manual de usuario **Tipo de Documento:** Manual

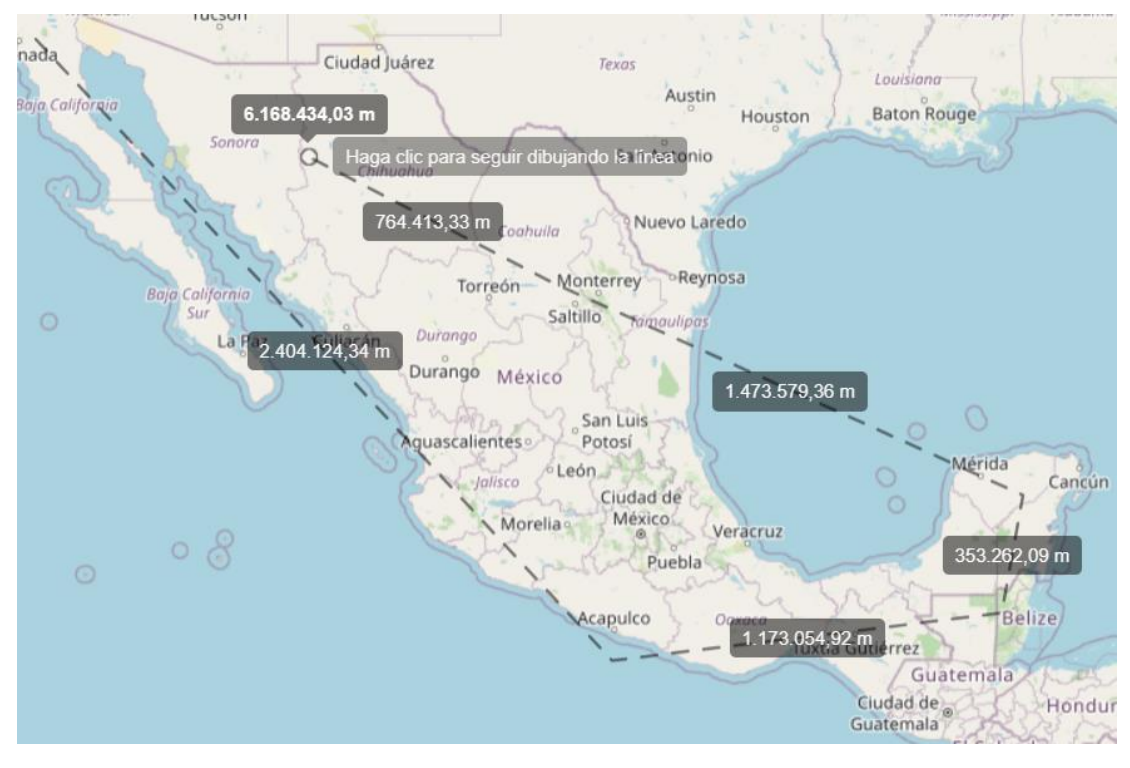

*Ilustración 37: Medir distancias*

Se puede cambiar la unidad de medida oprimiendo la flecha de la lateral izquierda. Donde se desplegarán las siguientes opciones:

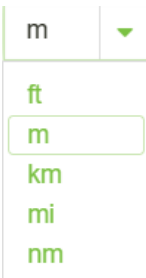

Para terminar de trazar hay que dar dos clics en el mismo lugar. Las líneas y trazos cambiarán a una línea continua y amarilla, así como el formato de texto de los números.

#### **Medir áreas**

Se activa al oprimir el botón . Se debe hacer clic en el lugar del mapa y empezará el trazado de una línea con la anotación de su distancia, al hacer el segundo clic seguirá marcando la distancia y ya empieza registrar el área al centro de la figura trazada. Se puede seguir realizando la cantidad de clicks que sea necesaria y el área se actualiza.

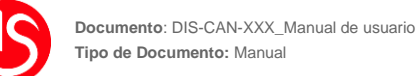

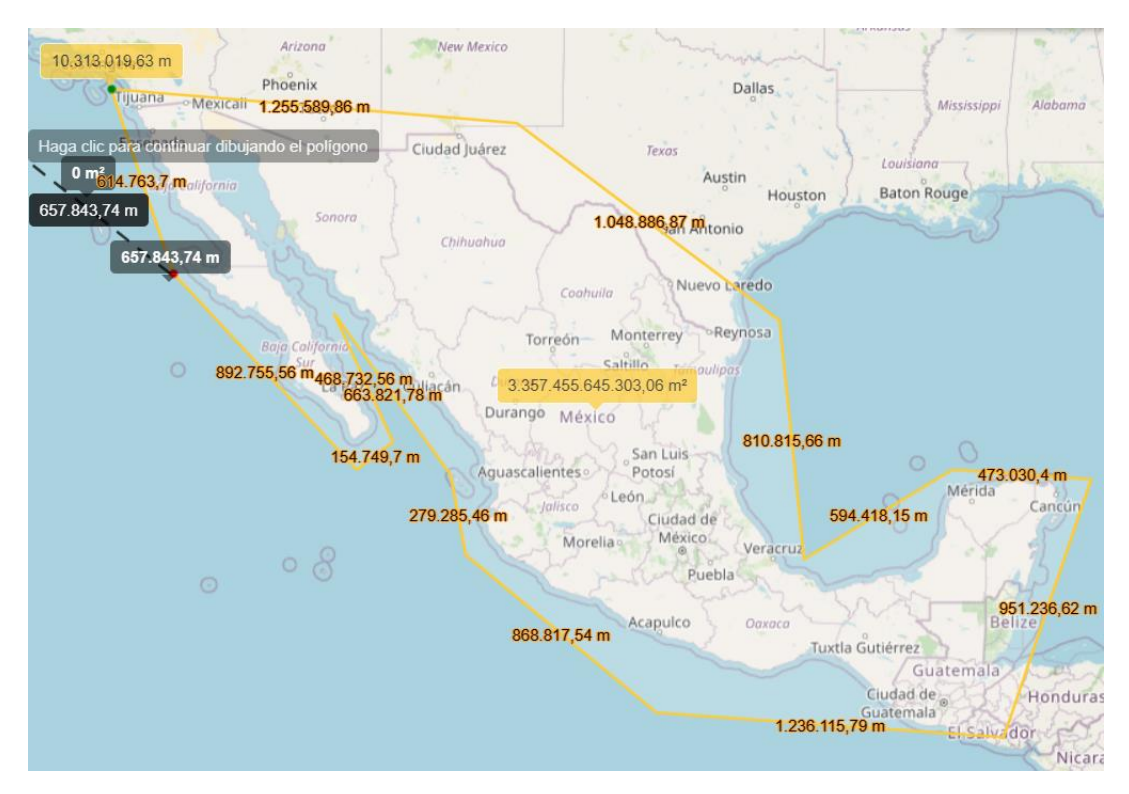

*Ilustración 38: Medición de áreas*

Se puede cambiar la unidad de medida oprimiendo la flecha de la lateral izquierda. Donde se desplegarán las siguientes opciones:

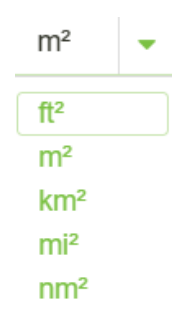

Para terminar de trazar hay que dar dos clics en el mismo lugar. Las líneas y trazos cambiarán a una línea continua y amarilla, así como el formato de texto de los números.

#### **Medir azimuts**

Se activa al oprimir el botón **. Para usarla se requieren 2 clics uno de origen y uno de** destino. Se puede repetir esta operación cuantas veces sea necesario. Marcará en la posición del ratón el azimut. Una vez dados los dos clics las líneas y trazos cambiarán a una línea continua y amarilla, así como el formato de texto de los números.

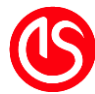

**Documento**: DIS-CAN-XXX\_Manual de usuario **Tipo de Documento:** Manual

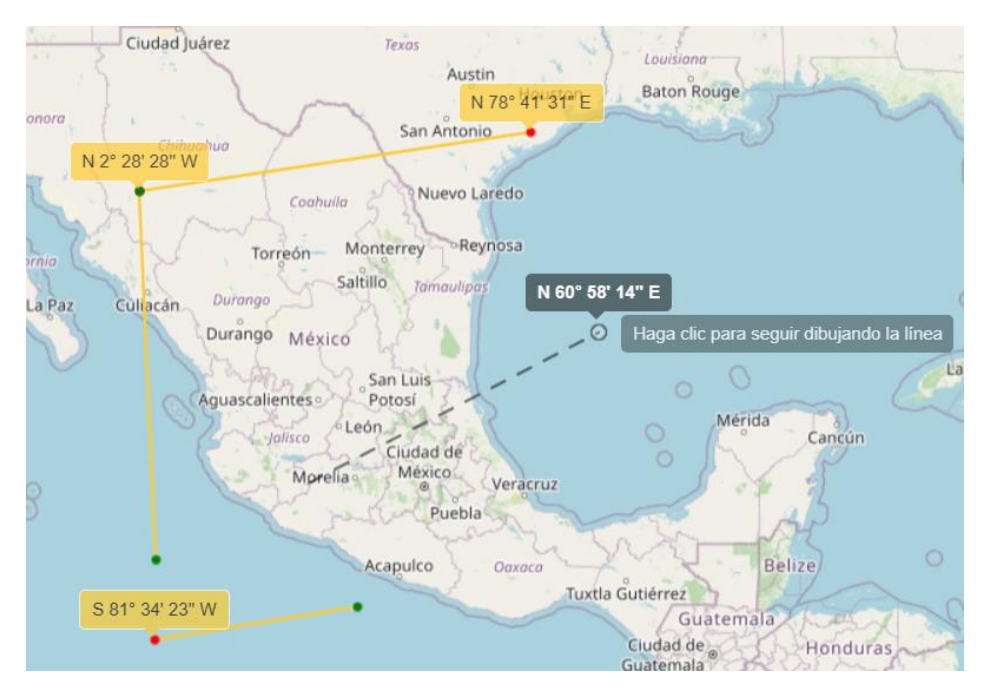

*Ilustración 39: Trazo de azimuts*

#### **Borrar medidas**

Al oprimir el botón **borra** borra todos los trazos de la pantalla.

### <span id="page-33-0"></span>**3.2.7 Guardar mapa<sup>4</sup>**

Permite poder guardar el mapa , al ser oprimido despliega la siguiente ventana:

<sup>4</sup> Solo disponible para usuarios de rol administrador

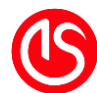

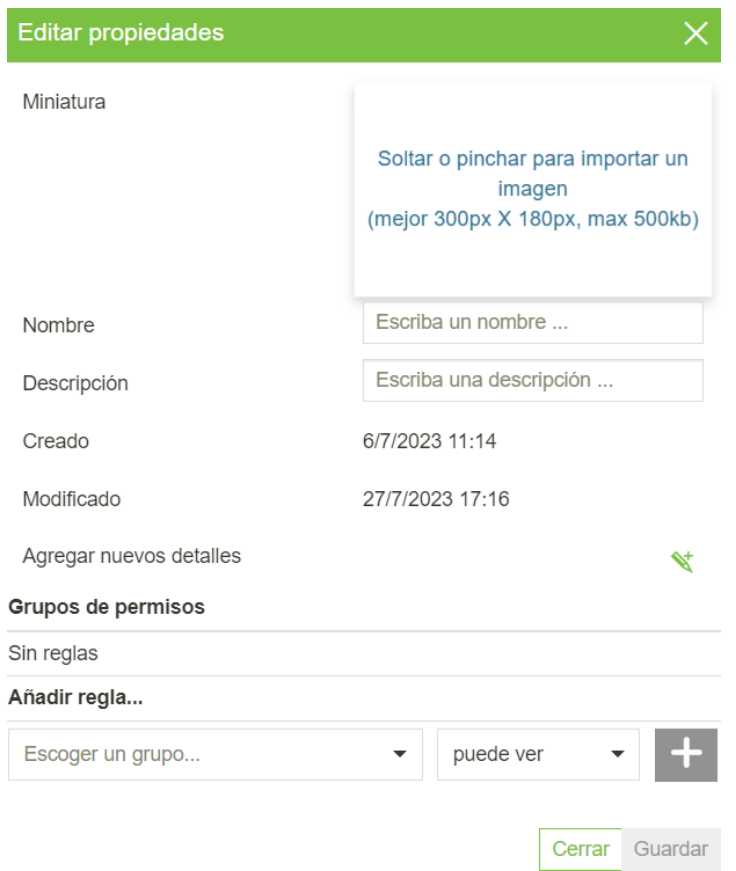

#### *Ilustración 40: Guardar mapa*

En esta ventana es donde se configura el mapa y termina viéndose en la pantalla inicio. La primera deja cargar a una imagen para las miniaturas (ver [Ilustración 7: Botones en la](#page-10-1)  [miniatura del mapa\)](#page-10-1), si no se carga se queda la imagen por defecto. Sigue el único campo obligatorio para guardar el mapa, su Nombre. En la descripción permite escribir información corta y relevante que le puede servir al usuario.

Vienen las dos partes que no puede ser modificadas, la primera es la fecha de creación del mapa (se asigna a la primera vez que se guardó) y la segunda es la fecha de su última modificación.

#### **Detalles**

En el caso que la descripción no sea suficiente, o haya que editar mayor cantidad de texto se sugiere el uso de la hoja de detalles. Se despliega la siguiente ventana:

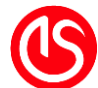

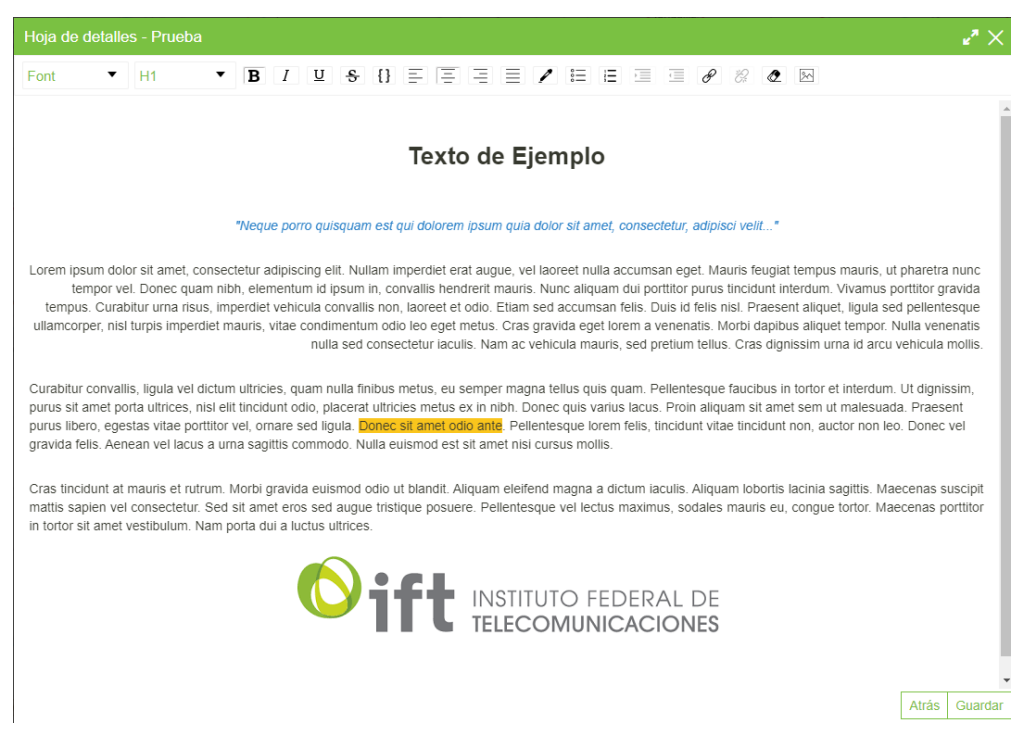

#### *Ilustración 41: Editar texto de detalles*

En esta ventana es posible hacer una edición detallada de texto. Se permite cambiar el tipo de fuentes, el tamaño de la fuente, modificaciones de estilo, posición del texto, color, creación de listas, insertar vínculos e imágenes. Una vez guardados los cambios se

habilitará el botón detalles  $\Box$  en la barra de herramientas así como la siguiente parte del menú:

Hoja de detalles

• ↑ ↑ ♦ ●

#### *Ilustración 42: Hoja de detalles*

El botón sirve para mostrar/ocultar este menú, sirve para poder editar el texto, si está habilitado este botón ( $\Box$ ) la información se despliega como ventana emergente al centro del mapa y si está deshabilitado ( $\Box$ ) la información escrita se agrega en la parte lateral. El botón sirve para cuando el usuario acceda al mapa, el texto de detalles aparezca inmediatamente. Y el botón **ull** para borrar la hoja.
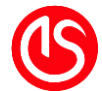

## **Permisos**

Como se ha visto anteriormente, existe la posibilidad de crear diferentes usuarios (ver sección [2.3 Usuarios\)](#page-11-0) y almacenarlos dentro de grupos. Siguiendo esta idea se clasificó en 2 tipos de permisos para los mapas:

- Puede ver: Permite a los miembros del grupo ver el mapa y hacer uso de funcionalidades.
- Puede editar: Permite a los miembros del grupo hacer ediciones sobre el mapa y guardar los cambios.

¿Cómo se asignan los permisos? Hay que ir a la sección inferior "Añadir regla" donde al hacer clic en el recuadro desplegará los grupos creados, así como los tipos de permiso. Se

deberá oprimir el botón para añadir los permisos. En el caso de la imagen inferior con el *grupo "everyone" hace referencia a cualquier persona que haya accedido a la página.* 

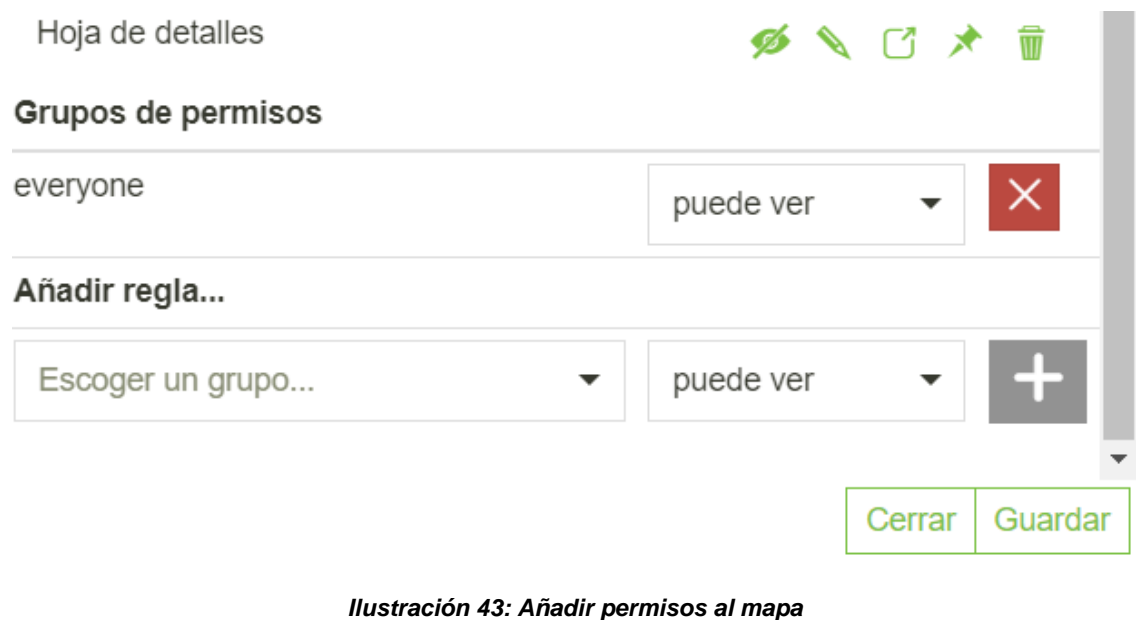

Si se desea revocar los permisos, deberá hacer uso del botón y se quitará al grupo los permisos.

Para guardar los cambios, se oprime el botón "Guardar" y quedan registrados los cambios.

Una vez guardado un mapa, se agregaron dos botones a la barra de herramientas. El botón

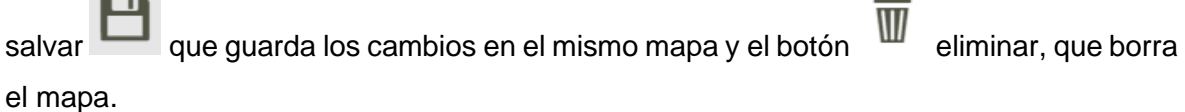

**Contract Contract** 

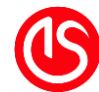

# **3.3 Uso del catálogo**

El catálogo es el centro de búsqueda para consultar servicios, extraer sus datos y

agregarlos al mapa. Para hacer uso, se debe oprimir el botón **. Posterior a esto se** desplegará el menú.

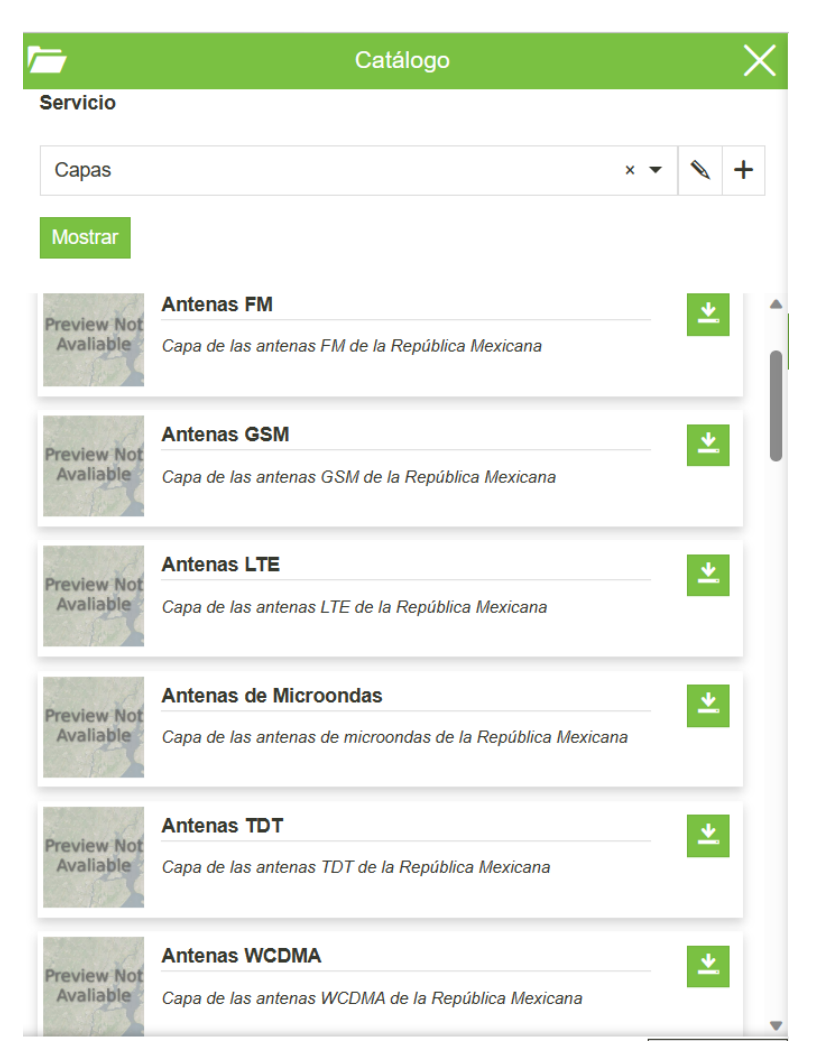

#### *Ilustración 44: Catálogo*

<span id="page-37-0"></span>Son 2 secciones de este menú. La primera "Servicio", en esta parte podemos definir el servicio del cual busca/requiere hacer la consulta, así como configuraciones que se pueden hacer respecto a estos. La segunda son las capas que tiene ese servicio. Por defecto al crear un mapa, siempre carga las capas de geobint.

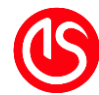

# **3.3.1 Agregar servicios**

Permite la consulta y la adición de diferentes servicios de web mapping, los servicios que permite son: CSW, WMS, WMTS, TMS, WFS y 3D Tiles. Para agregar el servicio se

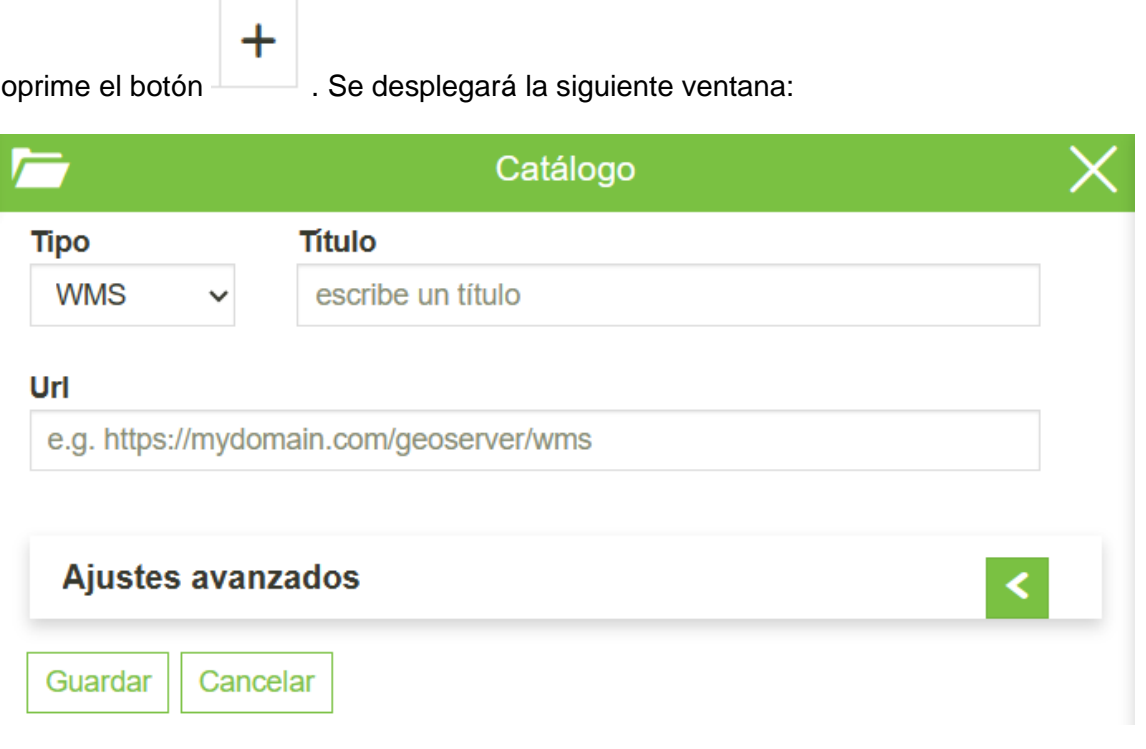

#### *Ilustración 45: Agregar servicio*

<span id="page-38-0"></span>En la configuración *Tipo* se oprime la flecha para poder despegar los formatos soportados, en *Título* se debe escribir el cuadro de texto con el título que se quiere asignar (por ejemplo, el nombre del servicio) y en la sección *Url* se escribe la dirección del servicio. Una vez llenados estos valores le ponemos guardar. El botón se verá de la siguiente manera

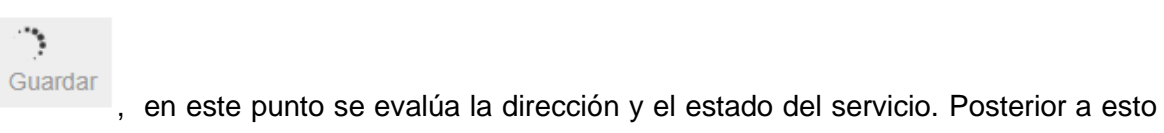

manda el mensaje al centro de la pantalla, en función del resultado se ve lo siguiente:

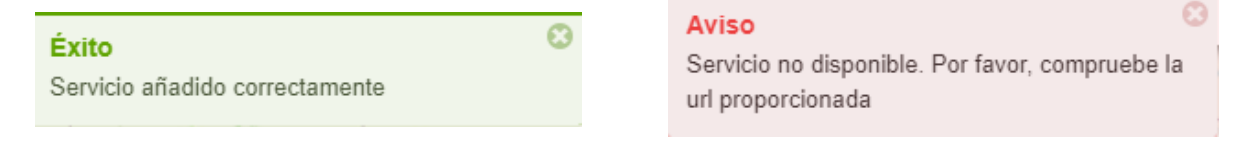

#### *Ilustración 46: Estado del servico*

Si el servicio ha sido cargado correctamente mandará el mensaje de éxito, si no mandará el aviso de que el servicio no está disponible. Para este caso usaremos los servicios provistos por la *Carta Batimétrica General de los Océanos (GEBCO)*. Oprimiendo el botón mostrar, nos mostrará las capas provistas.

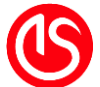

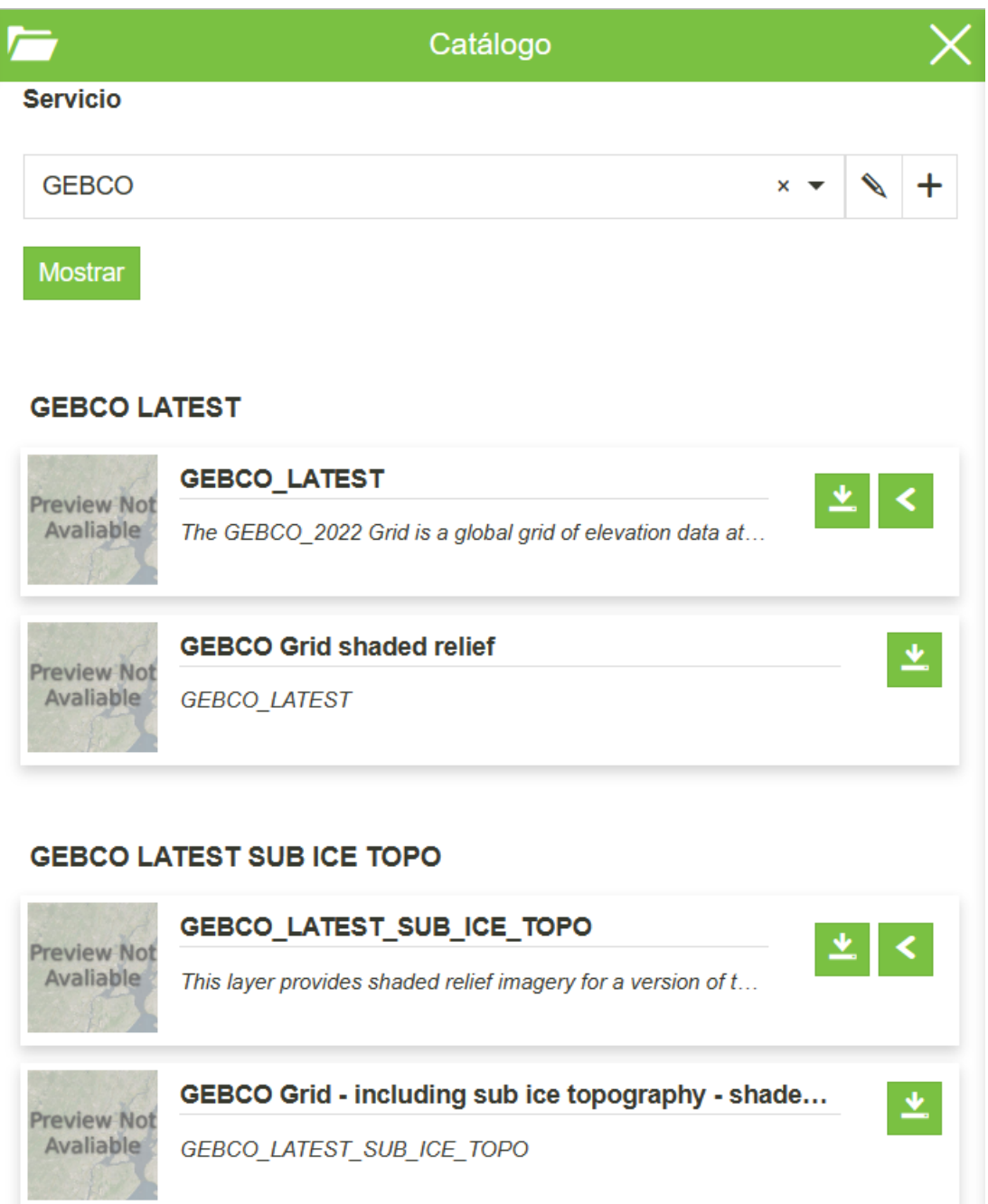

*Ilustración 47: Catálogo mostrando un servicio externo*

# **3.3.2 Configuración de servicio**

Para acceder a esto, hay que hacer clic en el botón . Regresaremos a la ventana de agregar servicio, pero con los datos ya llenado (ver [Ilustración 45: Agregar servicio\)](#page-38-0). Bastará con oprimir la flecha inferior para que sea vea de la siguiente manera:

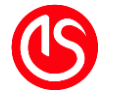

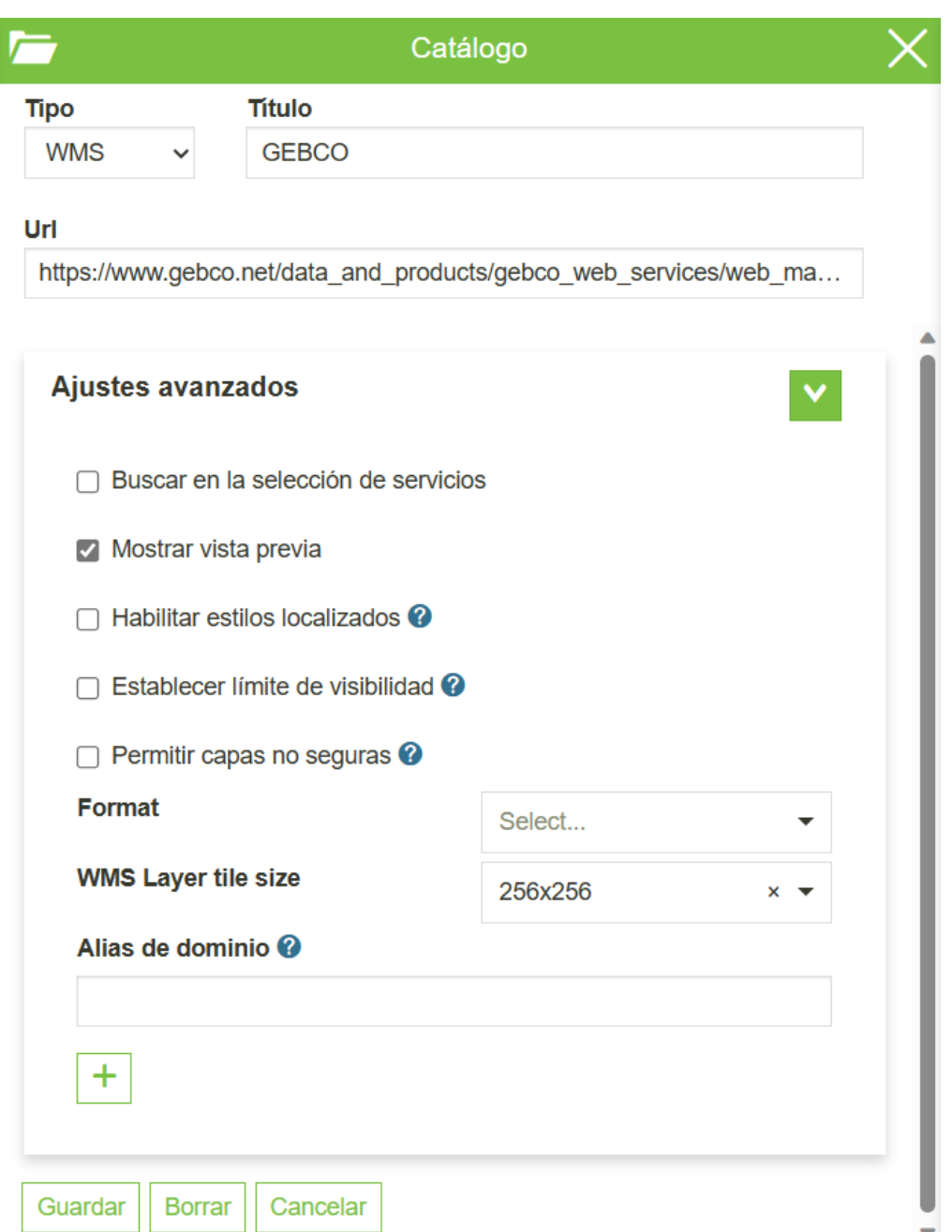

*Ilustración 48: Ajustes avanzados de servicio*

Las configuraciones avanzadas son diferentes en función del servicio seleccionado.

# **3.4 Interactuar con las capas**

Para agregar capas al mapa, basta con pulsar el botón (ver [Ilustración 44: Catálogo\)](#page-37-0), y posteriormente se añadirá la capa al mapa. Para desplegar el menú de las capas se debe

oprimir el botón  $\sim$ , ubicado en la esquina superior izquierda.

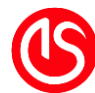

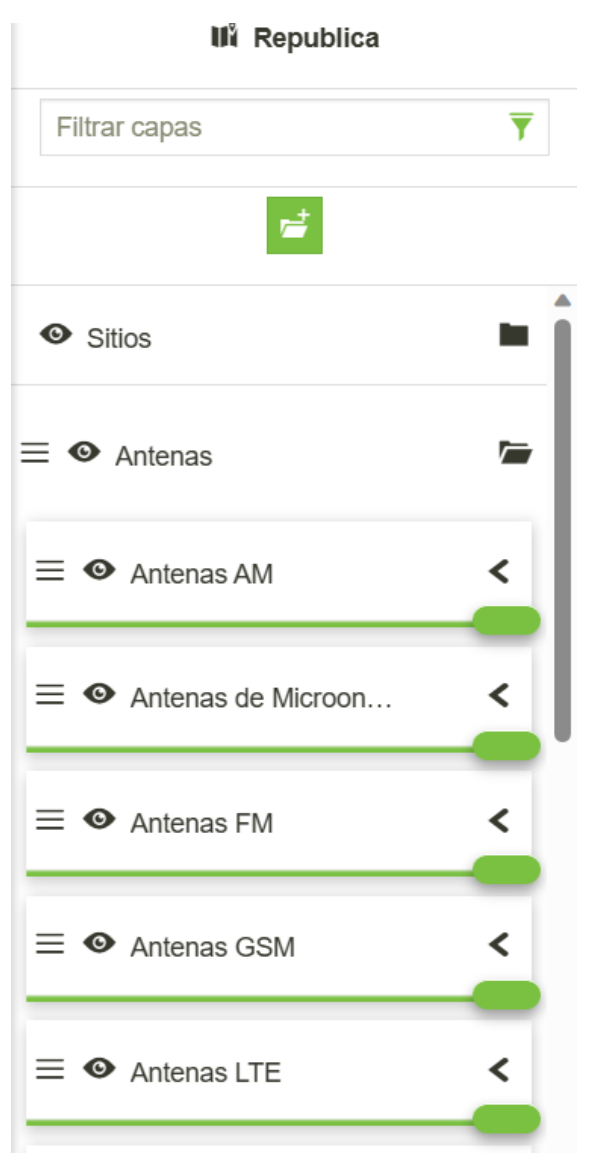

*Ilustración 49: Menú Capas*

#### **3.4.1 Alternar la visibilidad de las capas**

Se puede cambiar el estado de visualización de las capas, oprimiendo el botón  $\bullet$ . Al oprimir este botón la capa ya no se visualiza.

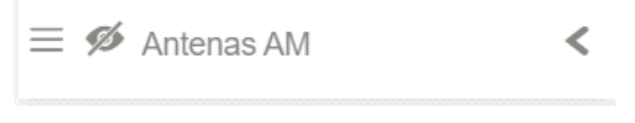

*Ilustración 50: Capa apagada*

#### **3.4.2 Alternar la opacidad de la visibilidad de las capas**

Se puede modificar el nivel de transparencia de una capa, al mover el control deslizante.

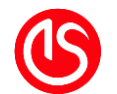

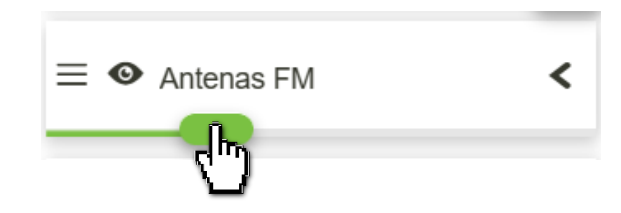

*Ilustración 51: Alternar opacidad*

# **3.4.3 Mostrar leyenda de estilo**

Se puede tener información de la simbología utilizada en la capa al oprimir la flecha En la parte inferior se desplegará la simbología asociada.

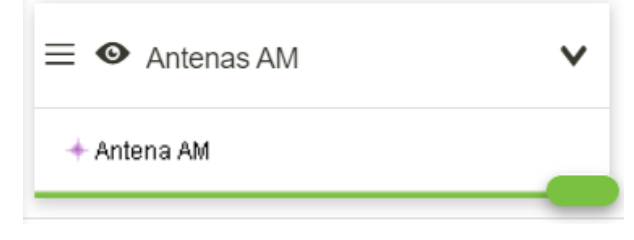

*Ilustración 52: Mostrar leyenda*

# **3.4.4 Cambiar orden de la visualización de capas y/o grupos**

Se puede determinar de forma jerárquica la posición de visualización de las capas. Para arrastrar se debe hacer clic y mantenerlo sobre la capa, posteriormente. Esta función es útil cuando las capas llegan a amontonarse, o se requiere dar prioridad a otras capas.

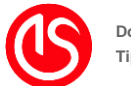

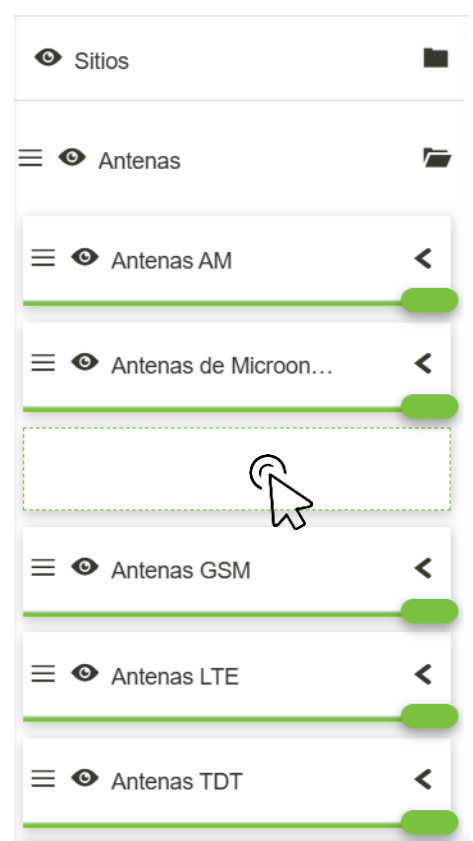

*Ilustración 53: Cambiar orden de visibilidad*

#### **3.4.5 Buscar capa**

En la parte superior está un cuadro de texto que permite iniciar la búsqueda de capas. No desactiva las capas, solamente busca y señala la que coincida con el término.

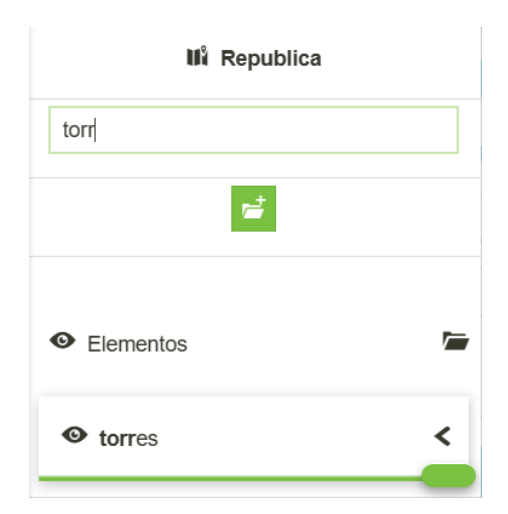

*Ilustración 54: Búsqueda de capa*

Para deshacer la búsqueda, se puede borrar el texto u oprimir el botón "Quitar filtro".

# **3.4.6 Hacer clic en la capa**

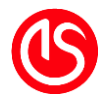

Si se oprime una vez con el ratón, sobre el cuadro asociado a la capa. Esta pasará a cambar de color y aparecerá en la parte superior una barra de herramientas.

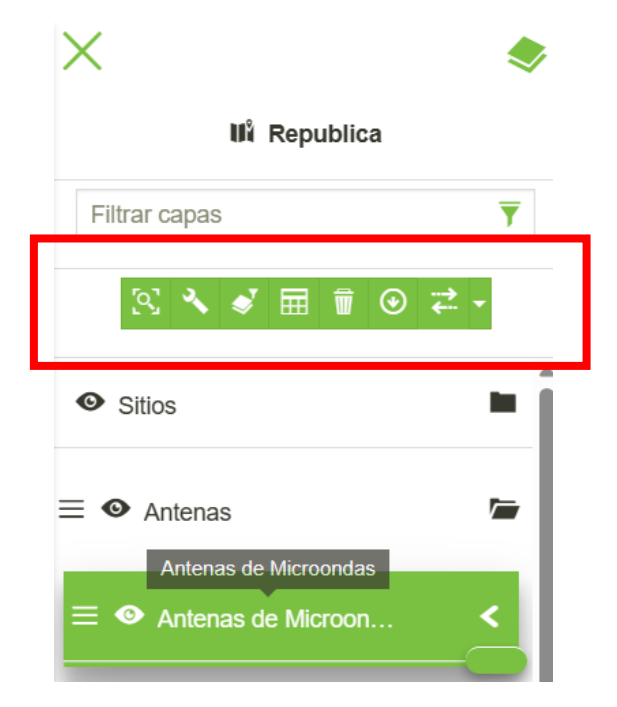

*Ilustración 55: Barra de herramientas de capa*

#### **Zoom a la extensión de la capa**

Simbolizada con el botón **(2)**, al ser oprimido hace que podamos ver la extensión de capa. Útil cuando se han agregado diversas capas y se desea ir a ver toda la capa en el mapa.

#### **Configuración de la capa**

El botón , hace que se despliegue un menú que se divide en 4 pestañas.

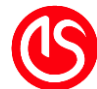

## **General**

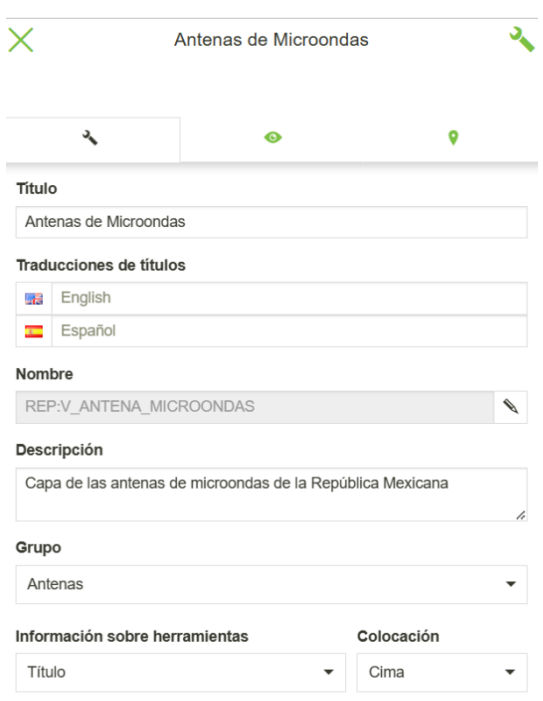

#### *Ilustración 56: Ventana general de configuración de capa*

Aquí se puede cambiar el título de la capa, configurar el título que aparecería al cambiar de idioma, el nombre, la descripción, si se quiere mover a otro grupo y los datos que aparecen al posicionarse sobre la capa. Estas modificaciones son para el mapa, no afecta a las capas provistas por el servidor.

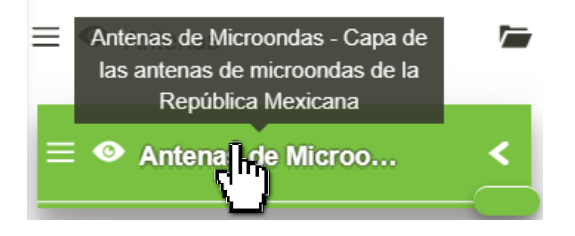

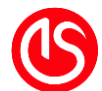

# **Visualización**

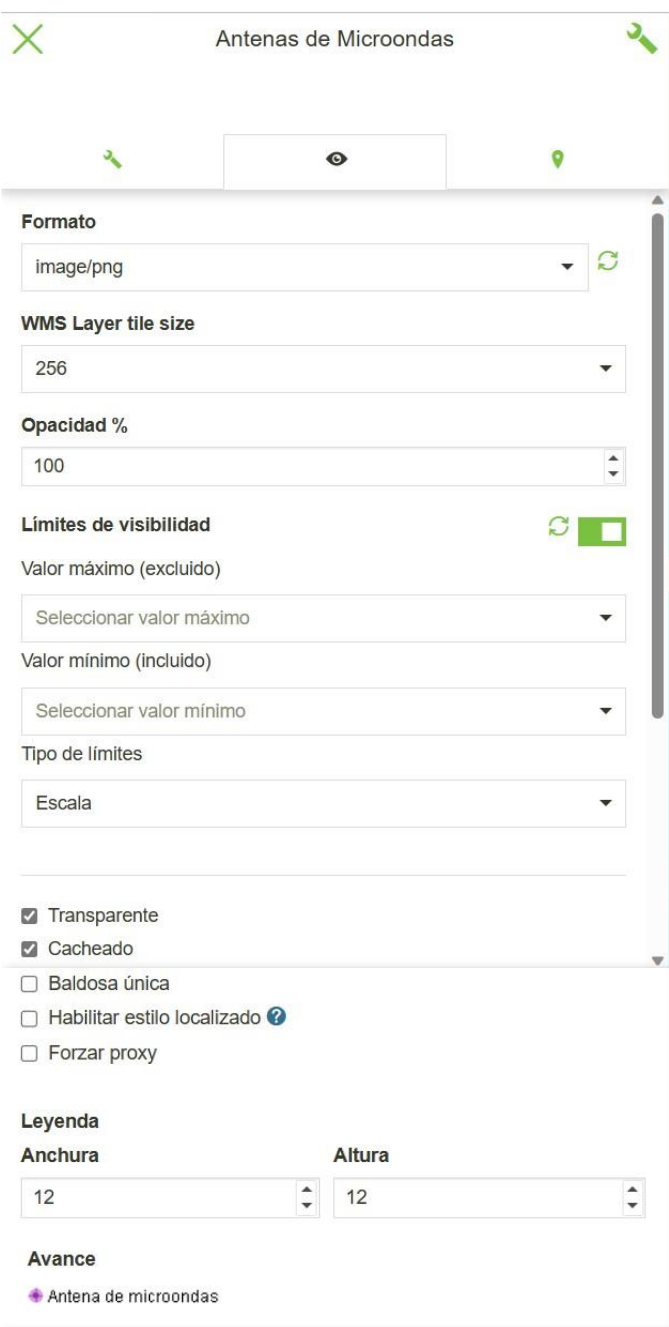

*Ilustración 57: Ventana visualización de configuración de capa*

Aquí se ajustan los parámetros del despliegue de la capa, el formato de la imagen, tamaño, opacidad y se puede ajustar la visibilidad de la capa en función de la visibilidad (sin entrar a configurar desde el servidor). Así como el tamaño de la leyenda.

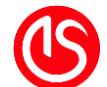

# **Información**

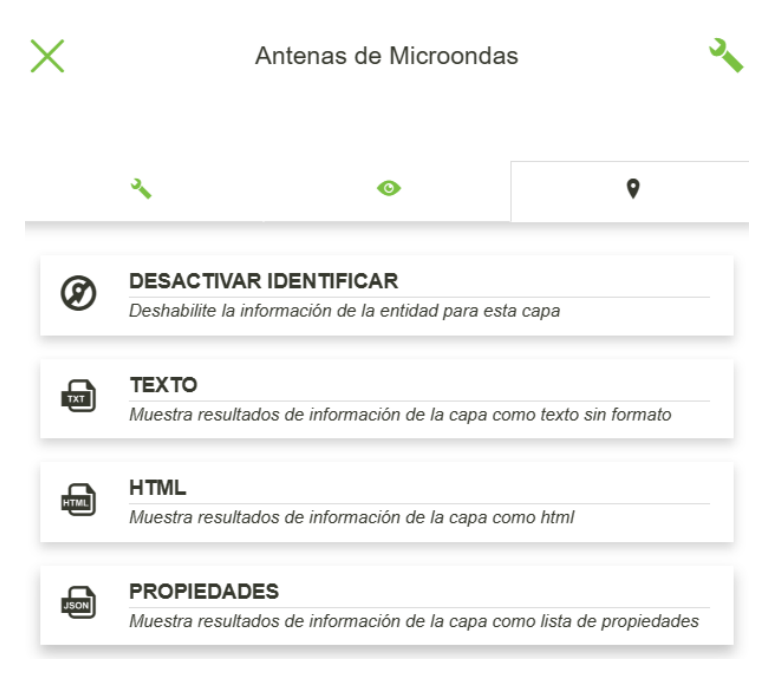

*Ilustración 58: Ventana Información*

Tiene 4 secciones.

- 1. Permite desactivar la capa para la consulta de 3.6.1 [Obtención de](#page-64-0)  [información puntual.](#page-64-0)
- 2. Hace que los datos se muestren en formato de [Texto](#page-67-0) plano.
- 3. Hace que los datos se muestren en formato de tabla [HTML.](#page-68-0)
- 4. Hace que los datos se muestren en formato más estilizado [\(Propiedade\)](#page-68-1).

# <span id="page-47-0"></span>**3.4.7 Filtrar la capa**

Simbolizada con el botón  $\mathbb{R}$ , al ser oprimido hace que podamos filtrar la información de la capa. Se desplegará la ventana filtro, en la parte superior existen 4 botones de esta barra de herramientas que se habilitaran al momento de aplicarlos. Es posible combinar los filtros.

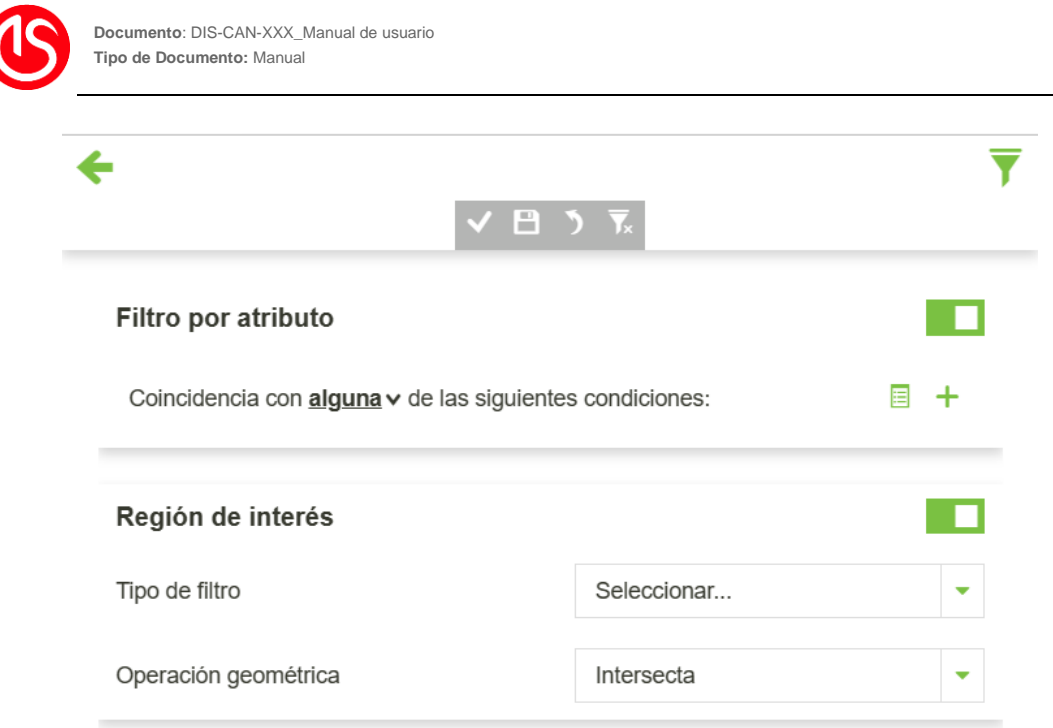

*Ilustración 59: Ventana filtro* 

# **Barra de Herramientas Aplicar filtro**

Al momento de hacer un filtro el botón **se activará.** Al oprimirse este botón se desactivará, pero habrá realizado el filtro. Los cambios se verán reflejados en el mapa.

# **Guardar filtro**

Los cambios son realizados de manera temporal, para guardar los cambios (la vista) se

oprime el botón .

# **Deshacer filtro**

Permite deshacer el último filtro configurado oprimiendo el botón

# **Eliminar**

Se eliminan todos los filtros al oprimir el botón  $\overline{X}$ 

#### **Filtrar por atributo**

En este caso se filtran los datos de acuerdo con los atributos que poseen las diferentes capas.

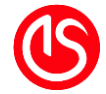

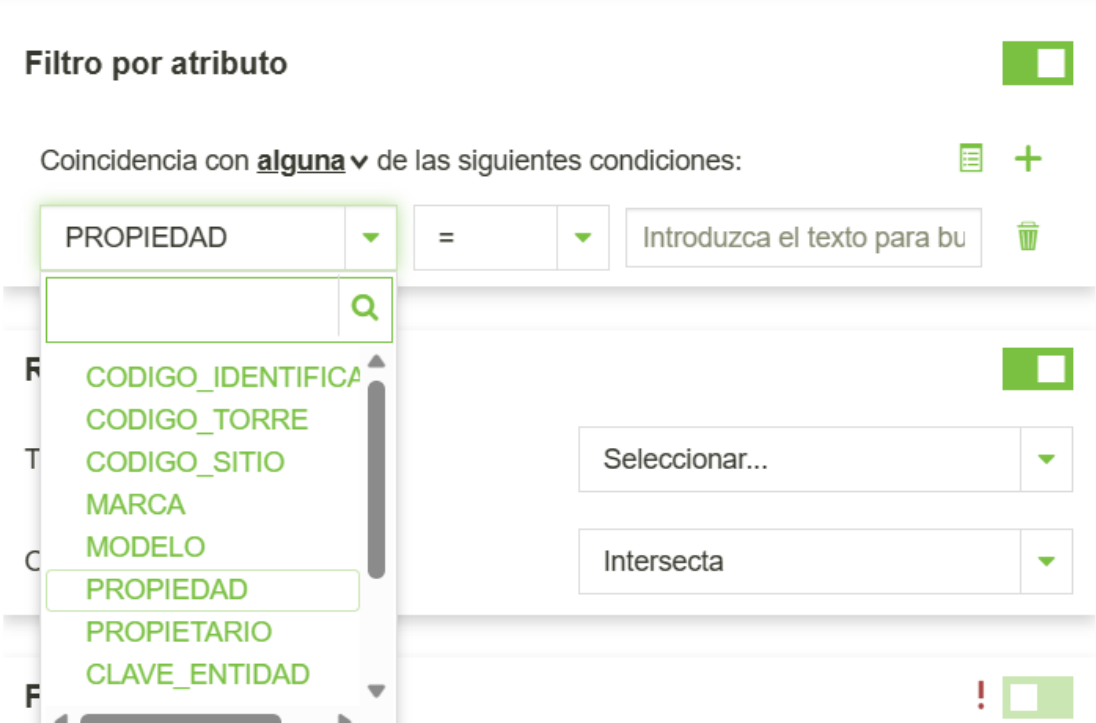

#### *Ilustración 60: Filtrar Por Atributo*

Está conformado por 3 cuadros.

- El cuadro número uno es el atributo, aquí se enlistan todos los atributos que contenga la capa.
- El campo 2 es la condición para buscar. Como se mencionó anteriormente detecta el tipo de campo para ofrecer las condiciones.
	- o En el caso de texto, ofrece las siguientes operaciones:
		- $\blacksquare$  "=" $\blacksquare$  idéntico
		- "<>": diferente
		- "like": como. Esta búsqueda puede utilizar "\*" para cualquier carácter, "." para un solo carácter y "!" para caracteres especiales.
		- "ilike": parecido. Utiliza "%" para cualquier carácter, "\_" para un solo carácter y "\\" para caracteres especiales.
		- "isNull": Campos vacíos
	- o En el caso de números son estas operaciones:
		- $\blacksquare$  "=": igual
		- ">": mayor que
		- "<": menor que
		- ">=": mayor o igual que
		- " <=": menor o igual que

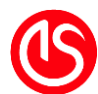

- "<>": diferente
- "><": entre. Permite asignar un rango
- o En el caso de fechas, permite el uso de herramientas de fechado
	- $\blacksquare$  "=": igual
	- ">": mayor que
	- "<": menor que
	- ">=": mayor o igual que
	- "<=": menor o igual que
	- "<>": diferente
	- "><": entre. Permite asignar un rango
- El campo 3 es el valor por buscar.

En la parte superior especifica si se busca alguna, todas o ninguna de las condiciones dadas. Ya que es posible buscar varios resultados.

- Coincidencias de nivel: están en el mismo nivel, se rigen por la coincidencia superior.
- Coincidencias agrupadas: permiten agruparse. El uso recomendado es ir de lo general a lo particular, condiciones generales "todas" a particulares "alguna". En caso contrario no obtendrá los resultados deseados, y es preferible no agrupar.

# **Filtrar por región de interés**

En este caso se filtran los datos de acuerdo conforme a diferentes figuras, es un filtro de tipo espacial.

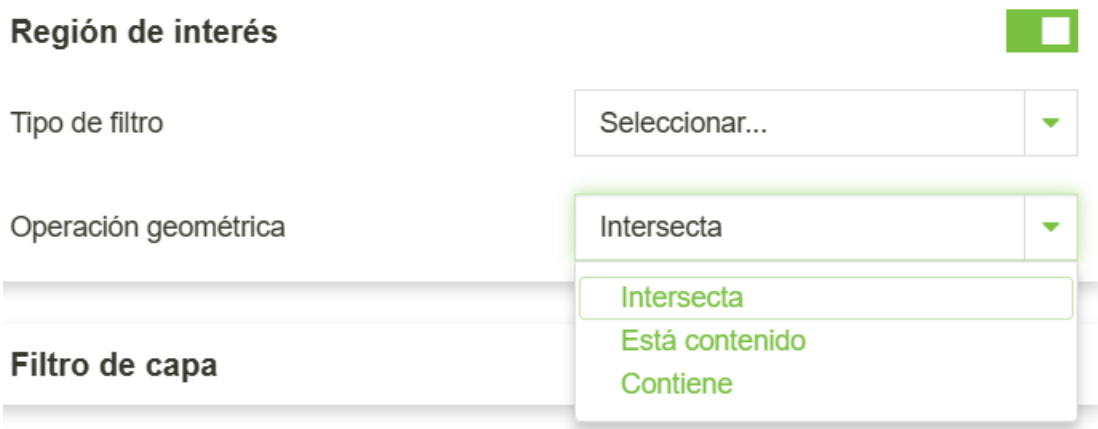

*Ilustración 61:Filtrar por región de interés*

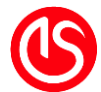

# **Tipo de filtro**

Hace referencia a región que se considerará para el filtro. Al oprimir el botón se desplegarán las siguientes opciones:

- *Vista Actual*: Selecciona los objetos que están en pantalla
- *Rectángulo*: Permite dibujar una figura de 4 lados en pantalla, poniendo dos extremos.
- *Círculo*: Permite trazar un círculo de radio definido por el usuario. Requiere ser dibujado, pide el centro y el radio
- *Polígono*: Permite dibujar una figura de trazo libre. Para terminar de dibujar basta con dar doble clic.

# **Operación Geométrica**

- *Interseca*: Considera todas las entidades o partes que se superponen con la forma.
- *Está contenido*: Considera las entidades o regiones donde la forma quedé dentro.
- *Contiene*: Considera todas las entidades o partes que están dentro de la forma.

Define el valor de comparación del filtro

# **3.4.8 Visualizar tabla de atributos**

Simbolizada con el botón **Hill**, al ser oprimido en la parte inferior carga la tabla de los atributos relacionados. Donde se despliega una tabla parecida a la siguiente:

|            | $\times$<br>Sincronizar mapa con filtro<br>Utilice esta herramienta para sincronizar<br>el mapa con el filtro seleccionado<br>□ No mostrar este mensaje de nuevo |                            |                             |                                   |                            |                            | <b>THE EX 2 MM</b>         |                              |
|------------|----------------------------------------------------------------------------------------------------|----------------------------|-----------------------------|-----------------------------------|----------------------------|----------------------------|----------------------------|------------------------------|
|            | ▼ 兄 2 ◎ 雨 前<br><b>CODIGO IDENTIFICADOR</b>                                                                                                    | <b>CODIGO TORRE</b>        | <b>CODIGO SITIO</b>         | <b>Antenas AM</b><br><b>MARCA</b> | <b>MODELO</b>              | <b>PROPIEDAD</b>           | <b>PROPIETARIO</b>         | $\times$<br><b>CLAVE EN'</b> |
| $\bullet$  | Escribe texto para filtrar                                                                                                    | Escribe texto para filtrar | Escribe texto para filtrar  | Escribe texto para filtrar        | Escribe texto para filtrar | Escribe texto para filtrar | Escribe texto para filtrar | <b>Escribe text</b>          |
| $\alpha$   | 100006                                                                                                    | zyfPQuqTnmRMLEjAHGaq       | ZPiYrJSKzlfagyXxgxLU        | <b>Jeffrey Ramirez</b>            | <b>Kristin Baker</b>       | David Moore                | <b>GEOBINT</b>             | 15                           |
| $\alpha$   | 100059                                                                                                    | OgEjCBSjwTbcjEcgsEgY       | <b>JTMQtsqIUvSBhqKqvndO</b> | <b>Keith Garrett</b>              | Virginia Russell           | <b>Shawn Curtis</b>        | <b>GEOBINT</b>             | 15                           |
| $\sqrt{2}$ | 100082<br>172500                                                                                                    | acaM hadOf IoDdunA/abbuu   | CdvanhDMonDzAVAVud Dh       | Keith Duan                        | <b>Joenn Mitchell</b>      | Lourn Green                | CEORINIT                   | 15                           |

*Ilustración 62: Barra de herramientas*

De verdes está señalada la barra de herramientas. Al centro, de naranja, el nombre de la tabla. De Rojo, el conteo total de atributos.

En la tabla se muestran todos los atributos, se despliega y es posible recorrerlos. Aquí se puede filtrar los datos, aunque solo acepta valores iguales, al escribir en los espacios en blanco en la parte superior.

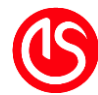

El desplazamiento puede ser de manera vertical por medio de la rueda del ratón. Así como arrastrando la barra. Para el desplazamiento de manera horizontal, es usando la barra. Es posible agrandar la tabla de manera vertical con arrastrar el borde superior hacia la dirección deseada.

## **Barra de Herramientas**

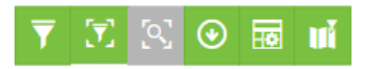

#### *Ilustración 63: Barra de herramientas*

Incluye las herramientas: edición, busca avanzada, filtrar datos, zoom, descarga de, mostrar columnas sincronización.

#### **Búsqueda Avanzada**

Nos manda a una versión del menú al visto en el apartado 3.4.7 [Filtrar la capa.](#page-47-0)

#### **Filtrar Datos Por Ventana**

Cuando anteriormente se explicó acerca de cómo se conforma la tabla de atributos, se mencionó que cargaba todos los datos tanto en la tabla como en el mapa. Al activar este

botón **V**, solamente consulta los datos que coinciden con la extensión de la visualización del mapa.

#### **Zum a la extensión original**

Regresa a la extensión original del mapa.

#### **Descargar Datos**

Se despliega una ventana al oprimir el botón  $\boxed{\odot}$ . Descarga los datos que se encuentran en la tabla, sí se ha hecho una consulta descarga estos datos no toda la tabla.

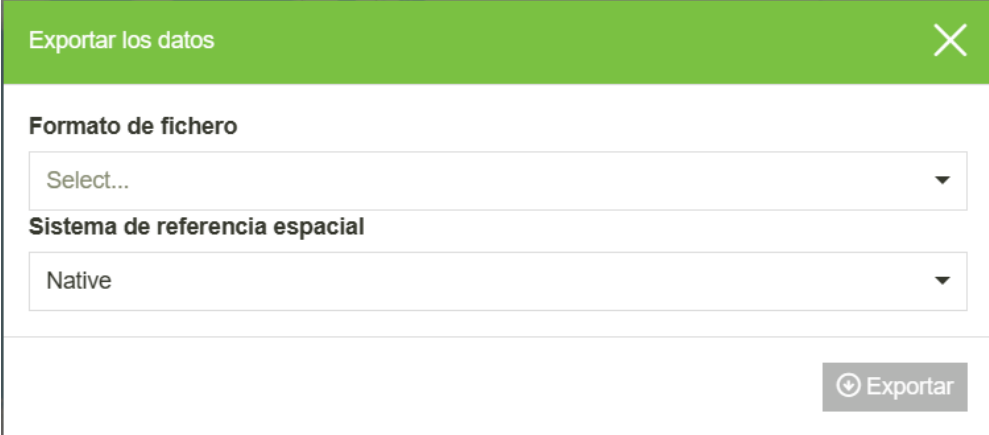

#### *Ilustración 64: Exportar datos*

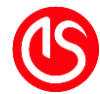

Está dividido por dos secciones, en la primera pregunta acerca del formato de exportación (GML2, Shapefile, GeoJSON, KML, CSW, GML3.1 o GML3.2) mientras que en la segunda el sistema de referencia en el cual se exportará (el que tienen las capas o si se exporta a WGS 84).

#### **Seleccionar columnas**

Es posible configurar que columnas se quiere ver dentro de la tabla. Por defecto, se cargan

todas. Para cambiar esto hay que oprimir el botón **. Ex .** Del lado derecho se desplegará las columnas en una tabla de selección. Para dejar de visualizar la columna basta con

deseleccionar. Para volver a ocultar el menú oprimir el botón  $\overline{H}$ 

|             | $\overline{Y}$ x $\otimes$ $\overline{\otimes}$ m |                             |                             |                            | $\times$                   |                            |                |                                                                               |  |  |  |
|-------------|---------------------------------------------------|-----------------------------|-----------------------------|----------------------------|----------------------------|----------------------------|----------------|-------------------------------------------------------------------------------|--|--|--|
|             | <b>CODIGO IDENTIFICADOR</b>                       | <b>CODIGO TORRE</b>         | <b>CODIGO SITIO</b>         | <b>MARCA</b>               | <b>MODELO</b>              | <b>PROPIEDAD</b>           | <b>PROPIET</b> | Columnas                                                                      |  |  |  |
| $\mathbf Q$ | Escribe texto para filtrar                        | Escribe texto para filtrar  | Escribe texto para filtrar  | Escribe texto para filtrar | Escribe texto para filtrar | Escribe texto para filtrar | Escribe        | <b>Z CODIGO IDENTIFICADOR</b><br><b>Z</b> CODIGO TORRE                        |  |  |  |
| P.          | 100006                                            | zyfPQugTnmRMLEjAHGag        | ZPiYrJSKzlfagyXxgxLU        | <b>Jeffrey Ramirez</b>     | <b>Kristin Baker</b>       | David Moore                | <b>GEOBIN1</b> | <b>EL CODIGO SITIO</b>                                                        |  |  |  |
| P.          | 100059                                            | OgEjCBSjwTbcjEcgsEgY        | <b>JTMQtsqIUvSBhqKqvndO</b> | <b>Keith Garrett</b>       | Virginia Russell           | <b>Shawn Curtis</b>        | <b>GEOBINT</b> | <b>MARCA</b><br><b>Z MODELO</b><br><b>Z PROPIEDAD</b><br><b>Z PROPIETARIO</b> |  |  |  |
| D.          | 100062                                            | gcnMJvdOfJoDdvyVahbw        | CdxepbDMonPzAYAXwLDb        | Keith Rvan                 | <b>Jason Mitchell</b>      | Laura Green                | <b>GEOBIN1</b> |                                                                               |  |  |  |
| P.          | 100063                                            | <b>HXsfeSXaIBINYKUuXMFk</b> | <b>MssCVAHbuwBnLkbiLWbD</b> | Leah Ruiz                  | Nathan Benson              | Cameron Whitaker           | <b>GEOBINT</b> |                                                                               |  |  |  |
| P.          | 100065                                            | <b>TXWRRBGfGthwkwxVItOG</b> | ugVJKxRfpMZWVkdaxaQk        | Julie Whitehead            | <b>Chervi Haves</b>        | Michael Anderson           | <b>GEOBINT</b> | <b>Z CLAVE ENTIDAD</b><br><b>Z CLAVE MUNICIPIO</b>                            |  |  |  |
| O.          | 100078                                            | <b>OfkINPWISridBwvZCHYG</b> | xfJsXcgFuZsjHzAsGOmB        | James Fox                  | <b>Justin Perry</b>        | <b>Courtney Smith</b>      | <b>GEOBIN</b>  | <b>Z TIPO ANTENA</b>                                                          |  |  |  |
| P.          | 100078                                            | ZpHixXXixkraJLRirKBD        | kSXCiXEaTsHbepohghGk        | Matthew Ballard            | <b>William Freeman</b>     | Marvin Navarro             | <b>GEOBINT</b> | <b>Z</b> PRA<br><b>Z</b> ALTURA                                               |  |  |  |
| P.          | 100111                                            | <b>TMPerdibynhWdUDtYDcG</b> | WypKAUsgetnVCgENbKHk        | <b>Kimberly Conley</b>     | Dr. Randall Grav           | <b>Craig Cooke</b>         | <b>GEOBIN</b>  |                                                                               |  |  |  |
| P.          | 100124                                            | <b>JhBExsXeDChOFpJTQDOY</b> | <b>JPiwSVvTsiIPWpnerUFK</b> | <b>John Nixon</b>          | <b>Troy Rivera</b>         | Nicholas Thomas            | <b>GEOBINT</b> |                                                                               |  |  |  |
| D.          | 100126                                            | fyldoDpKSljulipimkLw        | pCogYftIAwSLQZIFerwB        | Andrea Walker              | Adrienne Moreno            | <b>Dustin Hoffman</b>      | <b>GEOBINT</b> |                                                                               |  |  |  |
| 172500      |                                                   |                             |                             |                            |                            |                            |                |                                                                               |  |  |  |

*Ilustración 65: Ocultar columnas*

#### **Sincronizar con mapa**

Esta herramienta hace que exista una conexión visual entre la tabla cuando se buscan campos dentro de las diferentes columnas y la visualización en el mapa. Al oprimir el botón

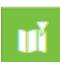

sucede la sincronización visual.

#### *Filtro de atributo por medio de la tabla*

Es posible buscar dentro de la tabla al escribir en la parte superior, distingue entre:

• Campos alfanuméricos, filtra los campos similares que contengan el texto a encontrar.

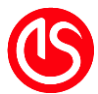

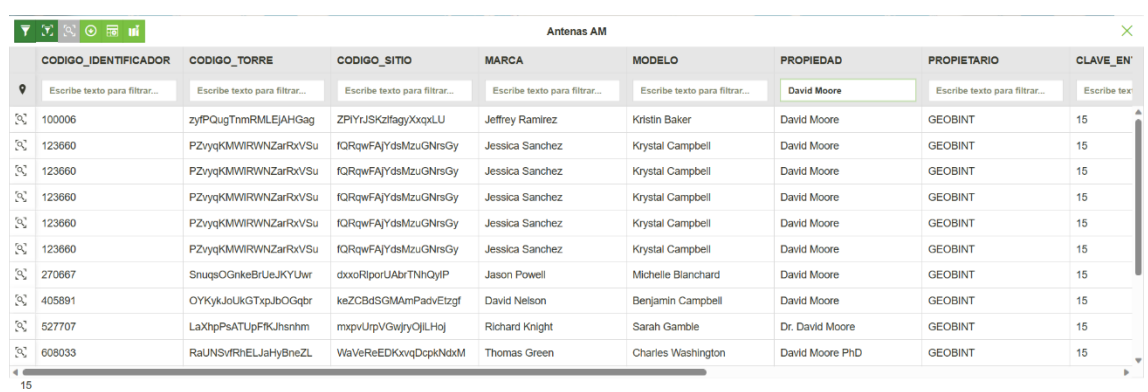

#### *Ilustración 66: Filtro por atributo alfanumérico en tabla*

• Campos numéricos, permite buscar por número o por expresión.

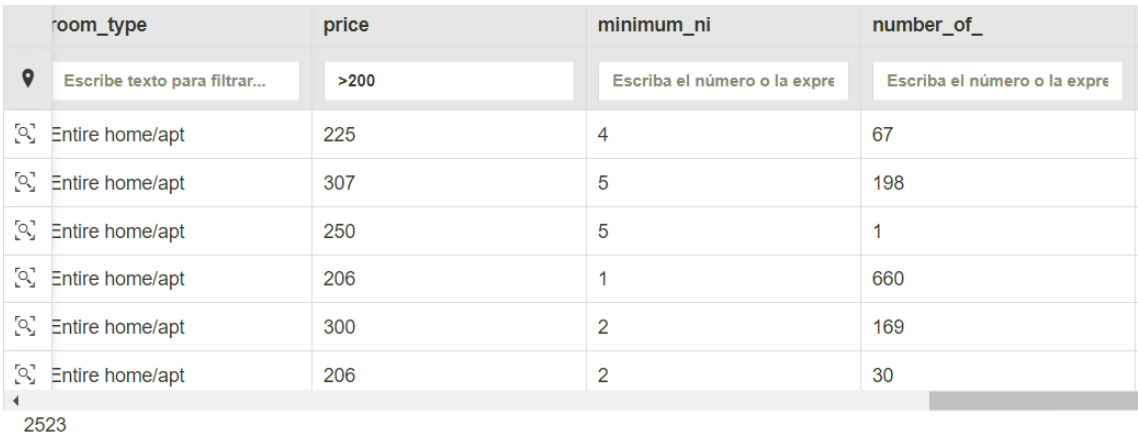

#### *Ilustración 67: Filtro por atributo numérico en tabla*

• Campos de fecha, permite buscar escribiendo una fecha bajo el formato YYYY/MM/DD HH:mm:SS o una expresión que contenga este formato. Usando los botones ubicados del lado derecho, despliega un menú para las fechas y para las horas.

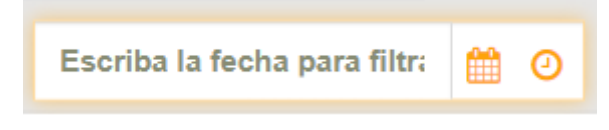

*Ilustración 68: Tabla con campo de fecha*

Expresiones disponibles:

- Diferente de  $(!=$  or  $!=$   $=$  or  $\lt$ >)
- Menor o igual que  $(\leq)$
- Mayor o igual que  $(>=)$
- Menor que  $(<)$
- Mayor que  $(>)$

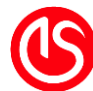

 $I$ gual (===  $0 == 0 =$ )

## *Filtro de ubicación en tabla*

También es posible filtrar de acuerdo con la ubicación. Para usar esta herramienta se debe

dirigir a la región izquierda de la tabla y oprimir el botón "Filtrar en el mapa" . Una vez activado permite seleccionar un elemento. Para agregar más elementos a la selección, se debe mantener presionada la tecla Alt y seguir seleccionando los demás elementos.

En caso de que se requiera agregar más elementos se puede habilitar la selección por región, se deben oprimir las teclas Alt + Ctrl. Con esto permite dibujar un recuadro donde selecciona aquellos que están dentro de la zona.

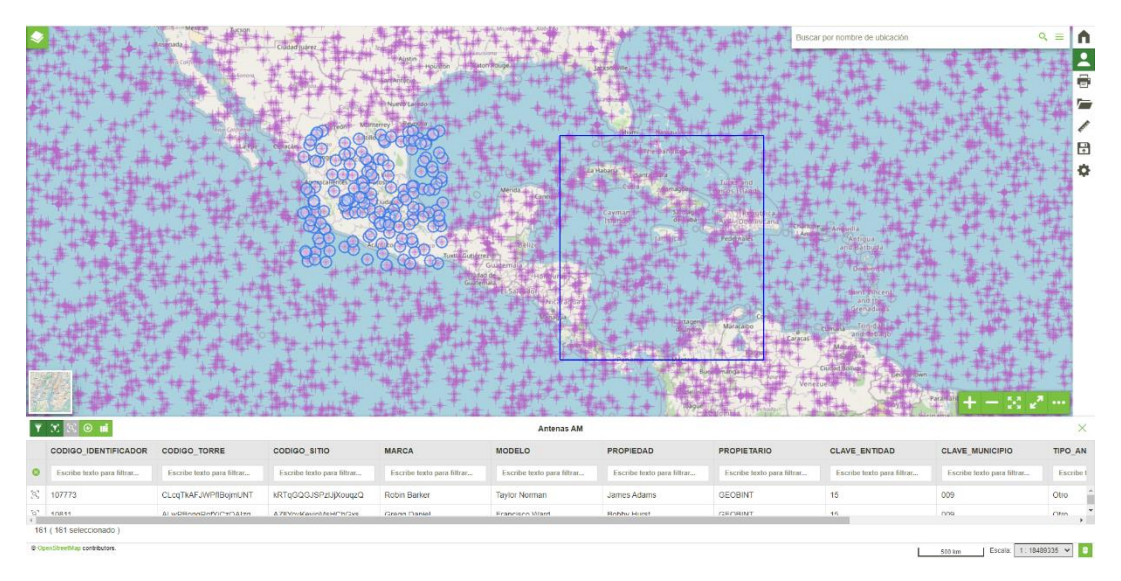

*Ilustración 69: Filtrar tabla por ubicación*

# **3.4.9 Borrar capa**

Simbolizada con el botón  $\begin{array}{|c|c|} \hline \end{array}$  al ser oprimido se despliega la siguiente ventana emergente:

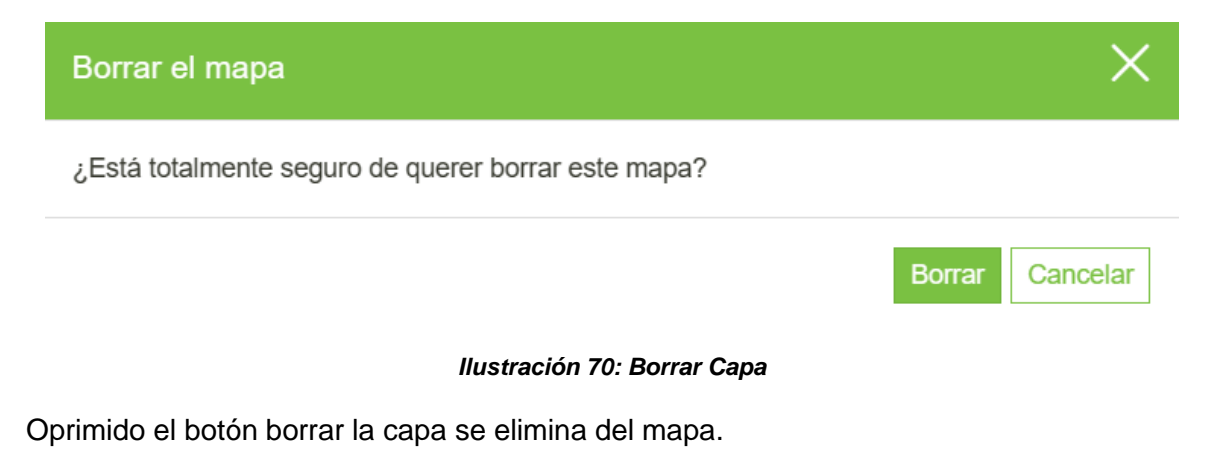

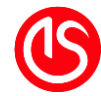

# **3.4.10 Descargar capa**

Se despliega una ventana al oprimir el botón  $\bigcirc$ . Descarga los datos que se encuentran en la tabla, sí se ha hecho una consulta descarga estos datos no toda la tabla.

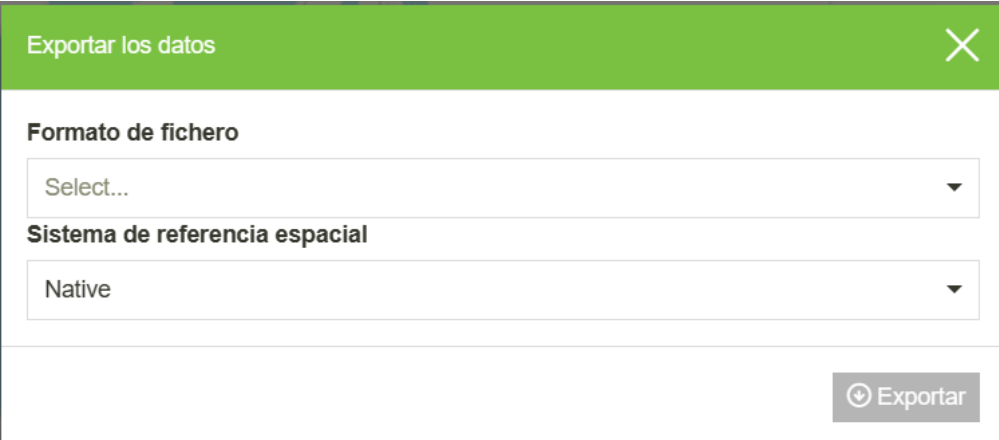

*Ilustración 71: Exportar datos*

Está dividido por dos secciones, en la primera pregunta acerca del formato de exportación (GML2, Shapefile, GeoJSON, KML, CSW, GML3.1 o GML3.2) mientras que en la segunda el sistema de referencia en el cual se exportará (el que tienen las capas o si se exporta a WGS 84).

# **3.4.12 Herramientas de comparación de capa**

Tienen el objetivo de poder comparar visualizando de tal manera que simule el diferente

estado de las capas. Simbolizado con  $\mathbb{R}^n$ , tiene a su lado derecho una flecha con el menú desplegable que nos permite definir el estilo con el cual se hará esta comparación.

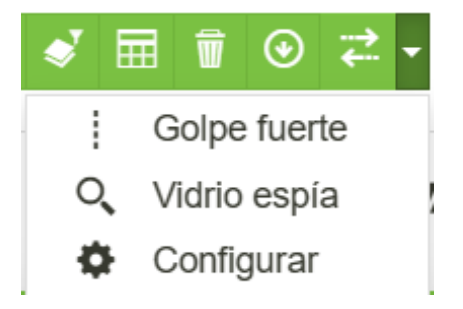

*Ilustración 72: Configuración de comparadores*

Aquí permite escoger cuál de los dos formatos se quiere comparar y la configuración. La configuración predeterminada siempre es por medio de deslizamiento. Al oprimir el botón se activa

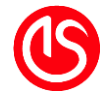

# **Deslizamiento**

Coloca una barra al centro del mapa, del lado derecho se visualiza como se ven los datos mientras que del lado izquierdo sin ellos. Esta barra se puede desplazar de manera horizontal, al mantener oprimido el botón izquierdo sobre la barra y mover según la dirección deseada,

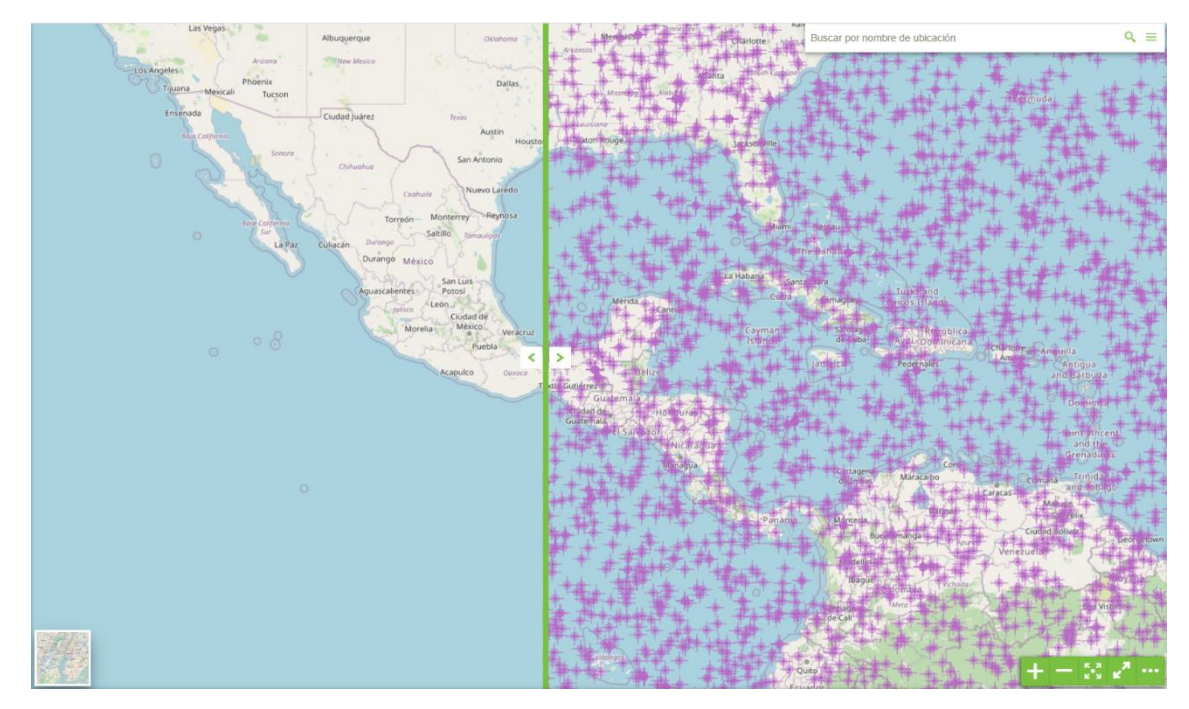

*Ilustración 73*

Es posible configurar que sea de manera horizontal o vertical el desplazamiento. Al oprimir la flecha  $\blacktriangleright$ , se despliega el menú visto anteriormente. Se escoge el apartado configurar y aparece la siguiente ventana emergente:

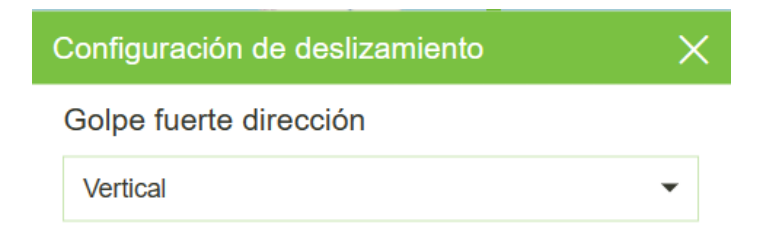

#### *Ilustración 74: Configuración de deslizamiento*

Esta ventana tiene dos opciones: vertical y horizontal. Por defecto está en modo vertical,

para cambiarlo se oprime el botón y se selecciona la opción horizontal. La posición de la barra cambiará.

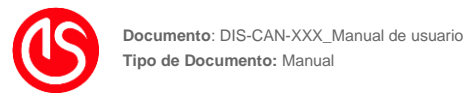

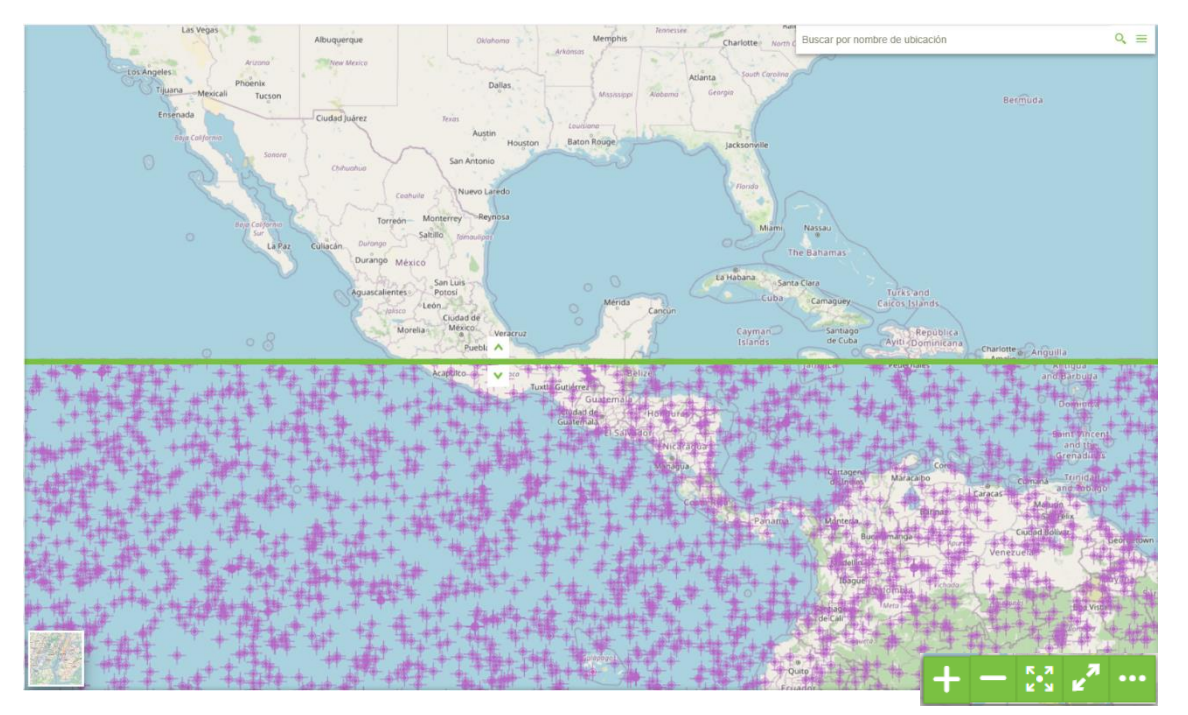

#### *Ilustración 75*

En la parte inferior se visualiza cómo se ven los datos, mientras que en la parte superior no se visualizan. Esta barra se puede desplazar de manera vertical, al mantener oprimido el botón izquierdo sobre la barra y mover según la dirección deseada.

# **Lupa**

Para cambiar a este formato, se selecciona en el menú la opción vidrio espía. Esta opción simula ser una lupa, no se van a nota la información en el mapa hasta el momento en el cual se empiece a sobreponer el ratón sobre la zona deseada.

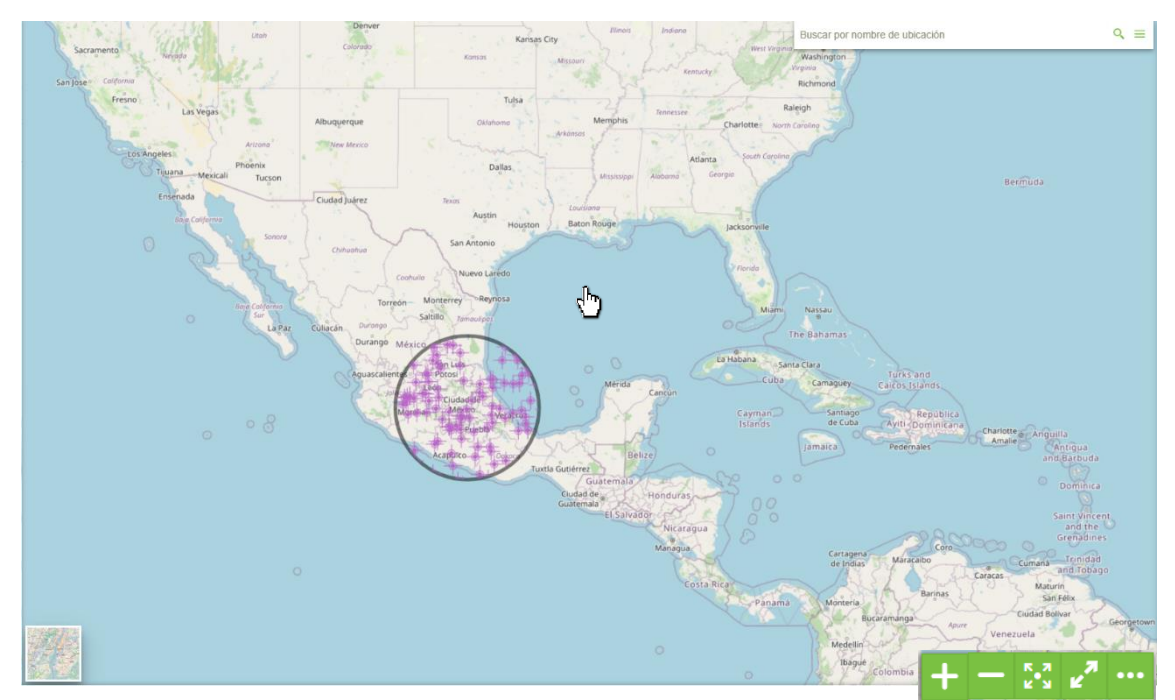

*Ilustración 76: Comparar por medio de lupa*

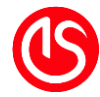

En este caso la visualización cambia conforme al desplazamiento que tiene el puntero sobre la pantalla. Se puede configurar el tamaño del radio de la lupa, para cambiarla se

oprime la flecha vista en el menú de comparadores, se despliega el menú visto anteriormente. Se escoge el apartado configurar y aparece la siguiente ventana emergente:

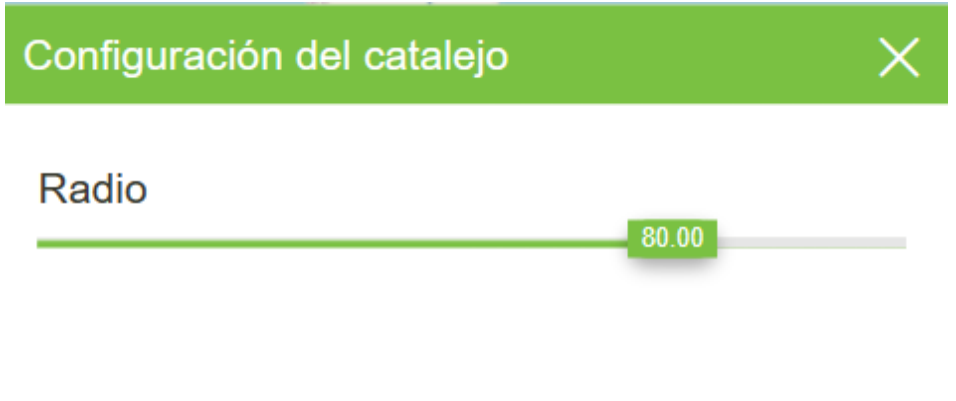

*Ilustración 77: Configuración de catalejo*

En este caso contiene una barra de deslizamiento, al poner el cursor encima del deslizador se puede desplazar al radio que se busca. Este radio toma como referencia el valor indicado en la parte inferior de la escala gráfica, de tal manera que si hablamos de un radio al 100% toma todo el valor sihablamos de un radio del 50% toma la mitad del valor.

# **3.5 Interactuar con grupos de capas**

Los grupos de capas es una opción adicional para la gestión de las capas. Estos grupos su función es poder ayudar a una clasificación que el usuario dicta. Los grupos comparten algunas características con las capas.

# **3.5.1 Crear un grupo**

Para crear un grupo se debe abrir el menú de capas señalizado con **en la escuina** superior izquierda. Al oprimirlo se abrirá/cerrará el menú. En caso de abrirlo, se encontrará con la siguiente ventana lateral:

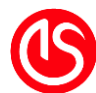

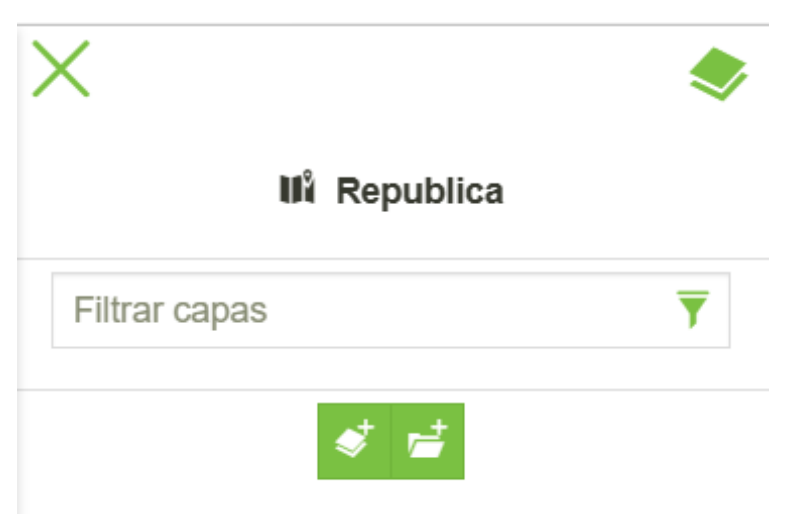

*Ilustración 78: Menú de capas*

Al oprimir el botón  $\left| \right\rangle$ , se desplegará el siguiente cuadro:

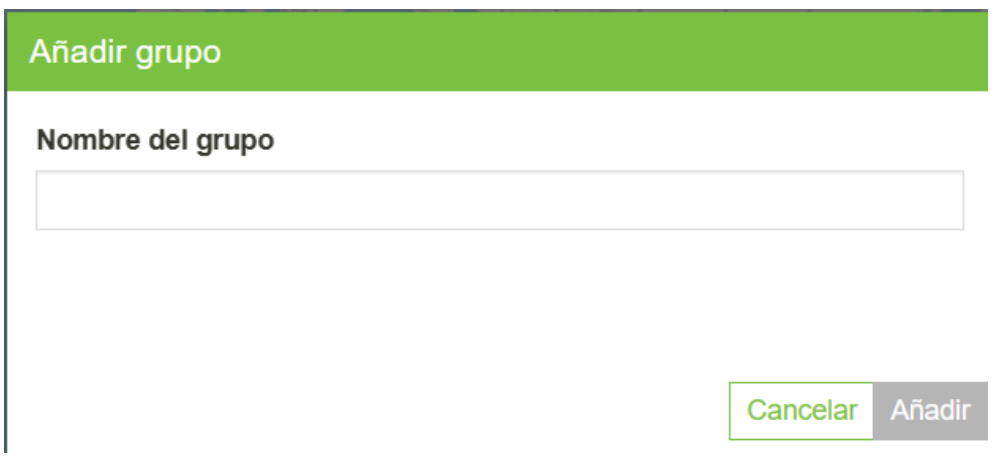

#### *Ilustración 79: Crear grupo*

<span id="page-60-0"></span>En este cuadro se deberá agregar el texto con el cual se quiera identificar a este grupo, es un requisito para poder activar el botón Añadir. Posterior a esto se debe oprimir el botón añadir y será agregado al panel de menú de capas:

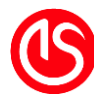

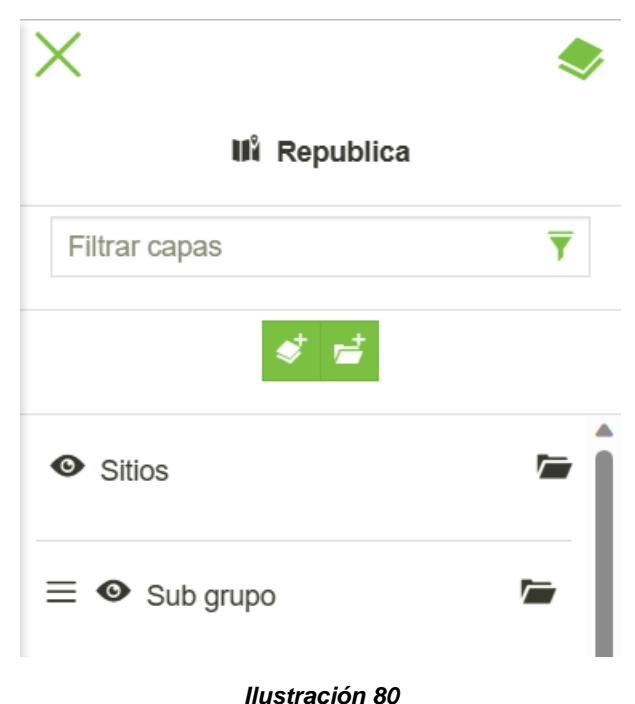

## **Agregar capas al grupo**

Para agregar capas, deben estar previamente añadidas al mapa y puestas en el panel de Menú de capas. Con estas condiciones previas satisfactoriamente realizadas se pueden agregar a un grupo. Para realizar esta operación, hay que mantener presionado el botón izquierdo del ratón (para habilitar la opción de desplazamiento) sobre la capa, y desplazar al grupo al cual se quiere agregar. Una vez que se queda cerca del grupo se añade en la parte inferior y se nota una sangría. Ya posicionado se puede soltar el botón y queda dentro del grupo.

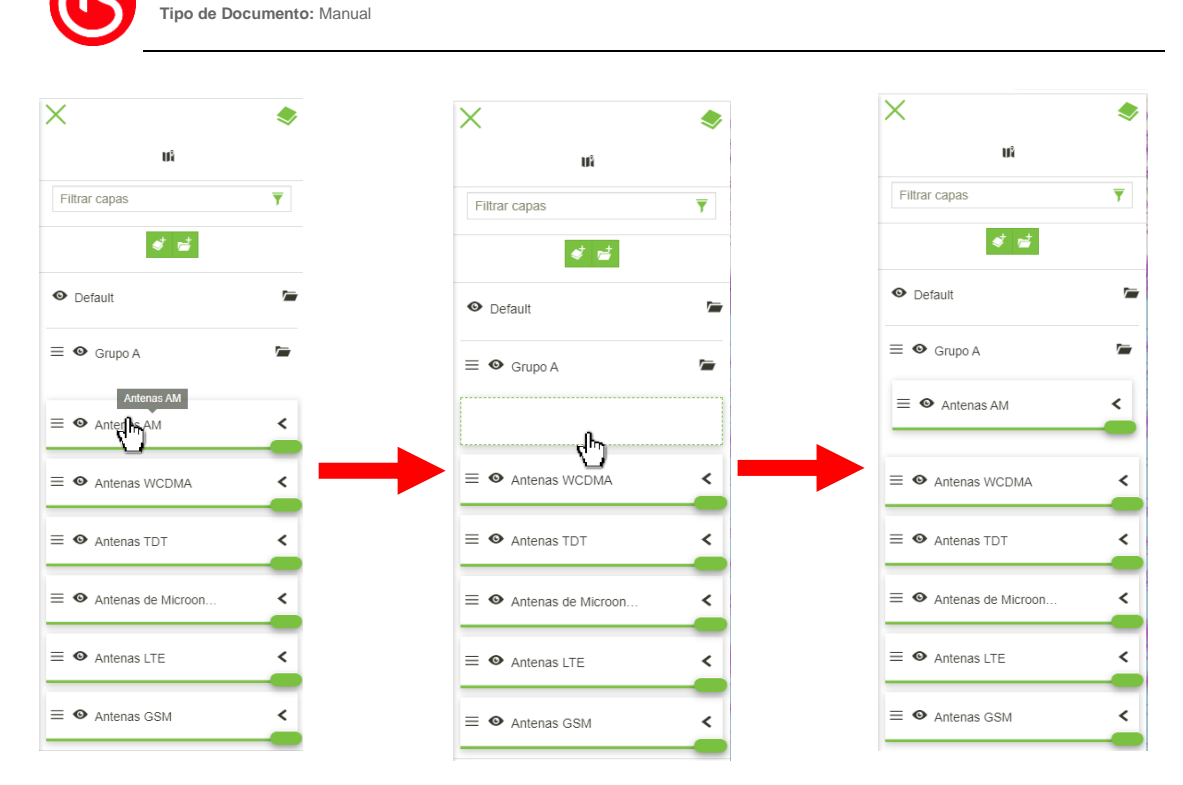

*Ilustración 81: Agregar capas a un grupo*

# **3.5.2 Alternar la visibilidad de las capas agrupadas**

**Documento**: DIS-CAN-XXX\_Manual de usuario

Se puede cambiar el estado de visualización de las capas, oprimiendo el botón . Al oprimir este botón las capas que están dentro del grupo se apagan de manera general

.

# **3.5.3 Cambiar orden de la visualización de capas**

Se puede determinar de forma jerárquica la posición de visualización de las capas y/o grupos. Para arrastrar se debe hacer clic y mantenerlo sobre la capa, posteriormente. Esta función es útil cuando las capas llegan a amontonarse, o se requiere dar prioridad a otras capas.

#### **3.5.4 Anidar Grupo**

Se puede anidar hasta 3 niveles de grupo. Al seleccionar el grupo, en la parte superior se

habilita en la parte superior del menú de navegación **de la autorización de la ventana** vista en la [Ilustración 79: Crear grupo.](#page-60-0) Y se añadirá en la parte inferior:

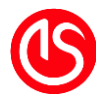

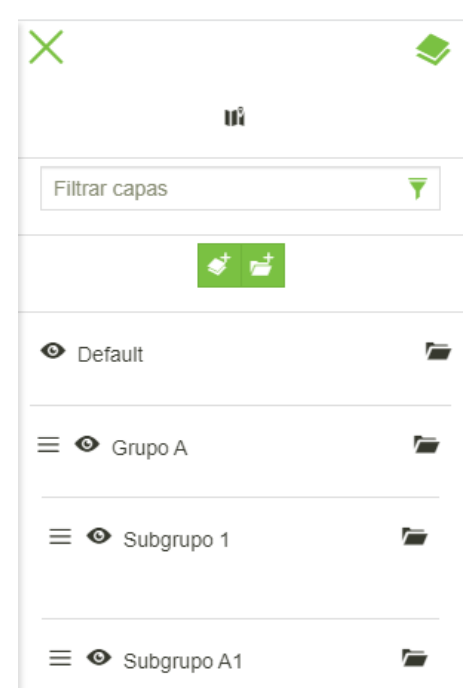

*Ilustración 82: Grupos y subgrupos anidados*

# **3.5.5 Borrar capa/subgrupo de la visualización**

Se puede quitar los grupos y/o subgrupos del mapa. Se selecciona el elemento a eliminar,

en la parte superior simbolizada con el botón **de**, al ser oprimido se despliega la siguiente ventana emergente:

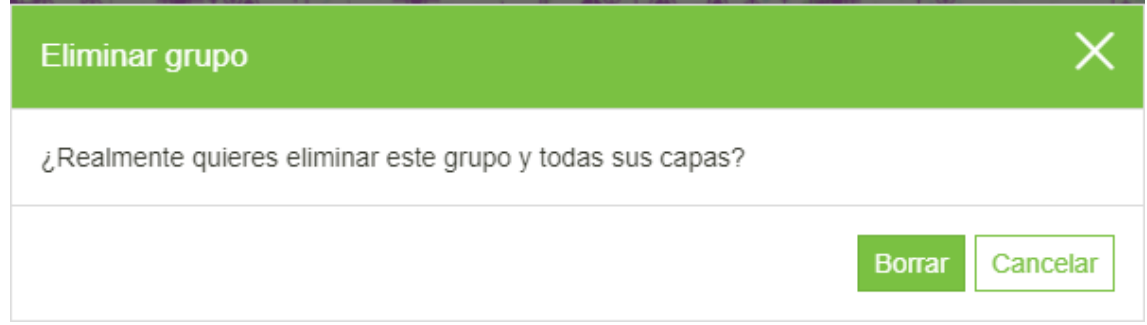

*Ilustración 83: Eliminar grupo*

Oprimido el botón borrar la capa se elimina el grupo y los elementos descendientes de este.

#### **3.5.6 Expandir/Comprimir grupo**

Es posible cambiar el estado de visualización de los elementos contenidos en un grupo,

por defecto se encuentran expandidos . Al oprimir el botón se contraen los elementos

y cambia el estado a . No cambia o borra, simplemente colapsa los elementos para una mejor visualización del panel de navegación.

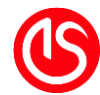

# **3.5.7 Zoom a la extensión de las capas**

Al oprimir el botón cambiará la visualización en el mapa, cambiando la extensión total de las capas agrupadas

# **3.6 Obtener información de la capa**

Una de las herramientas esenciales de cualquier SIG es el poder consultar la información que existe en el mapa. Con Geobintweb el usuario puede acceder a consultar esta de manera precisa y manual al desplazarse por el mapa.

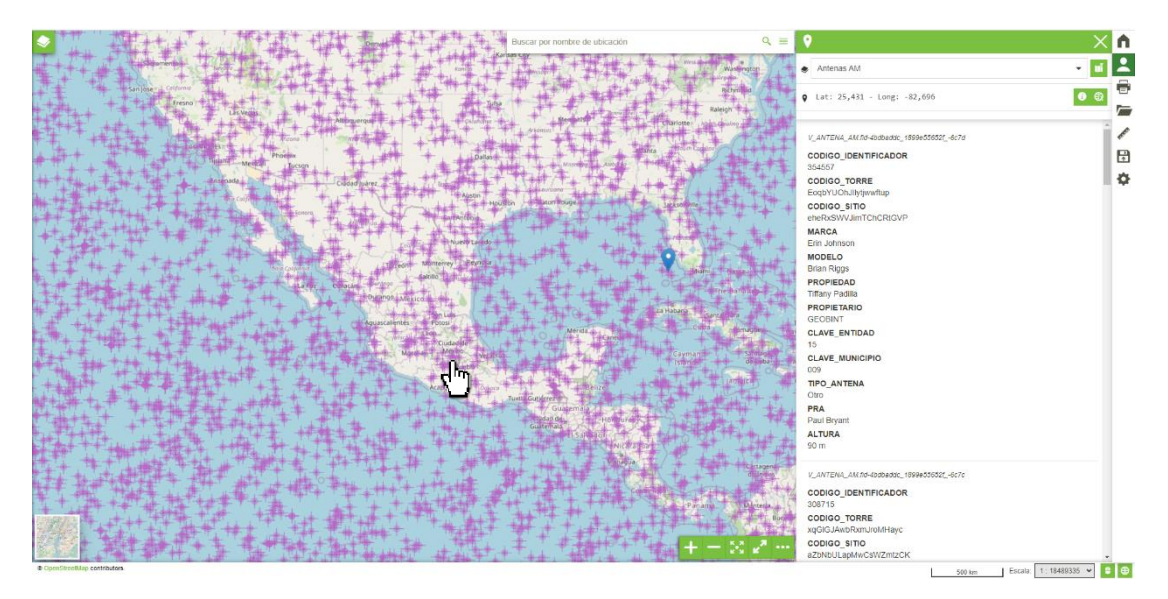

*Ilustración 84*

# <span id="page-64-0"></span>**3.6.1 Obtención de información puntual**

Al realizar clic o pasar el ratón por un elemento dibujado, procederá a posicionar una marca

, y se desplegará del lado derecho el panel información de capa. Esta marca es de acuerdo a la posición geográfica que este detectando del ratón. A mayor nivel de zoom en el mapa, mayor precisión y viceversa.

#### **3.6.2 Panel de información de capa**

Este panel es el acceso inmediato a la información desplegada en el sistema.

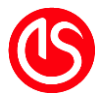

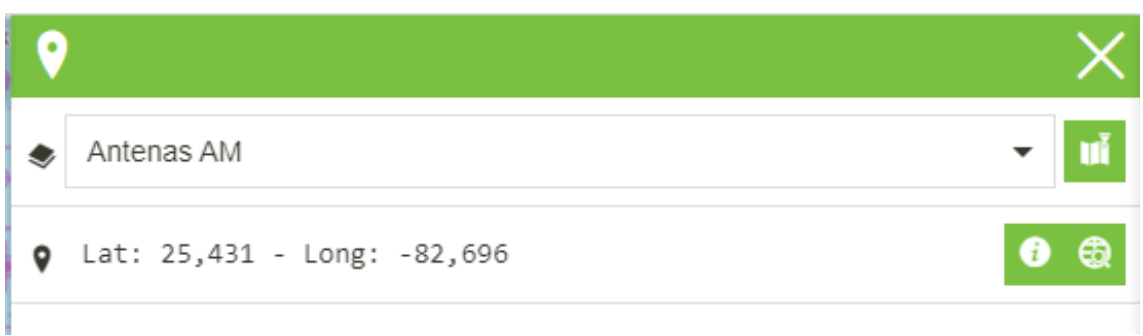

*Ilustración 85: Panel de información de capa*

#### **Selector de capa**

Encontrado en la parte superior, sirve para seleccionar (en el caso de la existencia de múltiples capas que existan en la misma coordenada) la capa a consultar. Despliega aquellas en la cual puede existir información que coincida con los posibles resultados.

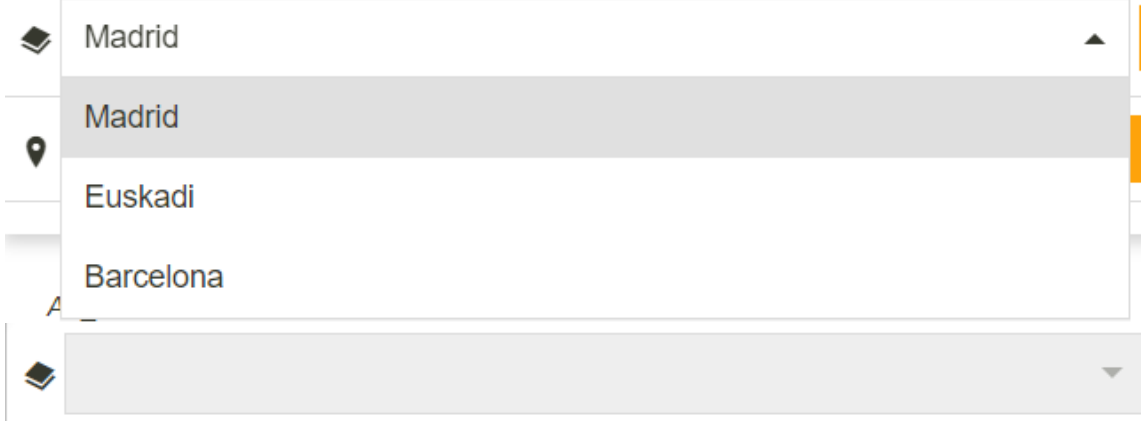

#### *Ilustración 86*

Marca y permite seleccionar la cantidad de capas disponibles en el mapa con la coordenada. En el caso que no existiera alguna capa en esa posición se deshabilita.

#### **Resaltar elementos**

Este botón ubicado en la parte superior  $\|\cdot\|$ , al oprimirse cambia de color  $\|\cdot\|$  así como hace que los objetos que coinciden con la búsqueda cambiando su tonalidad para distinguirlos. Al habilitar este elemento, habilita del lado derecho el poder ir a esos

elementos **[c]** 

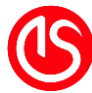

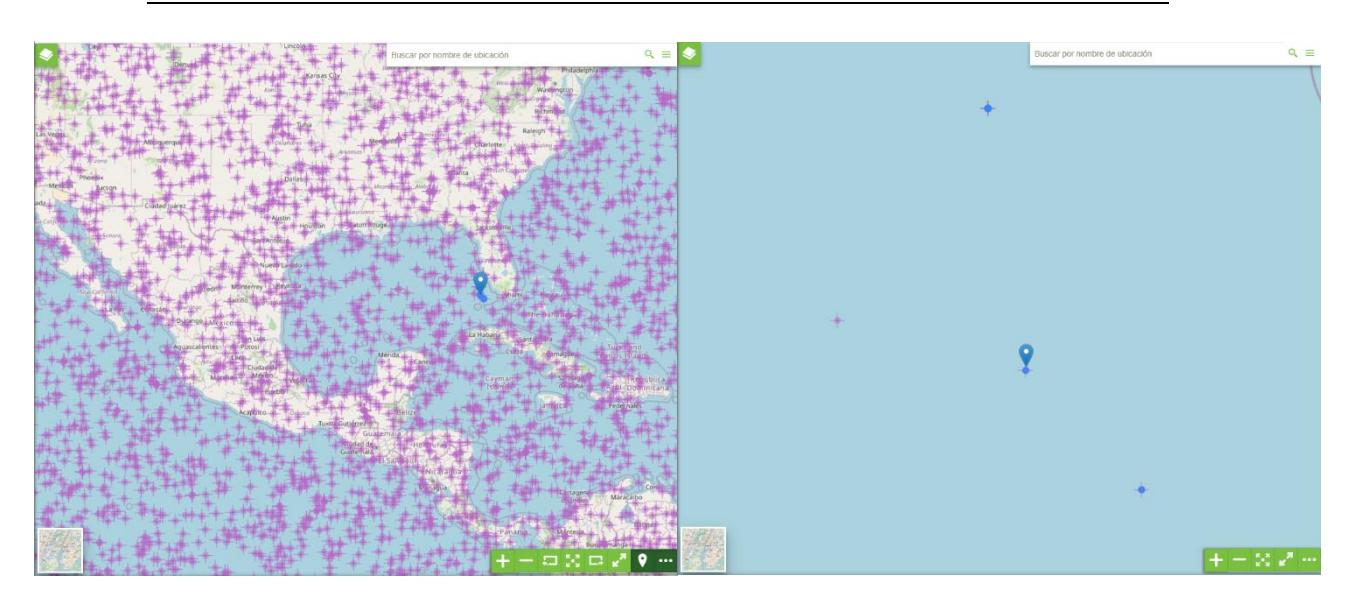

#### *Ilustración 87: Elementos resaltados*

*En esta imagen destaca la manera en la cual hace la selección de elementos. Basados en la posición "al aire" del mouse. Selecciona aquellos y resalta aquellos elementos los cuales la herramienta decida están posicionados.*

#### **Coordenada**

Al seleccionar un lugar en el panel de información, se muestra la coordenada bajo la cual está haciendo la búsqueda.

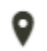

Lat: 40,434 - Long: -3,675

#### *Ilustración 88*

#### **Editor**

Si el usuario desea hacer una búsqueda más precisa, puede editar estas coordenadas.

Con oprimir el botón  $\bigcirc$  . Habilitará el modo de precisión.

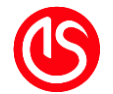

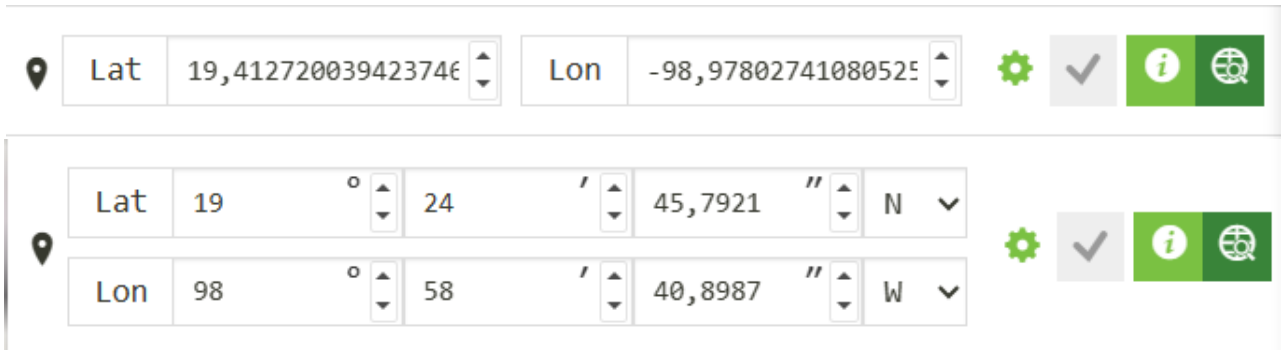

#### *Ilustración 89*

En este modo, cambia de manera precisa la coordenada a buscar. Puede escoger entre hacer una búsqueda con grados decimales o sexagesimales. Una vez definidos los

parámetros, el botón v aplicar cambios será habilitado. Al oprimirlo hará la nueva búsqueda.

#### **Información adicional**

Simbolizado con el botón **de** al ser oprimido despliega en la ventana la dirección aproximada.

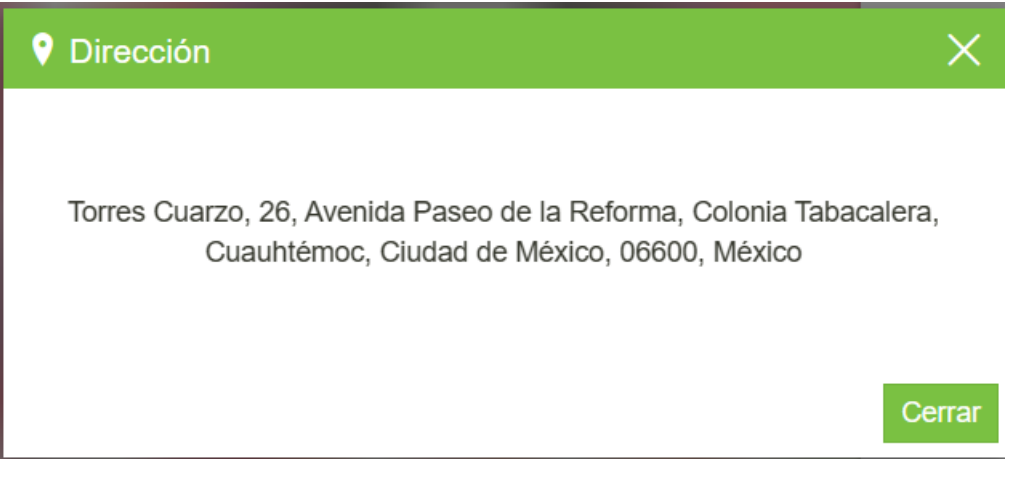

#### *Ilustración 90*

#### **3.6.3 Configurar el formato de visualización**

Se puede configurar el formato de presentación de la información de un elemento seleccionado en el mapa, así como su preferencia haciendo uso de un clic o pasando sobre el elemento.

#### <span id="page-67-0"></span>**Texto**

Muestra los resultados de información de la capa como texto sin formato. Ideal para un gran volumen de datos y donde se requiera información rápida.

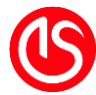

```
Results for FeatureType 'Airbnb:AB_Barcelona':
the geom = [GEOMETRY (Point) with 1 points]
id = 1282669name = SAGRADA FAMILIA- Centric Apartment
host id = 4960486host name = Elsaneighborh = Eixampleneighbou 1 = la Sagrada FamÃlia
lattice = 41.40605longitude = 2.17743room_type = Entire home/apt
price = 144minimum ni = 3number_of = 434last revie = 2023-02-28T06:00:00Z
reviews pe = 3.88calculated = 1availabili = 177
number o 1 = 50license = HUTB-007827
```
#### *Ilustración 91: Ejemplo de visualización Texto*

# <span id="page-68-0"></span>**HTML**

Muestra los resultados de información de la capa en una tabla. Ideal para desplegar con un gran volumen de datos que estén próximos y se requiera hacer comparativas.

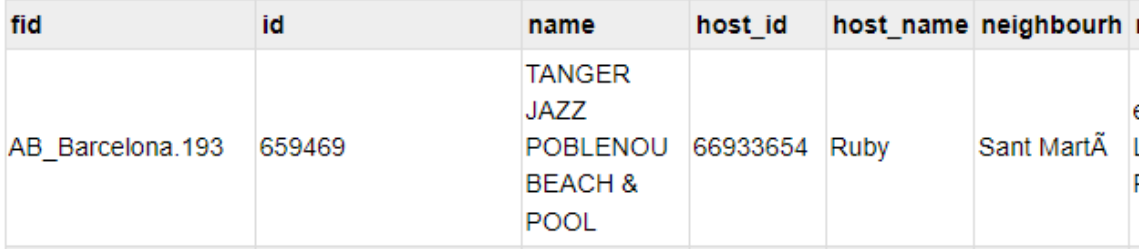

*Ilustración 92: Ejemplo de visualización HTML*

# <span id="page-68-1"></span>**Propiedades**

Muestra resultados de información de la capa en una lista de propiedades más estilizada.

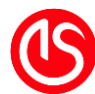

> AB\_Barcelona.3 id 32711 name Sagrada Familia area - CÃ<sup>2</sup>rsega 1 host\_id 135703 host\_name **Nick** neighbourh Grà cia neighbou\_1 el Camp d'en Grassot i Grà cia Nova latitude 41.40566 longitude 2.17015 room\_type Entire home/apt price  $140$ minimum\_ni  $\overline{2}$

 $\Delta$ I

*Ilustración 93: Ejemplo de visualización Propiedades*

# **4 Índice de figuras**

*En este capítulo se enlistan las distintas figuras que se han utilizado para el uso didáctico de este material.*

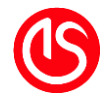

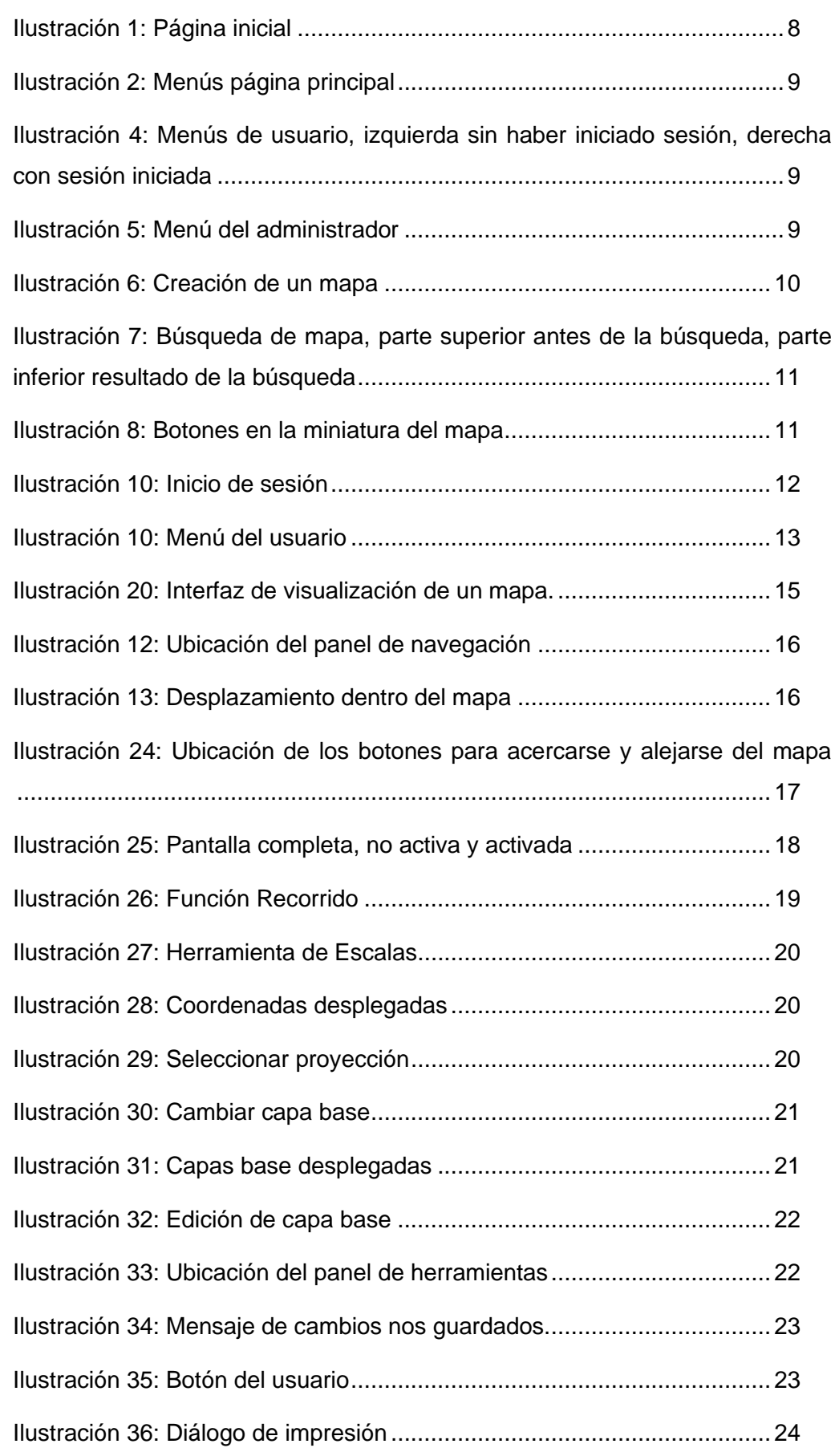
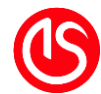

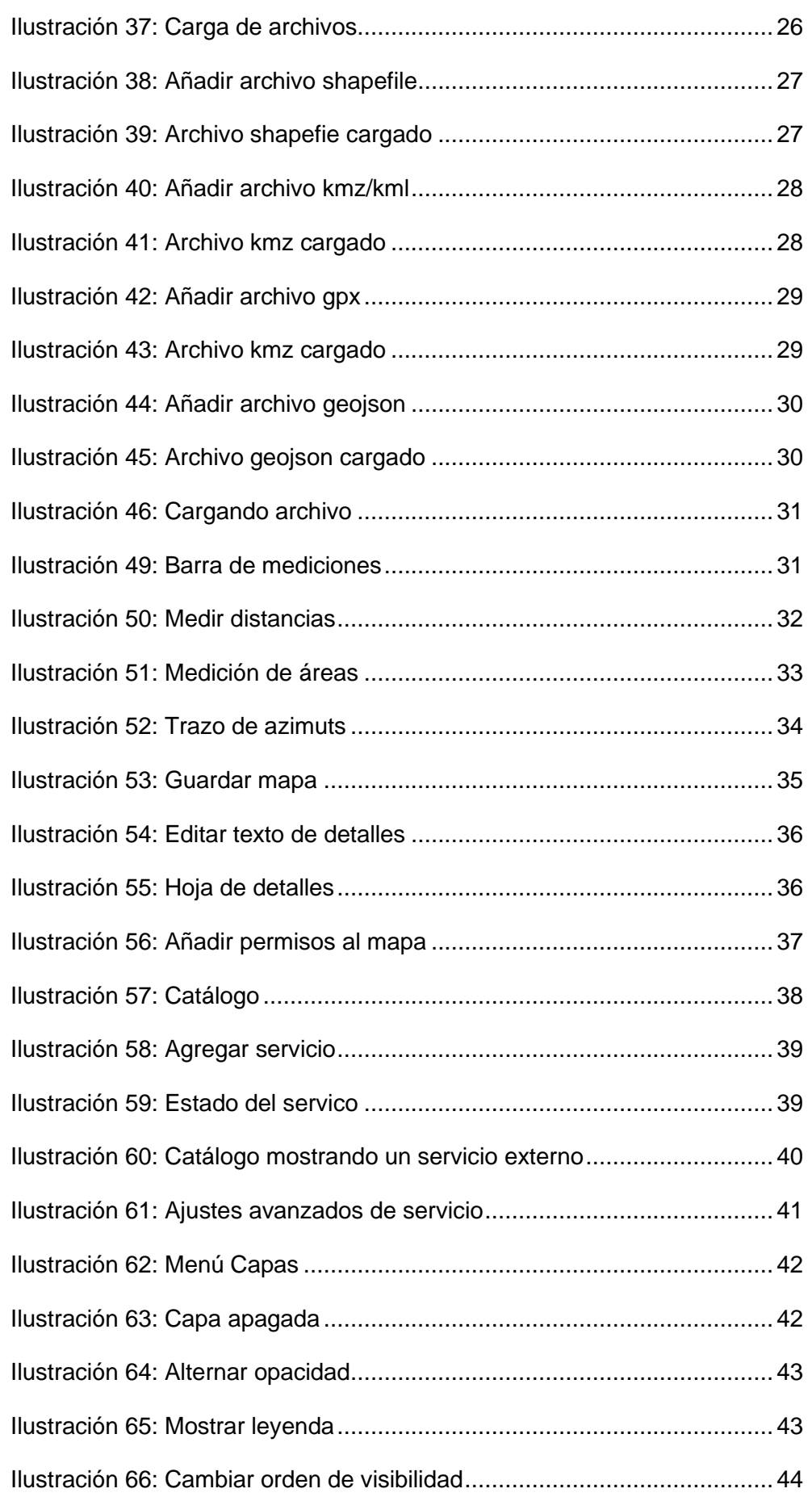

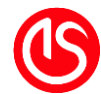

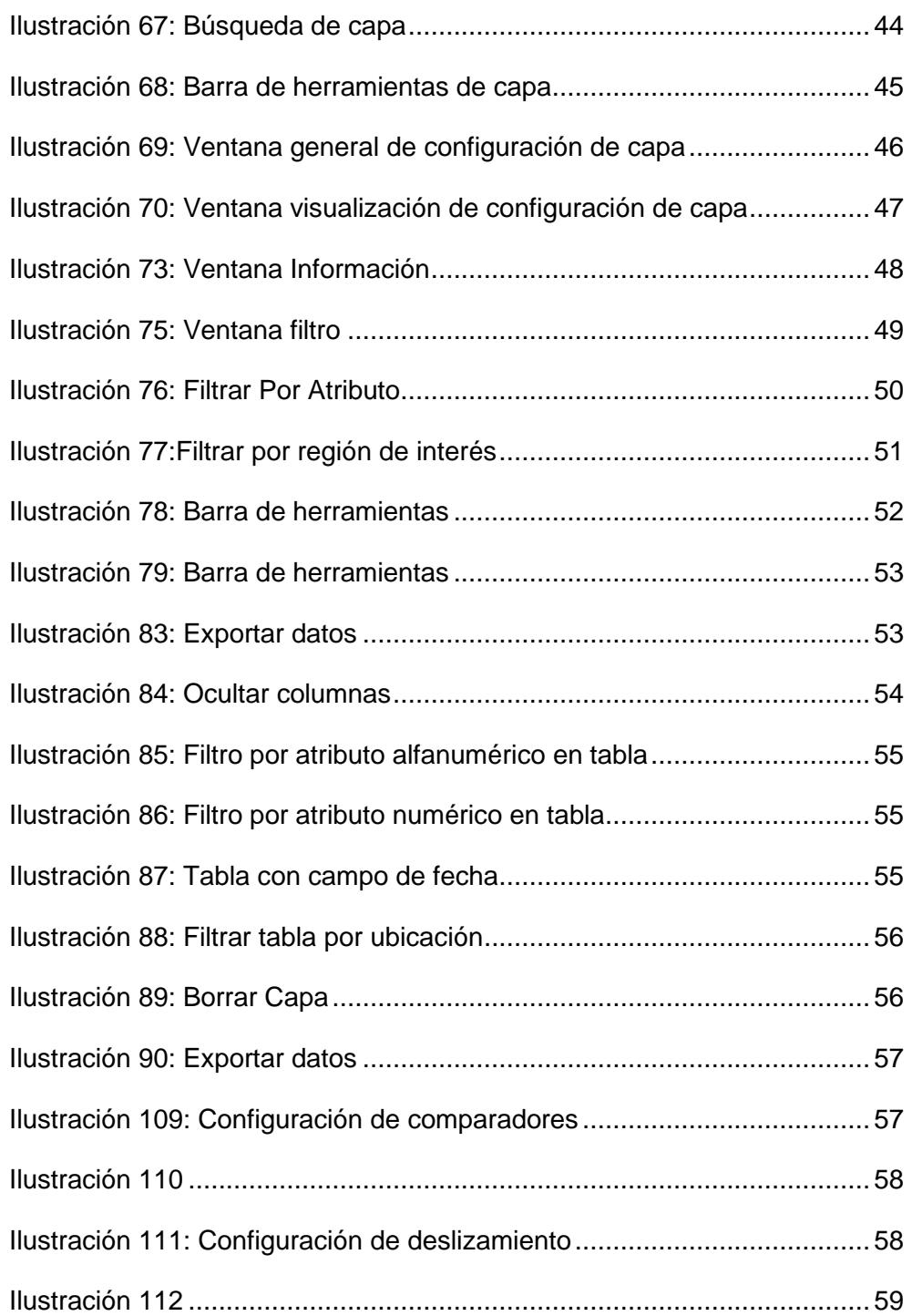

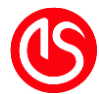

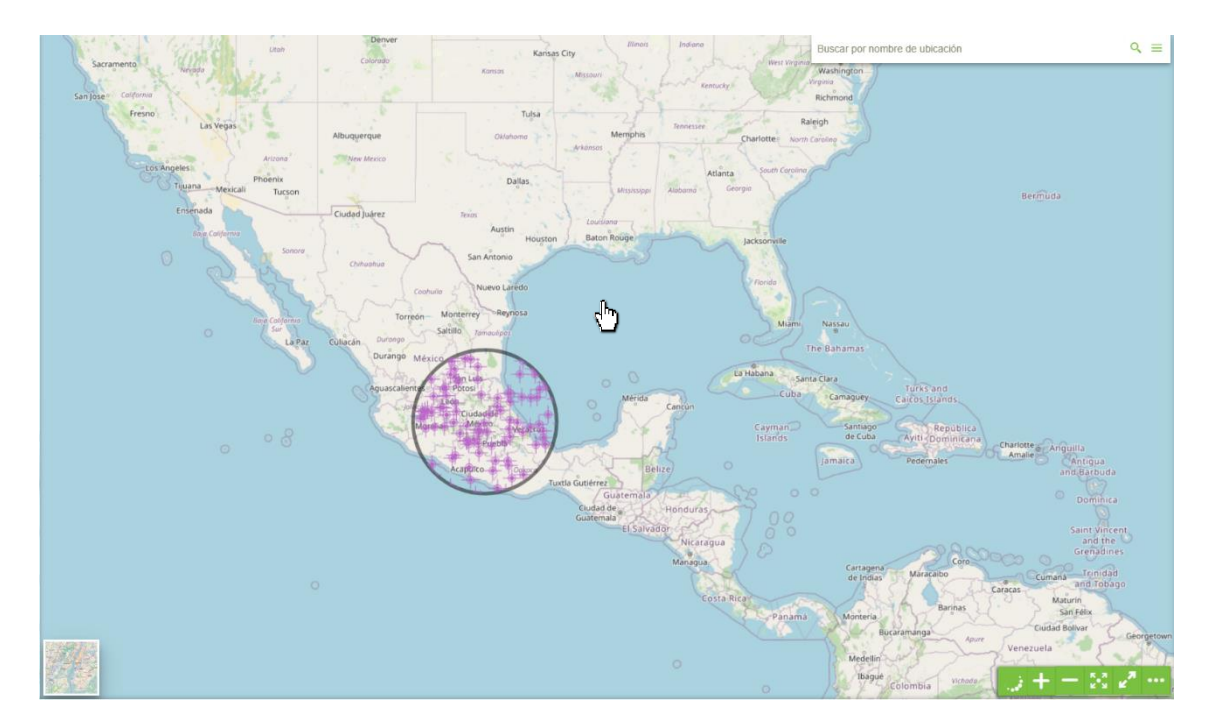

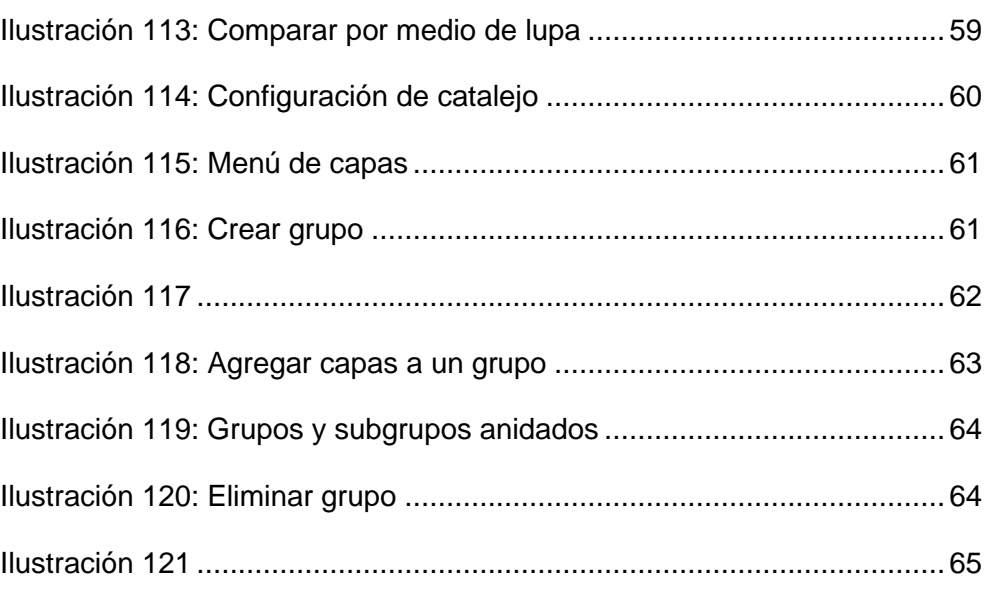

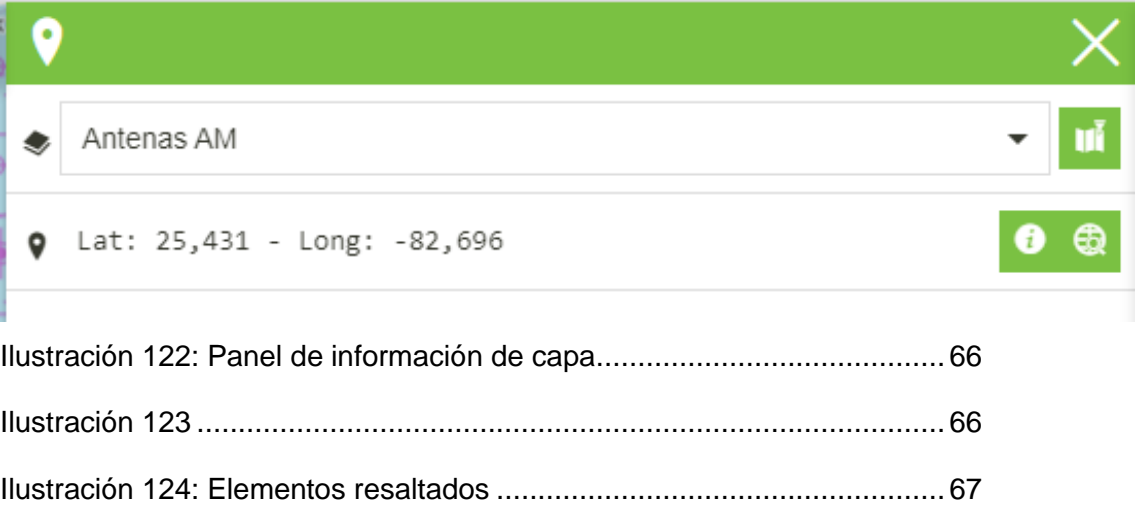

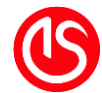

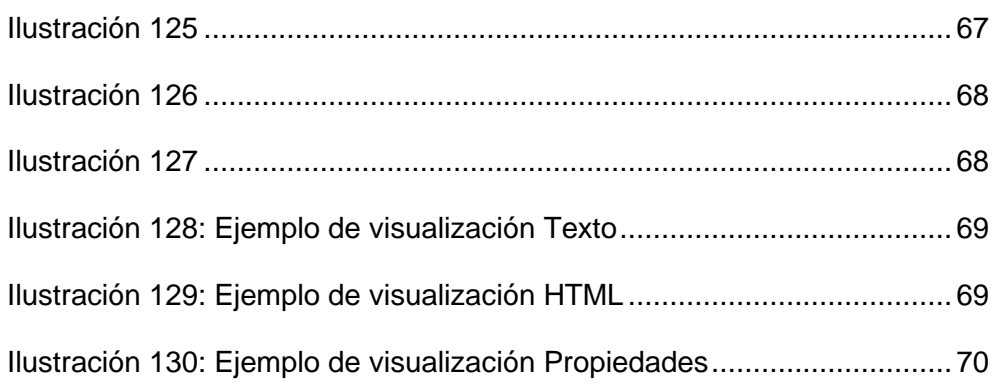

# **5 Glosario**

*En este capítulo se enlistan los conceptos, así como palabras que pudiesen ser de utilidad para el usuario.*

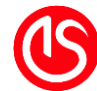

## **A**

#### A3

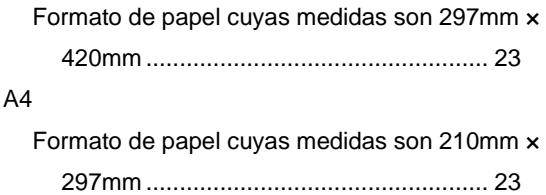

# **C**

#### Captcha

Completely Automated Public Turing test to tell Computers and Humans Apart

, test de Turing público y automático para distinguir a los ordenadores de los humanos, son pruebas utilizadas para determinar cuándo el usuario es un

humano o un programa automático (bot)12

#### cartografía

Disciplina relacionada con la concepción, producción, diseminación y estudio de mapas. ............................................................... 15

# **D**

#### dpi

(siglas en inglés de dots per inch, 'puntos por pulgada'), es una unidad de medida para resoluciones de impresión...................... 23

# **E**

#### EPSG:3857

Conocida como Proyección Web Mercator, es la proyección estándar de los principales proveedores de mapas en línea............. 19

## **G**

#### GeoJSON

es un formato estándar abierto diseñado para representar elementos geográficos sencillos, junto con sus atributos no espaciales, basado en JavaScript Object Notation. ...............28

## **I**

ingresar o Log in es el proceso que controla el acceso al sistema mediante la identificación del usuario ........................................................12

# **J**

#### JPEG

(siglas en inglés de Joint Photographic Experts Group) es el nombre de un comité de expertos que creó un estándar de compresión y codificación de archivos e imágenes fijas, y actualmente es uno de los formatos más utilizados para fotografías.......................23

## **K**

### KML

(siglas en inglés de Keyhole Markup Language') es un lenguaje de marcado basado en XML para representar datos geográficos en tres dimensiones............................................26 KMZ (siglas en inglés de Keyhole Markup Zip ') un archivo KMZ está formado por un archivo KML principal y cero o más archivos complementarios empaquetados en formato .zip..........................................................27

## **L**

#### leyenda

en un mapa se denomina leyenda a la explicación que se provee sobre los símbolos y colores que se presentan en el mapa. .23

## **M**

mapa

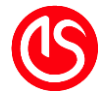

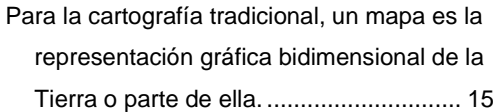

## **O**

#### OGC

Siglas de la Open Geospatial Consortium, organización que busca la creación de estándares abiertos e interoperables, con el fin de facilitar el intercambio de la información geográfica en beneficio de los usuarios. .. 6

## **P**

#### PDF

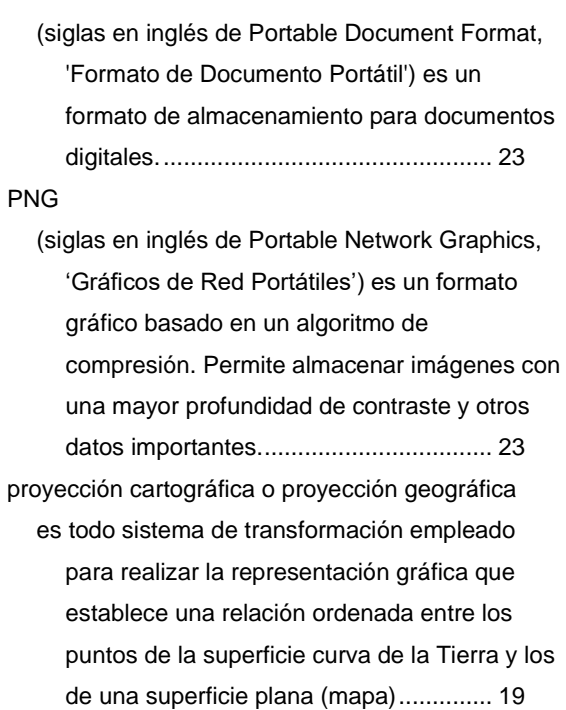

# **R**

rueda del ratón

También conocido como rueda de desplazamiento, es el disco de plástico duro o goma dura ubicada en medio de los botones izquierdo y derecho del ratón..................16

# **S**

#### Shapefiles

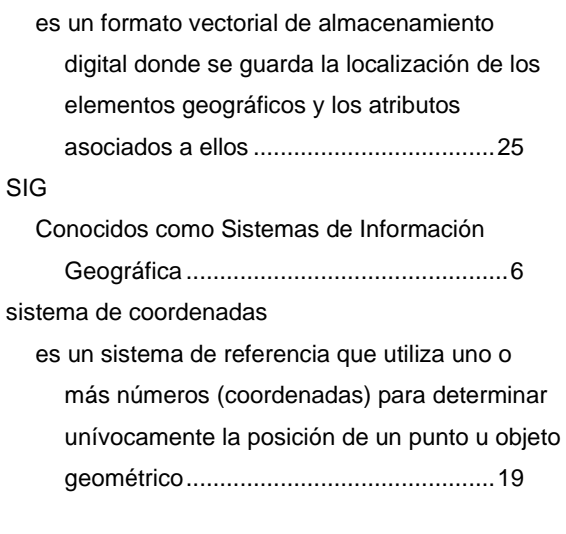

## **T**

tecla "Entrar"

La tecla Entrar, también conocida como tecla Intro o tecla Enter, permite, al pulsarla, ejecutar un comando escrito previamente, o introducir datos numéricos después de haber sido estos digitados. ...............................11